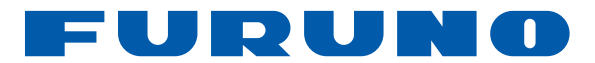

# **GPS/WAAS-VÄRIKARTTA-PLOTTERI** KAIKULUOTAIMELLA

# **GP-1871F Malli GP-1971F**

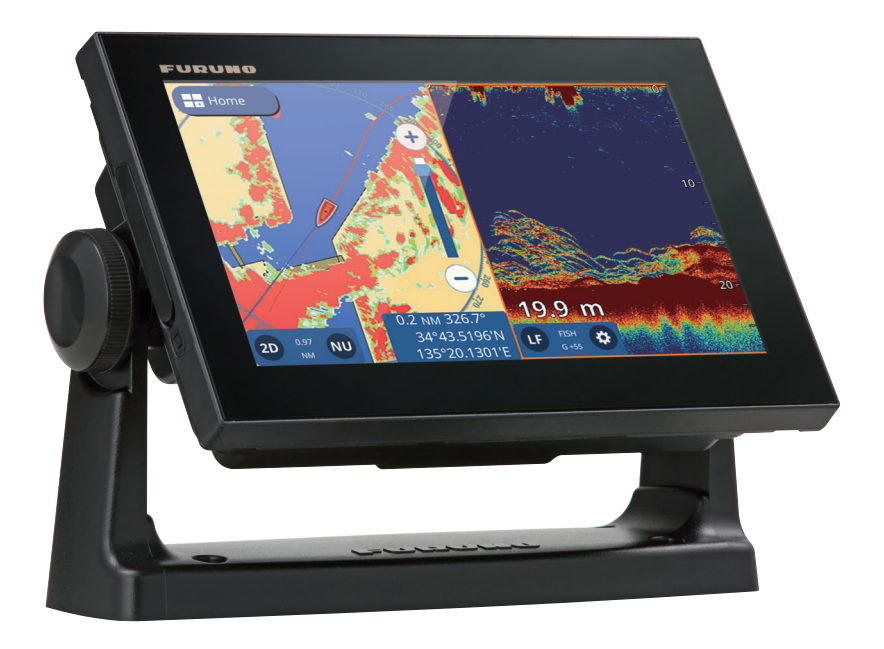

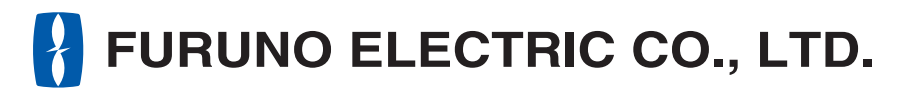

www.furuno.com

Pub. No. UØQI I JÌ 0-Ó DATE OF ISSUE: ØÒÓ. 201J

# **TURVALLISUUSOHJEET**

Käyttäjän on luettava kaikki voimassa olevat turvallisuusohjeet ennen järjestelmän käyttöä.

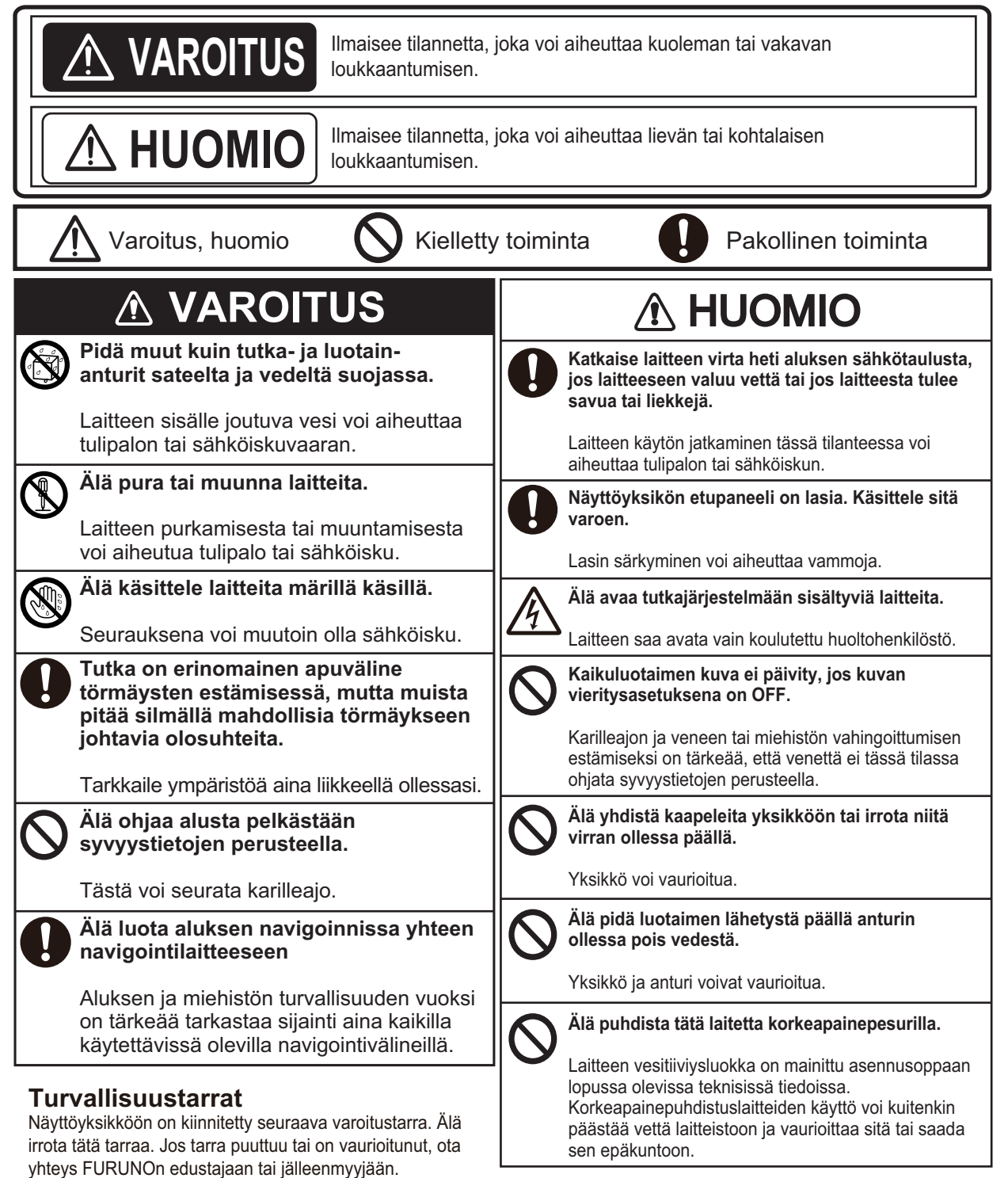

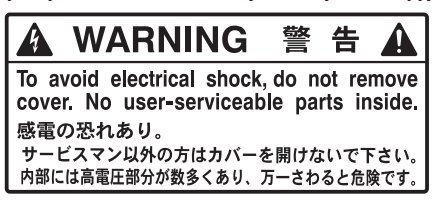

**TFT LCD -näyttö**

TFT LCD -näyttö on valmistettu käyttäen uusinta LCD-tekniikkaa ja 99,99 % sen pikseleistä on näkyvissä. Loput 0,01 % pikseleistä voivat sammua tai vilkkua. Tämä ei kuitenkaan tarkoita toimintavirhettä.

# SISÄLLYSLUETTELO

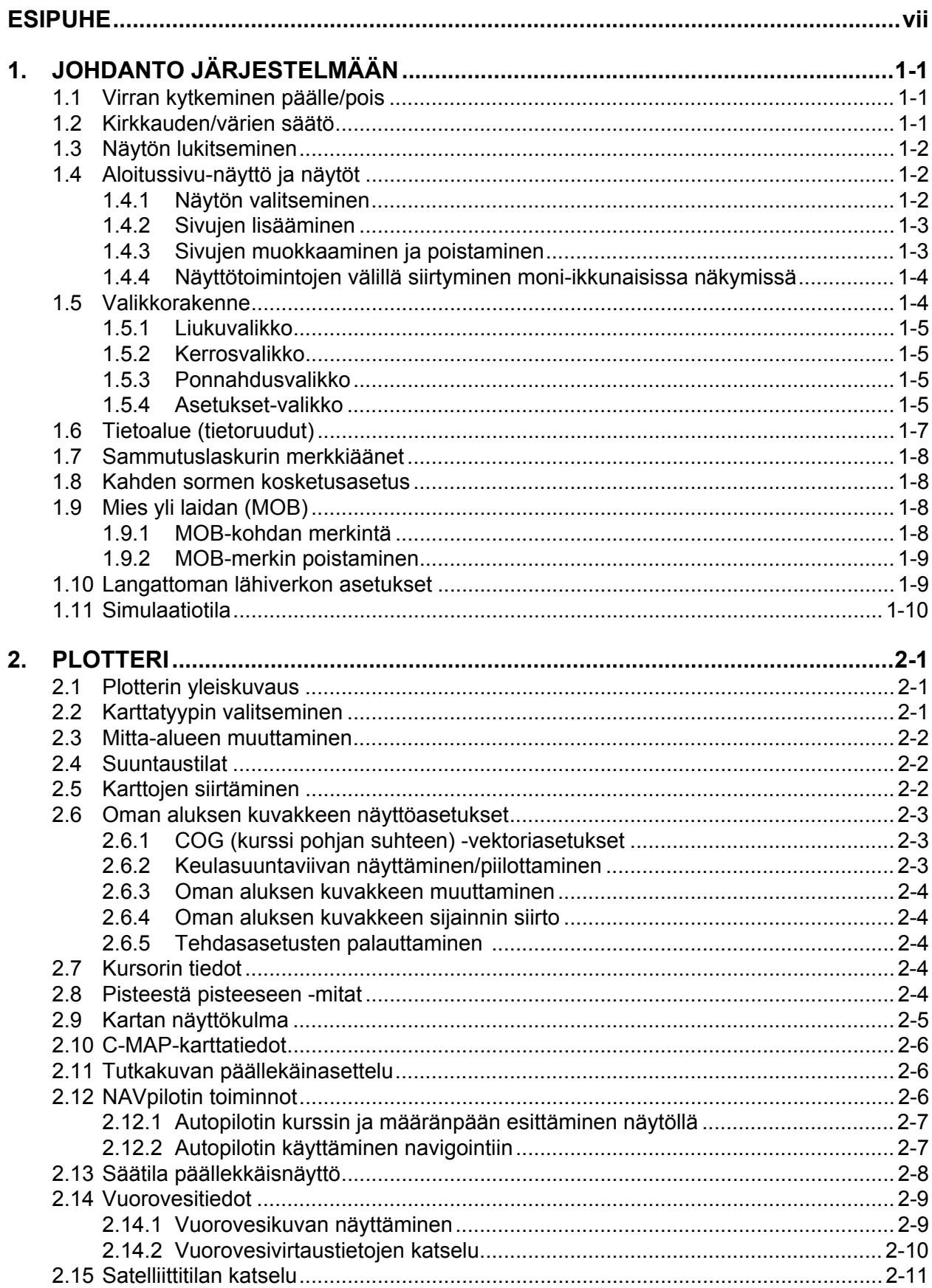

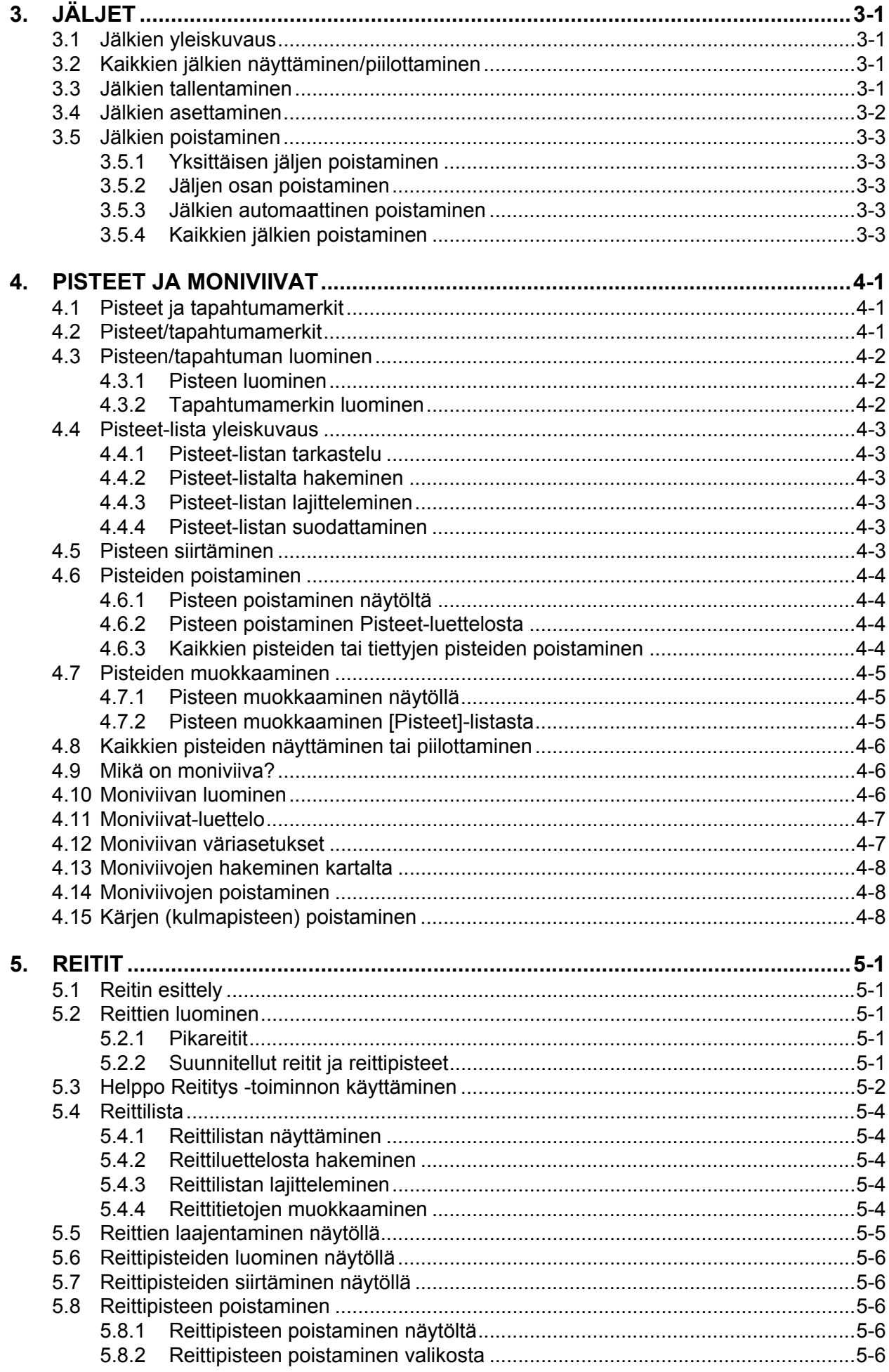

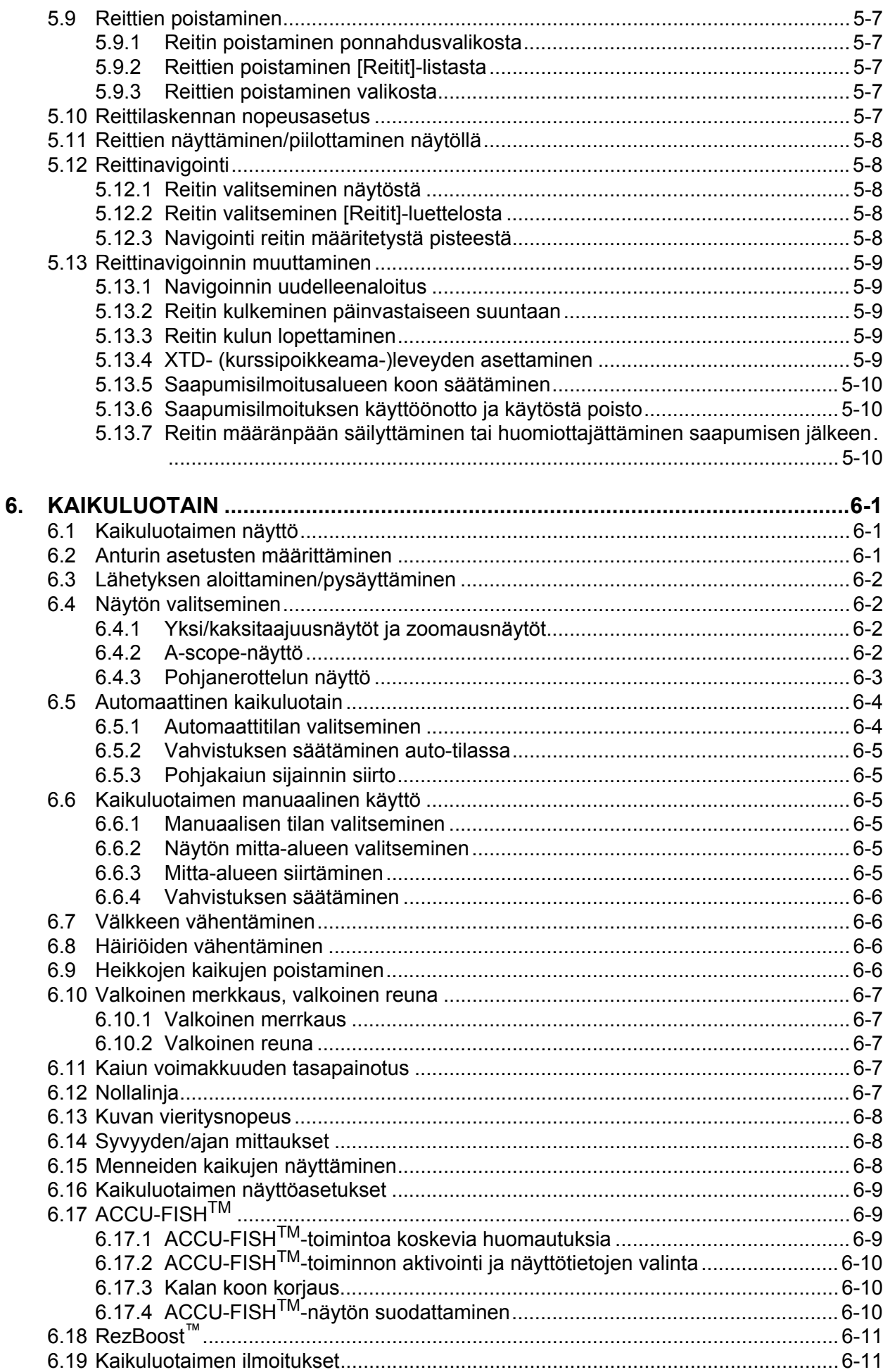

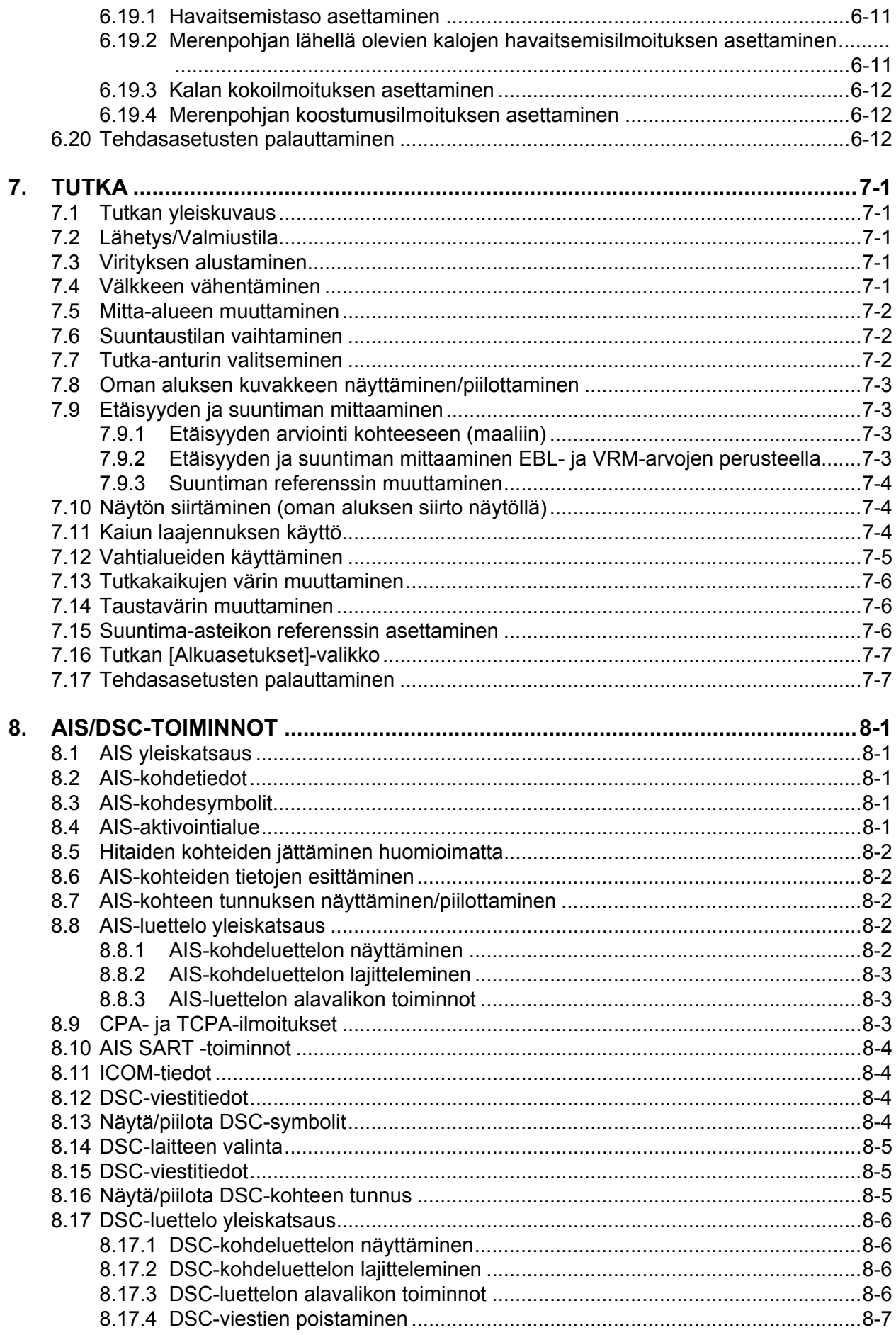

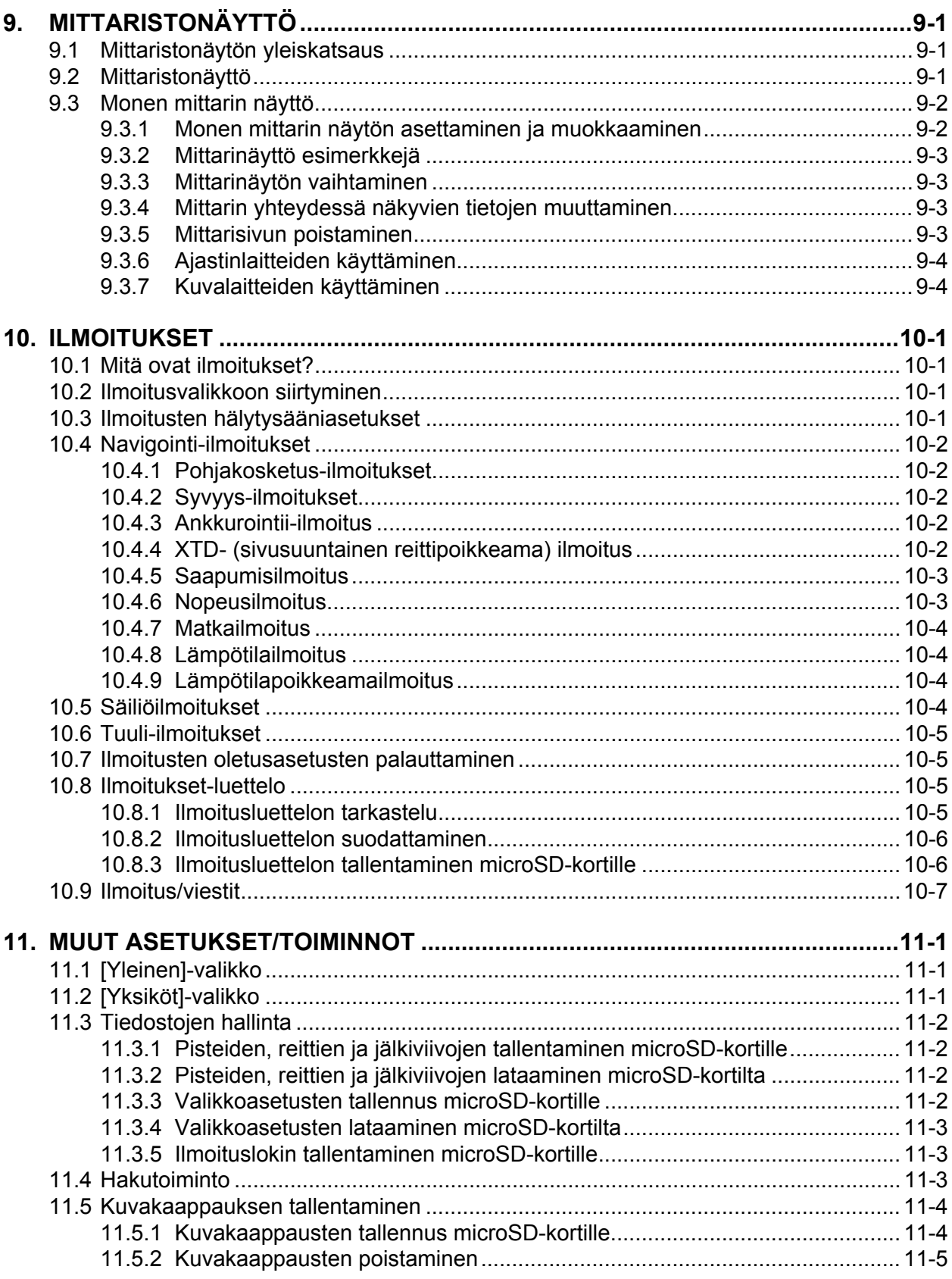

# <span id="page-8-0"></span>**ESIPUHE**

## **Hyvä laitteen omistaja**

Onnittelumme FURUNO GP-1871F, GP-1971F GPS/WAAS -karttaplotterin ja kaikuluotaimen valinnasta. Uskomme, että tulet pian huomaamaan, miksi FURUNO tunnetaan maailmalla laadun ja luotettavuuden esikuvana.

FURUNO Electric Companylla on ollut jo vuodesta 1948 ainutlaatuisen hyvä maine innovatiivisten ja luotettavien merenkulkulaitteiden valmistajana. Panostamme laatuun myös laajan yhteistyökumppanien ja jälleenmyyjien verkostomme kautta.

Tämä laite on suunniteltu ja valmistettu kestämään meriympäristön vaativia olosuhteita. Mikään laite ei kuitenkaan toimi oikein, jollei sitä asenneta, käytetä ja huolleta asianmukaisesti. Pyydämme, että luet huolellisesti laitteen käyttöön ja huoltoon liittyvät suositukset ja noudatat niitä.

Olemme kiitollisia käyttäjien lähettämästä palautteesta. Palautteen avulla voimme seurata asiakkaiden tyytyväisyyttä ja parantaa palveluamme.

Kiitos mielenkiinnostasi FURUNO-tuotteita kohtaan ja kiitos tämän tuotteen hankkimisesta.

## **Sähköisestä oppaasta**

- Sähköisessä oppaassa on laitteiden GP1871F/GP-1971F käyttöohjeet tiivistetyssä muodossa. Teksti näkyy näytön keskellä. Sisällysluettelo on vasemmalla. Vasemmassa yläkulmassa olevalla takaisin-painikkeella (<) pääset edelliseen näyttöön.
- Valikkokohtien ja näytöllä näkyvien kohtien nimet ovat hakasuluissa. Esimerkiksi Asetusvalikko näkyy muodossa [Asetukset]-valikko.
- Sanat "napauta" ja "valitse" tarkoittavat samaa.
- Joissain kohdissa tarkat ohjeet on korvattu ilmoittamalla ainoastaan välttämättömät toimet, joiden välissä on nuoli.

Esimerkiksi tutkan [Yleinen]-asetusten käyttö on kuvattu seuraavasti: napauta [Aloitussivu] => [Asetukset] => [Tutka] => [Yleinen]. Tämä tarkoittaa, että tee seuraavat toimet:

- 1. Napauta painiketta [Aloitussivu], jolloin näyttöön ilmestyy [Aloitussivu]-näyttö.
- 2. Napauta [Asetukset], jolloin valikko [Asetukset] avautuu.
- 3. Napauta [Tutka], jolloin tutkan asetusvalikko avautuu.
- 4. Napauta [Yleinen], jolloin avautuu tutkan asetusten [Yleinen]-valikko.
- Tässä käyttöoppaassa näytetyt värit ja asetukset perustuvat tehdasasetuksiin.
- Käyttöoppaan uusimman version saat Furunon viralliselta verkkosivustolta www.furuno.com

## **Ohjelman versionumerot**

- Sähköisen oppaan versionumero: OME-44980-\*\*
- Käynnistystiedoston/sovelluksen versionumero: 1.1.0R\*\*
- "\*\*" ilmaisee pienemmän versionumeron.

Tämä sivu on tarkoituksellisesti tyhjä.

# <span id="page-10-0"></span>**1. JOHDANTO JÄRJESTELMÄÄN**

## **1.1 Virran kytkeminen päälle/pois**

<span id="page-10-1"></span>Virtapainike sijaitsee alhaalla näytön vasemmassa ulkoreunassa. Paina näppäintä ja pidä se pohjassa kytkeäksesi virran päälle. Virran kytkeytyessä päälle kuuluu lyhyt piippaus, minkä jälkeen käynnistyminen alkaa. Aloitusnäyttö avautuu, minkä jälkeen näyttöön ilmestyy kartan käyttöä koskeva viesti. Jatka napauttamalla painiketta [OK].

Näyttöön ilmestyy viimeksi käytetty näkymä (ensimmäistä kertaa käytettäessä plotterinäyttö), minkä jälkeen ilmestyy ponnahdusikkuna [Pikaopas käynnistys]. Napauta [Kyllä], jos haluat katsoa pikaoppaan, ja [Ei nyt], jos haluat katsoa pikaoppaan myöhemmin. Jos haluat, että pikaopas ei tule esiin käynnistyksen yhteydessä, napauta ponnahdusikkunan vasemmassa alareunassa olevaa vaihtoruutua [OFF].

**Katkaise virta** painamalla virtapainiketta ja pitämällä se pohjassa. Näyttöön ilmestyy ponnistusikkuna, jossa oleva laskuri näyttää kolmen sekunnin sammutuslaskennan. Pidä virtapainike painettuna, kunnes sammutusaskenta on päättynyt.

**Huomautus:** Jos käynnistyksen yhteydessä näyttöön ilmestyy jokin seuraavista virheilmoituksista, ota yhteyttä paikalliseen myyjääsi, jolta saat päivitetyt kartat. Käyttämäsi kartat ovat vanhoja, ja ne tulisi päivittää.

- "VANHENTUNUT KARTTA"
- "VAROITUS POHJAKARTTA LÖDETTY"
- <span id="page-10-2"></span>• "VAROITUS MAX KARTTAMATERIAALIA LÖDETTY"

## **1.2 Kirkkauden/värien säätö**

Paina näyttöyksikön vasemmalla puolella olevaa virtanäppäintä. [Kirkkaus] ponnahdusikkuna avautuu.

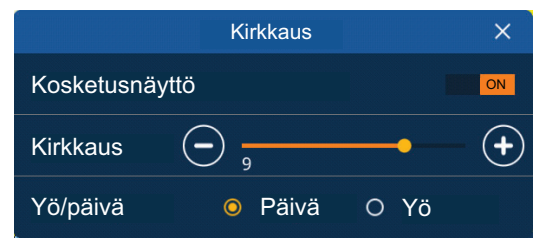

**Säädä kirkkautta** seuraavasti:

- Paina virtanäppäintä useita kertoja
- Vedä ponnistusikkunan liukupalkkia [Kirkkaus]
- Napauta kuvaketta [+] tai [–] ponnahdusikkunan [Kirkkaus]-kohdasta

**Jos haluat muuttaa käytössä olevaa väripalettia**, napauta valintasi mukaan kohtaa [Päivä] tai kohtaa [Yö].

**Sulje ponnahdusikkuna** napauttamalla ponnahdusikkunan oikeassa yläkulmassa olevaa rastia.

## **1.3 Näytön lukitseminen**

<span id="page-11-0"></span>Voit lukita näytön kuvakkeet ja painikkeet tahattoman toiminnan estämiseksi.

Lukitaksesi kuvakkeet/painikkeet paina virtakytkintä, jolloin näyttöön ilmestyy ponnahdusikkuna [Kirkkaus], ja napauta sitten [kosketusnäytön] vaihtoruutua ja valitse [OFF]. Kosketusnäyttö on tällöin lukittu, ja kaikki näytön kautta tehtävät toiminnot ovat pois käytöstä. [Koti]-kuvakkeessa on lisäksi lukitussymboli (kuten alla olevassa kuvassa).

**Aloitussivu**

<span id="page-11-1"></span>Näytön lukitus poistetaan painamalla virtakytkintä uudelleen.

# **1.4 Aloitussivu-näyttö ja näytöt**

### **1.4.1 Näytön valitseminen**

<span id="page-11-2"></span>Voit valita haluamasi sivun katsottavaksi [Koti]-näytöstä tai [Pikasivu]-luettelosta.

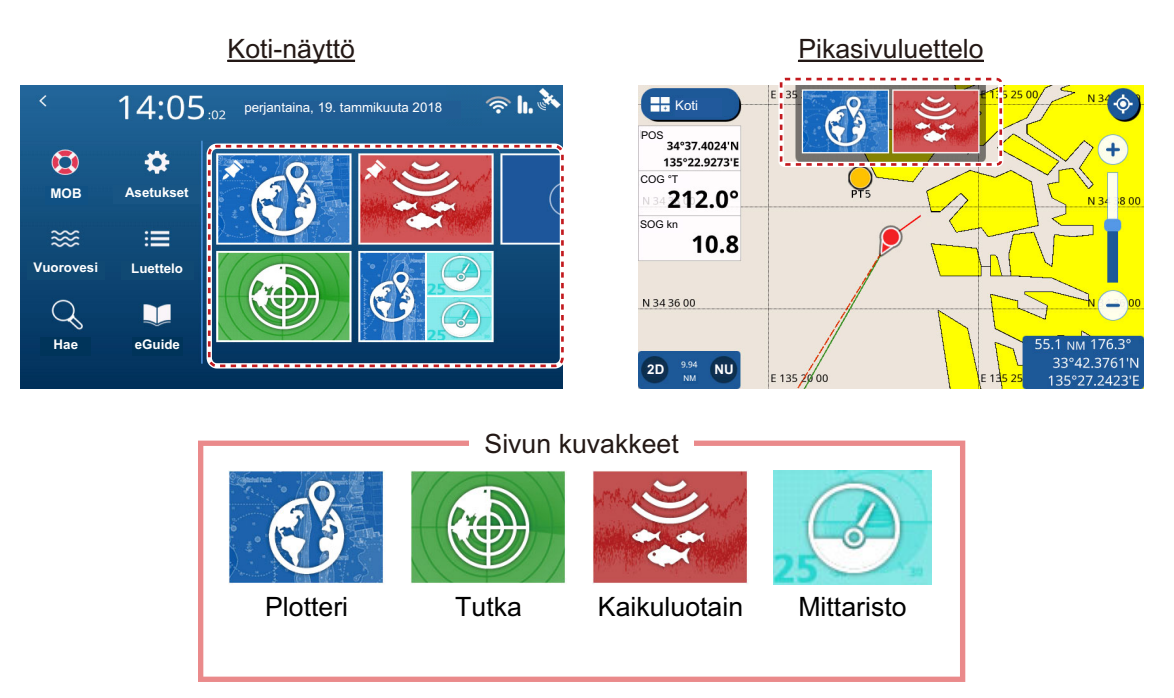

#### [Koti]-näytöstä

Napauta kuvaketta [Koti], jos haluat katsoa [Koti]-näyttöä, ja sen jälkeen sen sivun kuvaketta, jota haluat katsoa. Jos haluamasi kuvake ei ole näkyvissä, vedä näyttöä vasemmalle.

#### [Pikasivu]-luettelosta

Saat [Pikasivu]-luettelon näkyviin pyyhkäisemällä näytön yläreunaa alas. Näyttöön ilmestyy [Pikasivu]-luettelo Napauta sivua, jota haluat katsoa, tai vedä luetteloa vasemmalle tai oikealle, jolloin näkyviin tulevat luettelon ne sivut, jotka eivät ole näkyvillä.

## **1.4.2 Sivujen lisääminen**

<span id="page-12-0"></span>Voit tallentaa [Koti]-näyttöön enintään 10 muokattua sivua. Jokainen sivu voidaan jakaa enintään kolmeen osaan. Liitetyistä laitteista ja valituista osista riippuen käytössä ovat seuraavat asettelut:

• **Koko näyttö (yksiosainen, jakamaton):** Plotteri, Kaikuluotain, Plotteri + Kaikuluotain/ (näytön oikea neljännes), Tutka;

• **Kaksi osiota:** Plotteri, Kaikuluotain, Tutka;

• **Kolme osiota:** Näytön vasen laita (Plotteri, Kaikuluotain, Tutka), näytön oikea yläruutu tai alaruutu (Plotteri, Kaikuluotain, Tutka, Laitteet).

Muokkaa aloitussivua seuraavalla tavalla.

- 1. Napauta kuvaketta [Koti], jolloin näyttöön ilmestyy [Koti]-näyttö.
- 2. Napauta kuvaketta [+], jolloin näyttöön ilmestyy [Muokkaa sivua] -näyttö. Jos [+]-kuvake ei ole näkyvissä, vedä sivuluetteloa. **Huomautus:** Jos rekisteröitynä on jo 10 sivua, [+]-kuvake on harmaana, eikä sitä voi käyttää. Poista tällöin sivuja osassa 1.4.3 kuvatulla tavalla.
- 3. Asettele sivu seuraavassa kuvatulla tavalla.

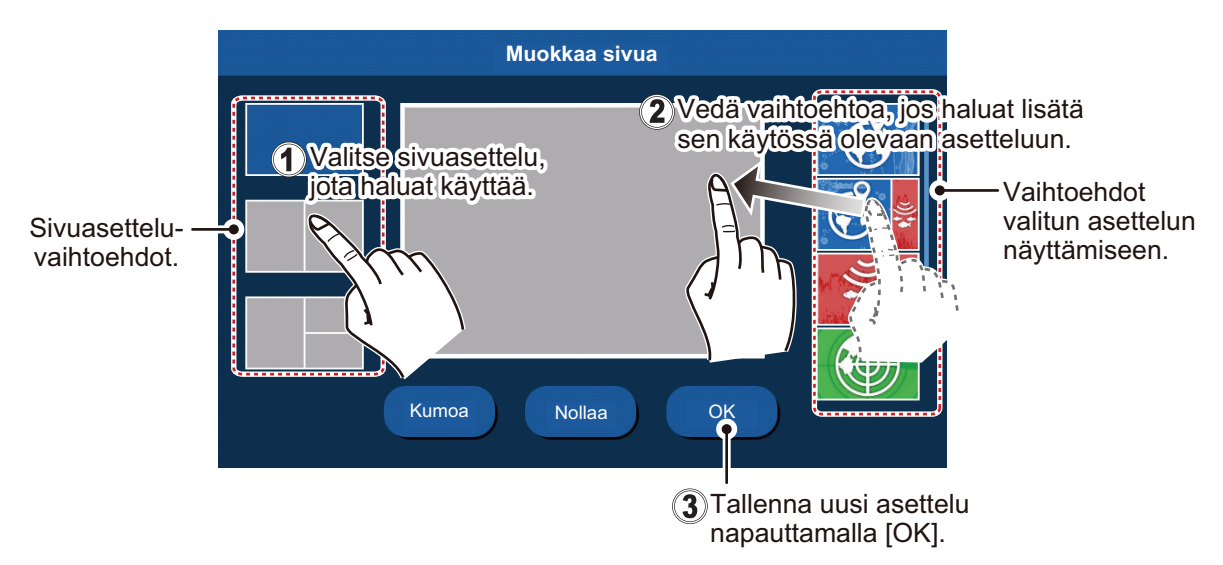

#### **1.4.3 Sivujen muokkaaminen ja poistaminen**

<span id="page-12-1"></span>Sivujen muokkaaminen ja poistaminen tapahtuu [Koti]-näytöstä. Paina pitkään sen sivun kuvaketta, jota haluat muokata tai jonka haluat poistaa, ja napauta sen jälkeen haluamaasi kuvaketta (katso kuva alla).

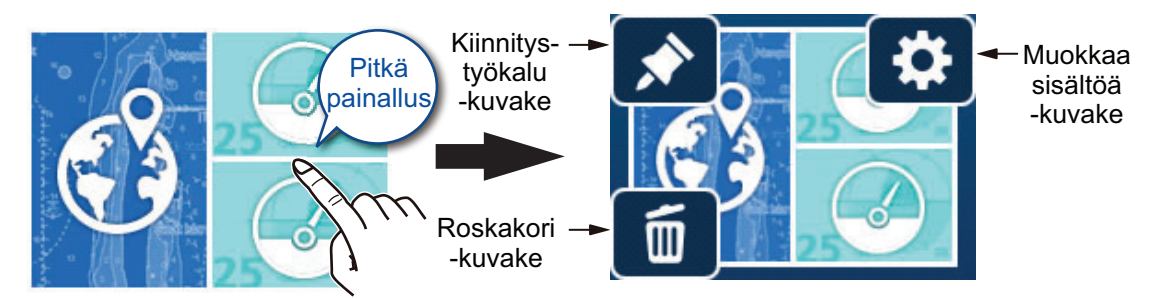

**Kiinnitystyökalu-kuvake**: Napauta tallentaaksesi valitun sivun [Pikasivu]-luetteloon. **Muokkaa sisältöä -kuvake**: Napauta muokataksesi sivun sisältöä (ks. osa 1.4.2.) **Roskakori-kuvake**: Napauta poistaaksesi valitun sivun. **Huomautus:** Koko näytön plotterisivua (yksi osa) ei voi muokata.

## **1.4.4 Näyttötoimintojen välillä siirtyminen moni-ikkunaisissa näkymissä**

<span id="page-13-0"></span>Jos näyttö on jaettu kahteen tai useampaan osaan, voit vaihdella useimpien näyttöjen välillä vaihtamalla aktiivista näyttöä. Vaihtaaksesi aktiivista näyttöä napauta näyttöä, jota haluat käyttää. Aktiivinen näyttö ilmaistaan oranssin värisellä.

## **1.5 Valikkorakenne**

<span id="page-13-1"></span>Tässä laitteessa on neljän tyyppisiä valikkoja: liukuvalikko, kerrosvalikko, ponnahdusvalikko ja [Asetukset]-valikko. Seuraavassa esimerkissä on plotterinäyttö ja siihen liittyvät valikot.

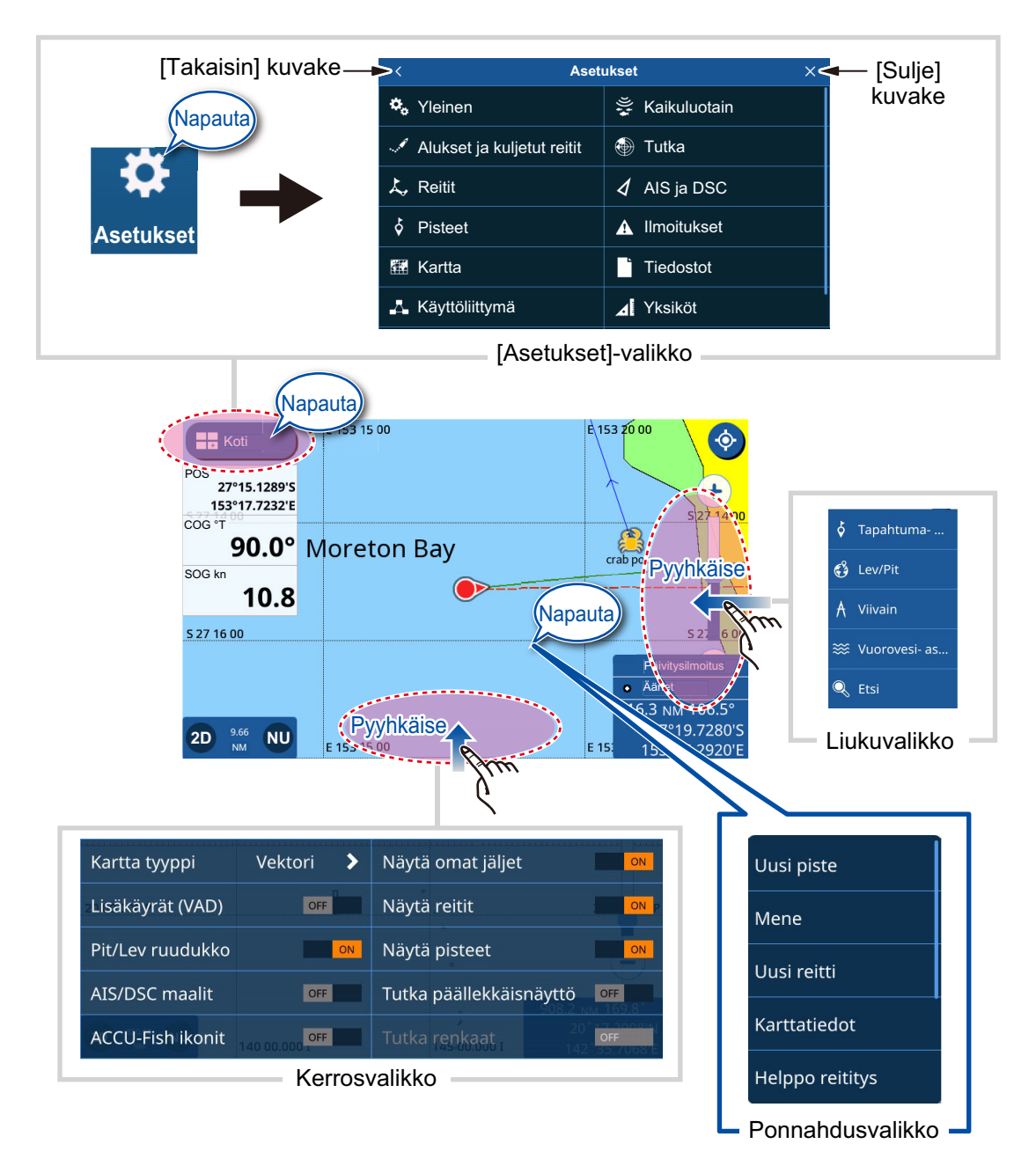

**Huomautus:** Valikon kaikki kohdat on selitetty asennusoppaan takana.

#### **1.5.1 Liukuvalikko**

<span id="page-14-0"></span>Pyyhkäise näytön oikeaa reunaa vasemmalle, jos haluat nähdä liukuvalikon. Liukuvalikko sisältää näkyvissä olevaan näyttöön liittyviä toimintoja. Voit käyttää toimintoja napauttamalla liukuvalikon kyseistä kohtaa. Liukuvalikon kohdat, jotka eivät ole käytettävissä, ovat harmaita.

<span id="page-14-1"></span>Valikko sulkeutuu automaattisesti, jos et tee mitään seitsemän sekunnin kuluessa.

#### **1.5.2 Kerrosvalikko**

Pyyhkäise näytön alareunaa ylös, jos haluat nähdä kerrosvalikon. Kerrosvalikko sisältää kuvakkeiden ja ilmaisimien näyttöasetukset; kerrosvalikossa voit esimerkiksi näyttää tai piilottaa AIS/DSC-kohteet.

Vaihtoruudussa [ON]/[OFF] näkyviä kohteita voi muuttaa napauttamalla.

Kohdat, joiden perässä on [>], sisältävät lisää vaihtoehtoja; alavalikko ilmestyy näkyviin napauttamalla [>]. Kohdat, jotka eivät ole käytettävissä, ovat harmaita.

**Huomautus:** Kerrosvalikot ovat käytettävissä kaikilla sivuilla. Sivuilla, joissa on enemmän kuin yksi osa, kerrosvalikon saa näkyviin napauttamalla haluttua sivua.

Kerrosvalikko suljetaan napauttamalla mitä tahansa kohtaa kerrosvalikon ulkopuolella tai pyyhkäisemällä kerrosvalikkoa alaspäin.

<span id="page-14-2"></span>Valikko sulkeutuu automaattisesti, jos et tee mitään seitsemän sekunnin kuluessa.

### **1.5.3 Ponnahdusvalikko**

Ponnahdusvalikot ovat kontekstipohjaisia valikkoja, ja ne sisältävät valittuun kohtaan liittyviä asetuksia tai toimintoja. Ponnahdusvalikko tulee näkyviin napauttamalla näyttöä tai näkyvissä olevaa kohtaa (esimerkiksi pistettä). Napauta ponnahdusikkunan haluamaasi asetusta tai toimintoa. Ponnahdusvalikon kohdat, jotka eivät ole käytettävissä, ovat harmaita.

<span id="page-14-3"></span>Valikko sulkeutuu automaattisesti, jos et tee mitään seitsemän sekunnin kuluessa.

#### **1.5.4 Asetukset-valikko**

Asetukset-valikko sisältää asetuksia, joilla laitetta voidaan muokata. Siirry [Asetukset]-valikkoon noudattamalla alla esiteltyä menettelyä.

- 1. Napauta kuvaketta [Koti], jolloin näyttöön ilmestyy [Koti]-näyttö.
- 2. Napauta [Asetukset] Näkyviin tulee [Asetukset]-valikko.

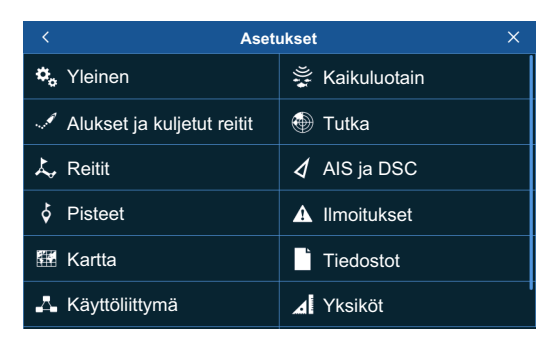

3. Napauta valikko, jota haluat käyttää. Vedä valikkoa vasemmalle nähdäksesi kohdat, jotka eivät ole näkyvissä näytöllä.

|                                    | <b>Yleinen</b><br>$\times$             |           |                                    | Geelli                         | < Mukautettu        |
|------------------------------------|----------------------------------------|-----------|------------------------------------|--------------------------------|---------------------|
| Toiminto<br>Kahden sormen kosketus | Paikallisen ajan aikaero<br><b>UTC</b> | (Napauta) | Toiminto<br>Kahden sormen kosketus | Paikall, aikaero<br><b>UTC</b> | $-12:00$<br>$\circ$ |
| Näppäinäänet                       | OFF<br>$+00:00$ ><br>Mukautettu        |           | Näppäinäänet                       | Mukautett                      | $-11:30$<br>$\circ$ |
| Värimallit                         | Kesäaika                               |           | Värimallit                         | Kesäaika                       | $O - 11:00$         |
| Päivämäärä ja kellonaika           | Kesäaika<br>Ш<br>ON                    |           | Päivämäärä ja kellonaika           | Kesäaikal                      | $O - 10:30$         |
| Langaton lähiverkko                | Ajan muoto<br>11                       |           | Langaton lähiverkko                | Ajan muoto                     | $O - 10:00$         |
| Simulaati                          | Ω<br>$O$ 12 h                          |           | Simulaatio                         | 12 <sub>h</sub><br>O           | E09:30              |

Valikon ylin kerros

Valitun ylimmän valikkokerroksen valikkokohdat näkyvät tästä.

Alavalikon valikkokohdat näkyvät päällä olevasta ikkunasta.

- 4. Napauta valikkokohtaa, jota haluat muuttaa; käytössä olevat asetukset ja vaihtoehdot näkyvät näytön oikeassa reunassa. Alavalikkokohdat tulevat näkyviin napauttamalla kuvaketta [>].
- 5. Tee valitusta valikkokohdasta riippuen jokin seuraavista:
	- Vaihtoruudut**[ON]/[OFF]:** Ota toiminto tai ominaisuus käyttöön valitsemalla [ON] ja poista se käytöstä valitsemalla [OFF].
	- **Asetukset ja vaihtoehdot:** Napauta haluttua asetusta tai vaihtoehtoa. Käytössä oleva valinta ilmaistaan asetuksen tai vaihtoehdon vasemmalla puolella olevalla täytetyllä ympyrällä.
	- **Liukupalkki tai näppäimistökuvake:** Vedä liukupalkin liukukuvaketta (täytetty ympyrä) asettaaksesi arvon. Napauta ohjelmiston näppäimistöä (ilmestyy, kun napautat näppäimistökuvaketta), jolloin voit syöttää arvon tai merkin, ja napauta sen jälkeen [OK]. Numeronäppäimistö

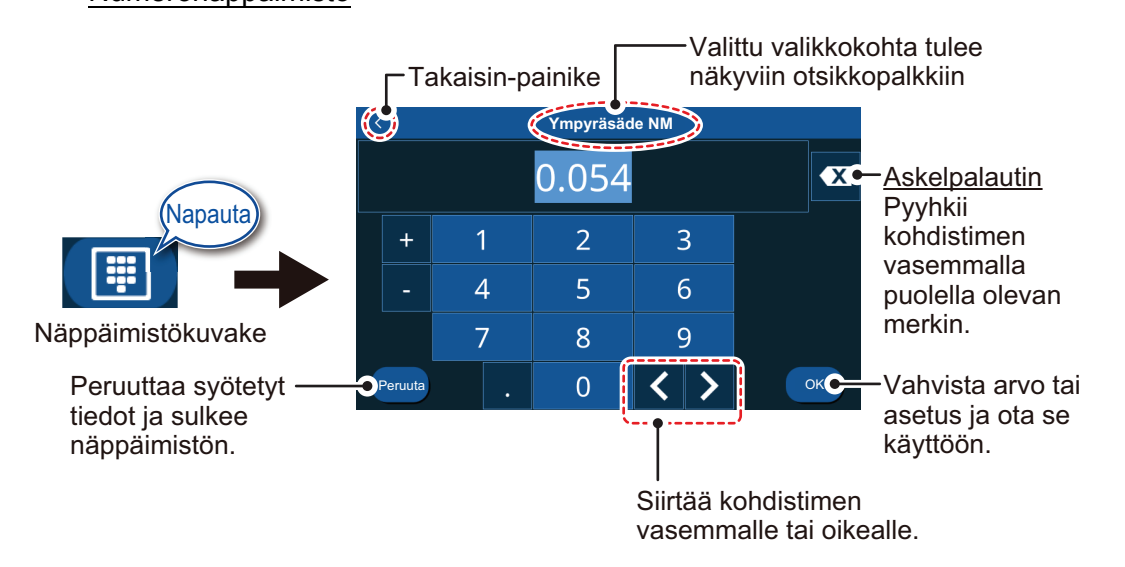

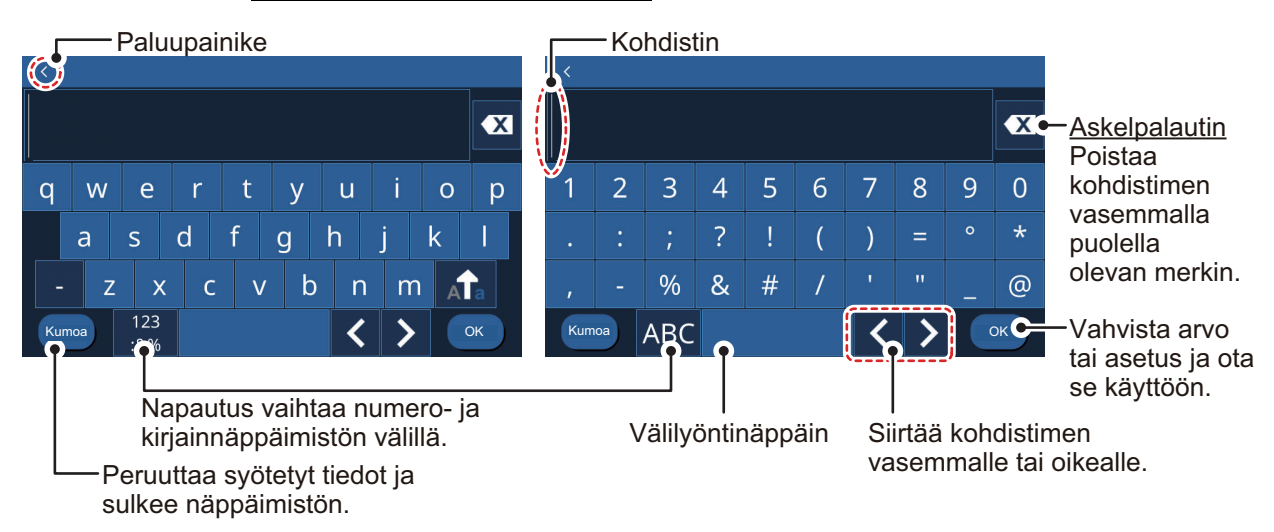

#### Aakkosnumerinen näppäimistö

<span id="page-16-0"></span>6. Sulje valikko napauttamalla näytön oikeassa yläkulmassa olevaa rastia [x].

## **1.6 Tietoalue (tietoruudut)**

Näytön vasemmalla puolella olevat tietoruudut näyttävät eri navigointitietoja. Näkyvissä voi olla enintään viisi tietoruutua, ja ruudun asettelua, tietotyyppiä ja sijaintia voi muuttaa. Näytössä käytettävissä olevat tiedot riippuvat järjestelmästä ja anturin asetuksista.

Saat tietoruudut näkyviin pyyhkäisemällä näytön vasenta reunaa oikealle. Tietoruudut saa piiloon pyyhkäisemällä ruutuja vasemmalle.

Jos haluat muokata tietoruudun sisältöä, paina tietoruutua pitkään. Sen jälkeen voit muokata, poistaa tai lisätä tietoruutuja. Alla olevassa kuvassa on esimerkki.

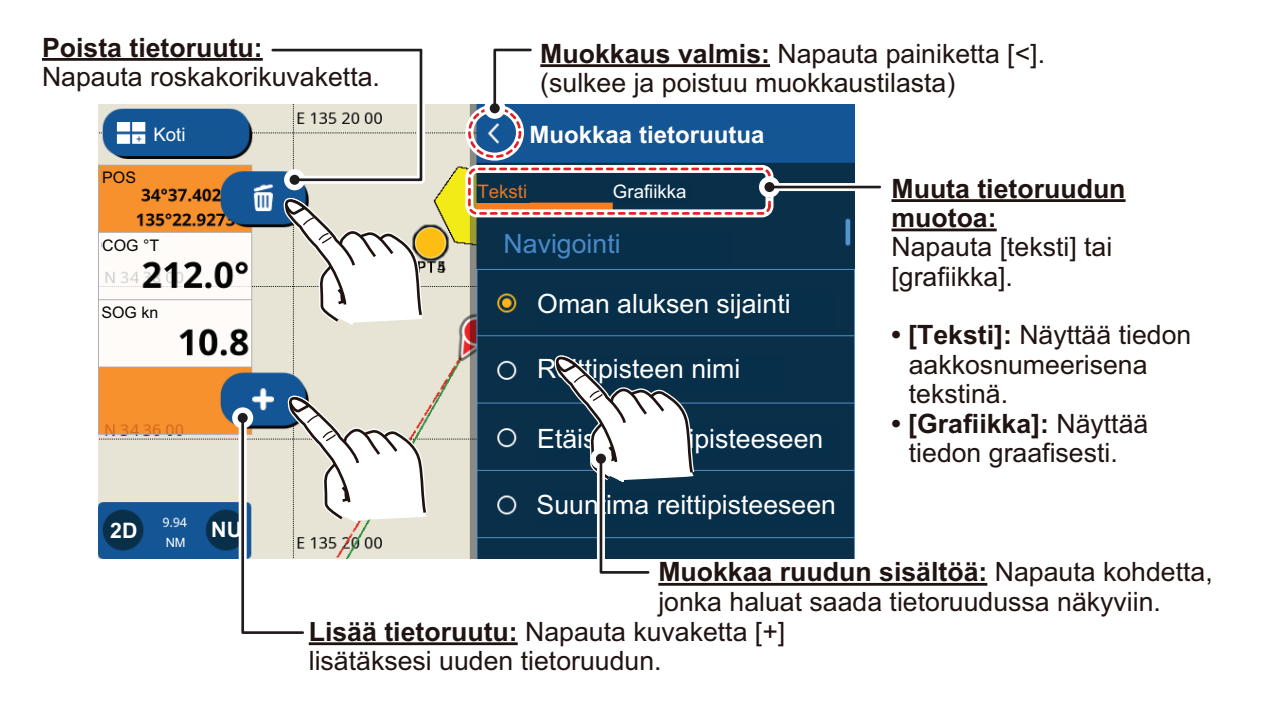

## **1.7 Sammutuslaskurin merkkiäänet**

<span id="page-17-0"></span>Järjestelmää suljettaessa sammutuslaskurin yhteydessä kuuluu jokaisen sammutuslaskentasekunnin kohdalla äänimerkki. Voit poistaa äänimerkit halutessasi tai ottaa ne takaisin käyttöön.

- 1. Napauta kuvaketta [Koti], jolloin näyttöön ilmestyy [Koti]-näyttö, napauta sen jälkeen [Asetukset] => [Yleinen] => [Näppäinäänet].
- 2. Napauta kohdan [Näppäinäänet] oikealla puolella olevaa vaihtoruutua, josta voit valita [OFF]. Näppäinäänet ovat nyt pois käytöstä. Jos haluat ottaa näppäinäänet käyttöön, napauta vaihtoruutua, josta voit valita [ON].
- <span id="page-17-1"></span>3. Sulje valikko napauttamalla näytön oikeassa yläkulmassa olevaa rastia [x].

## **1.8 Kahden sormen kosketusasetus**

Kahden sormen kosketus on kahdella sormella tehtävä toiminto, joka on oikotie usein käytettyihin toimintoihin.

- 1. Napauta kuvaketta [Koti], jolloin näyttöön ilmestyy [Koti]-näyttö, napauta sen jälkeen [Asetukset] => [Yleinen] => [Kahden sormen kosketus].
- 2. Napauta joko kohtaa [Kahden sormen napautus] tai kohtaa [Kahden sormen kaksoisnapautus].
- 3. Napauta toimintoa, johon haluat oikotien.
- <span id="page-17-2"></span>4. Sulje valikko napauttamalla näytön oikeassa yläkulmassa olevaa rastia [x].

# **1.9 Mies yli laidan (MOB)**

MOB-merkki tarkoittaa mies yli laidan. Anna merkki, jos joku joutuu veden varaan, jolloin järjestelmä luo automaattisesti reitin mies yli laidan -kohtaan. Näytössä voi olla vain yksi merkki. MOB-merkki näkyy sekä plotterin että tutkan sivuilla.

## **1.9.1 MOB-kohdan merkintä**

<span id="page-17-3"></span>Napauta Aloitussivu-näytöstä näytön vasemmassa yläkulmassa olevaa MOBkuvaketta. Jos sinulla on käytössä toinen näyttö, plotterin näyttö ilmestyy näkyviin. MOB-merkki asetetaan siihen leveys- ja pituusastekohtaan, jossa aluksesi on näppäintä painettaessa, ja järjestelmä luo uuden reitin, jossa MOB on määränpää. MOB-merkin ja aluksesi välillä oleva keltainen viiva osoittaa lyhimmän reitin MOBkohtaan. MOB-merkin alue ja suuntima näkyvät näytön vasemmassa alareunassa punaisella taustalla.

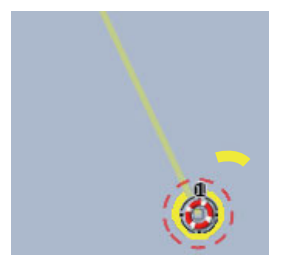

MOB-näkymä plotterin näytössä MOB-näkymä tutkan näytössä

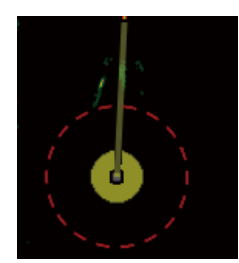

#### **1.9.2 MOB-merkin poistaminen**

<span id="page-18-0"></span>Napauta näytön oikeassa alareunassa olevaa etäisyys/suuntima-merkkiä, jolloin ponnahdusikkuna ilmestyy. Napauta [Peruuta MOB] Vahvistusviesti avautuu. Napauta joko [Kyllä] tai [Ei].

## **1.10 Langattoman lähiverkon asetukset**

<span id="page-18-1"></span>Voit päivittää säätiedot ja ohjelmiston langattoman verkon avulla.

Huomautus langattoman lähiverkon käytöstä

• Langaton lähiverkkotoiminto on käytettävissä ainoastaan maissa, joissa on haettu radioaaltosertifikaatti. Ota tämä toiminto käytöstä maissa, joissa ei ole radioaaltosertifikaattia. Valtamerillä liikkuvat alukset, joilla on radioaaltosertifikaatti, voivat käyttää langatonta lähiverkkotoimintoa kaikissa niissä maissa, joissa on radioaaltosertifikaatti. Alukset, joissa on radioaaltosertifikaatti ja jotka saapuvat maahan, jossa ei ole radioaaltosertifikaattia, voivat käyttää langatonta lähiverkkotoimintoa vain aluksessa.

Maat, joissa toiminto on käytettävissä (tilanne maaliskuu 2018): USA, Kanada, Uusi-Seelanti, Australia, Japani ja kaikki EU-maat.

- Langattoman lähiverkon tiedonsiirtonopeuteen ja todelliseen kantamaan voivat vaikuttaa sähkömagneettiset aallot, alueella olevat esineet ja tukiaseman sijainti.
- Suosittelemme, että langatonta lähiverkkoa käytetään salattuna. Muutoin valtuuttamaton kolmas osapuoli voi päästä käsiksi laitteeseen, mistä voi aiheutua tietojen häviämistä tai järjestelmän kaatuminen.
- Suosittelemme vaihtamaan alkuperäisen salasanan, kun alatte käyttää langatonta lähiverkkoa.
- 1. Napauta kuvaketta [Koti], jolloin näyttöön ilmestyy [Koti]-näyttö, napauta sen jälkeen [Asetukset] => [Yleinen] => [Langaton lähiverkko].
- 2. Napauta [Langaton lähiverkkoyhteys] -kohdan vaihtoruutua, josta voit valita [ON]. Järjestelmä etsii käytettävissä olevat langattomat verkot ja näyttää ne luettelossa [Verkot].
- 3. Napauta verkkoa, johon haluat ottaa yhteyden. Näyttöön ilmestyy salasanaikkuna.
- 4. Syötä verkon salasana ja napauta painiketta [OK]. Jos salasana on oikea, järjestelmä ottaa yhteyden valittuun verkkoon.
- 5. Sulje valikko napauttamalla näytön oikeassa yläkulmassa olevaa rastia [x].

## **1.11 Simulaatiotila**

<span id="page-19-0"></span>Voit harjoitella järjestelmän ja toimintojen käyttöä simulaatiotilassa. Turvallisuussyistä simulaatiotilaa tulisi käyttää vain aluksen ollessa laiturissa.

- 1. Napauta kuvaketta [Koti], jolloin näyttöön ilmestyy [Koti]-näyttö, napauta sen jälkeen [Asetukset] => [Yleinen] => [Simulaatio]. Simulaatioasetukset ilmestyvät näytön oikeaan reunaan.
- 2. Napauta [Simulaatio]-kohdan vaihtoruutua, josta voit valita [ON]; simulaatiotila on sen jälkeen aktivoitu.
- 3. Napauta [Tila] ja valitse sitten haluamasi simulaatiotila. Tässä esimerkissä valitaan [Simulaatio].
	- [Diaesitys sisäiseen käyttöön]: Markkinointikäyttöön.
	- [Diaesitys SD-kortilta]: Näyttää laitteeseen tuodulle SD-kortille tallennetut kuvat (valokuvat) diaesityksenä.
	- [Simulaatio]: Aktivoi simulaatiotilan, jolloin voit muuttaa asetuksia simulaatiota varten.
- 4. Napauta valintaikkunan vasemmassa yläkulmassa olevaa kuvaketta [<] palataksesi [Simulaatio]-valikkoon.
- 5. Jos olet valinnut vaihtoehdon [Diaesitys sisäiseen käyttöön] tai [Diaesitys SDkortilta], diaesitys käynnistyy. **Diaesityksen voi keskeyttää** napauttamalla mitä tahansa näytön kohtaa ja sen jälkeen ponnahdusikkunasta [Kyllä], minkä jälkeen jatketaan kohdasta 9.

Jos valitsit kohdan [Simulaatio], siirry vaiheeseen 6.

- 6. Valitse kohdasta [Parametrit] simulointiasetukset [Kurssi] ja [Nopeus]. Nämä asetukset säädetään joko vetämällä liukupalkkia tai napauttamalla näppäimistökuvaketta, jolloin arvo voidaan syöttää manuaalisesti.
- 7. [Päivämäärä] ja [Kellonaika] annetaan napauttamalla valikkokohtaa, jolloin näyttöön ilmestyy ohjelmistonäppäimistö. Anna haluttu päivämäärä ja kellonaika simulaatiota varten ja palaa sitten simulaatioasetuksiin napauttamalla kuvaketta  $\lceil$  <  $\lceil$ .
- 8. Napauta kohdasta [Kaikuluotain] haluamaasi simulaatioasetusta ja palaa sitten simulaatioasetuksiin napauttamalla kuvaketta [<].
	- [Off]: kaikuluotaintietoja ei simuloida.
	- [Chirp Demo]: Näyttää CHIRP-simulaation.
	- [RezBoost Demo]: Näyttää RezBoost-simulaation.

**Huomautus:** Kaikuluotainsimulaatio toimii muista [Simulaatio]-valikon asetuksista erillään. Jos haluat poistaa kaikuluotainsimulaation käytöstä, vaihda edellä mainitun asetuksen tilaksi [Off].

9. Sulje valikko napauttamalla näytön oikeassa yläkulmassa olevaa rastia [x].

# <span id="page-20-0"></span>**2.1 Plotterin yleiskuvaus**

<span id="page-20-1"></span>Plotterisivu voidaan näyttää kokonäyttönä tai tutkan, kaikuluotaimen tai laitteiden sivuilla.

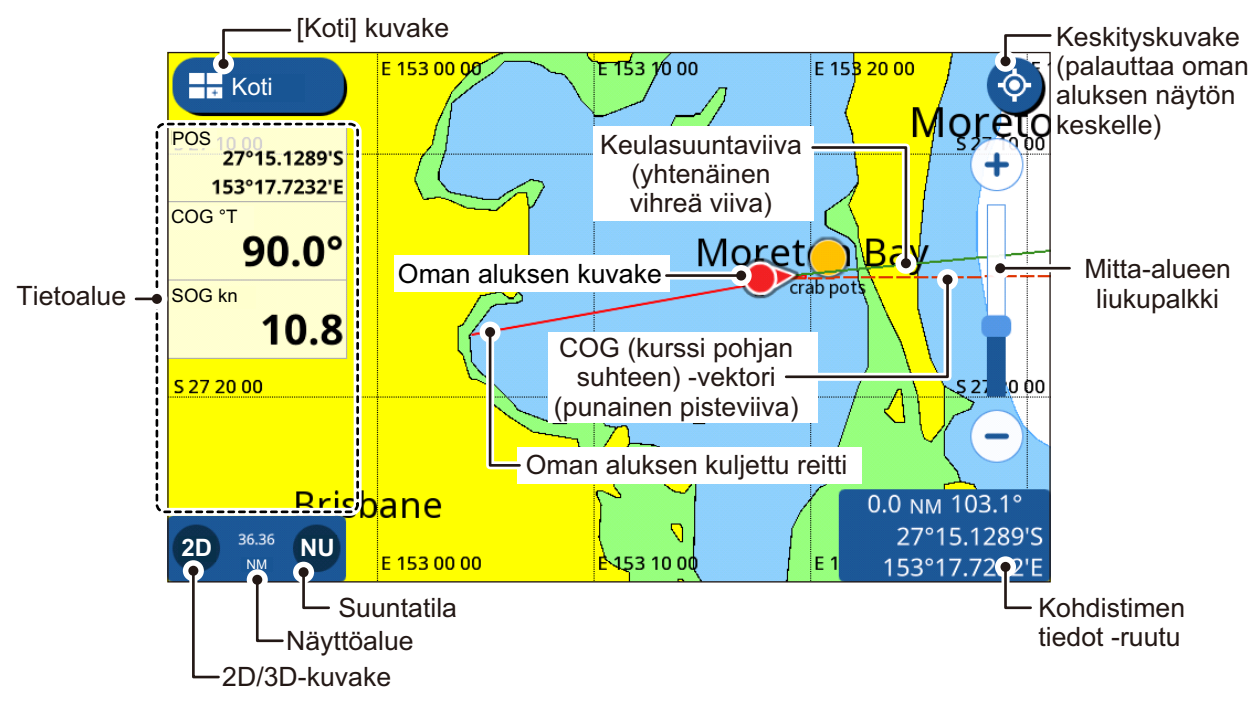

**Huomautus:** Jos syvyyden yksikkö (ks. osa 11.2) on pb tai HR, seuraavat muutokset vaikuttavat myös näytössä oleviin syvyysarvoihin.

- Tietoalueella ja kaikuluotainnäytössä oleva syvyysarvo on pb/HR.
- Kartalla olevat syvyysarvot ovat m (metriä).
- <span id="page-20-2"></span>• Vedenalaisten kohteiden / Näyttörajan suodattimiksi vaihtuu pb/HR, mutta kartalla näkyvinä arvoina säilyy m (metriä).

## **2.2 Karttatyypin valitseminen**

Voit valita plotterin sivulle yhden neljästä käytettävissä olevasta karttatyypistä. Käytettävissä olevat karttatyypit ovat [Vektori], [Varjostettu kohokuva], [Satelliitti] ja [Rasterikartta].

- 1. Pyyhkäise plotterisivun alareunaa ylös, jos haluat nähdä kerrosvalikon.
- 2. Karttatyypit tulevat näkyviin napauttamalla kohtaa [Karttatyyppi].
- 3. Napauta karttatyyppiä, jota haluat käyttää.
- 4. Napauta karttatyyppiluettelon vasemmassa yläkulmassa olevaa kuvaketta [<].
- 5. Pyyhkäise kerrosvalikkoa alas sulkeaksesi valikon.

## **2.3 Mitta-alueen muuttaminen**

<span id="page-21-0"></span>Mitta-aluetta voidaan suurentaa tai pienentää kahdella eri tavalla. Voit käyttää alueen liukukuvaketta ja painikkeita tai nipistää kosketusnäytöllä.

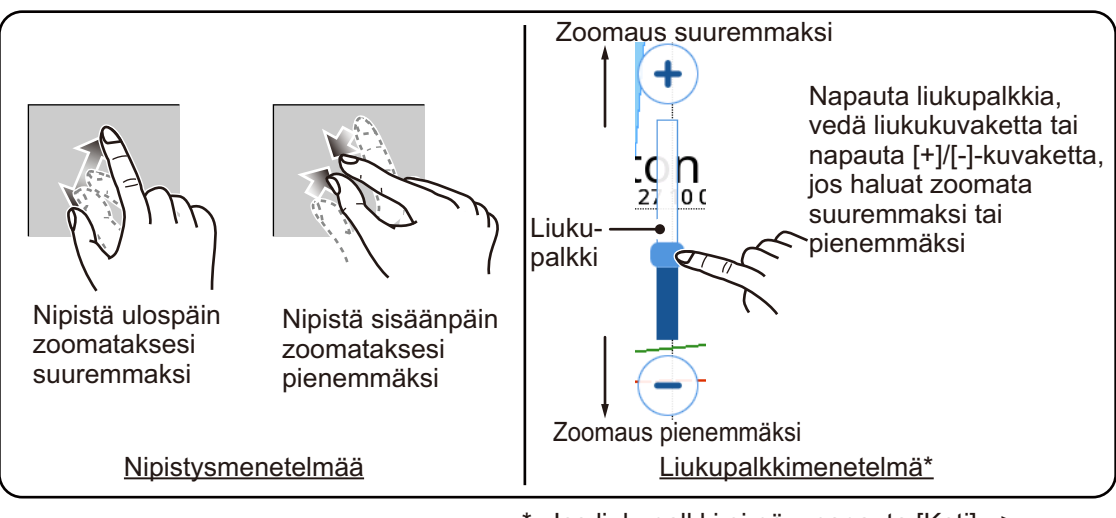

\*: Jos liukupalkki ei näy, napauta [Koti] => [Asetukset] => [Tutka] => [Yleinen] ja napauta sitten vaihtoruutua [Näytä alue -liukukuvake] saadaksesi näkyviin [ON].

## **2.4 Suuntaustilat**

<span id="page-21-1"></span>Voit näyttää kartat asetuksella pohjoissuuntaus, keulasuuntaus tai kurssisuuntaus. Suuntaustilaa voi vaihtaa napauttamalla näytön vasemmassa alareunassa olevaa suuntaustilailmaisinta. Voit muuttaa suuntausta myös kohdasta [Koti] => [Asetukset] => [Alus ja Jäljet] => [Alus] => [Esitystila].

**Keulasuuntaus:** Kartat näytetään keulasuuntaus ylhäällä. Oman aluksen sijainti kuvake osoittaa siis keulan suuntaan, ja kartat liikkuvat/pyörivät keulan mukaan.

**Course Up (kurssin suunta ylös):** Kartat näytetään kurssi (määränpää) ylhäällä. Tämä tila on hyödyllinen navigoitaessa lyhyttä matkaa.

**Pohjoissuuntaus:** Kartat näytetään pohjoinen ylhäällä, ja oman aluksen sijainti kuvake liikkuu/pyörii käytössä olevan keulasuunnan ja kurssin mukaan. Tämä tila on hyödyllinen pitkillä matkoilla.

# **2.5 Karttojen siirtäminen**

<span id="page-21-2"></span>Voit siirtää karttoja, jos haluat asettaa pisteitä ja katsoa muita alueita, jotka eivät ole näkyvissä näytöllä. Vedä kartta alueelle, jota haluat katsoa, tai aseta osoitin siihen.

## **2.6 Oman aluksen kuvakkeen näyttöasetukset**

<span id="page-22-0"></span>Oman aluksen kuvake näyttää aluksesi senhetkisen sijainnin. Kuvake heijastaa yleensä aluksen liikkeitä (kääntöjä) tosiaikaisesti.

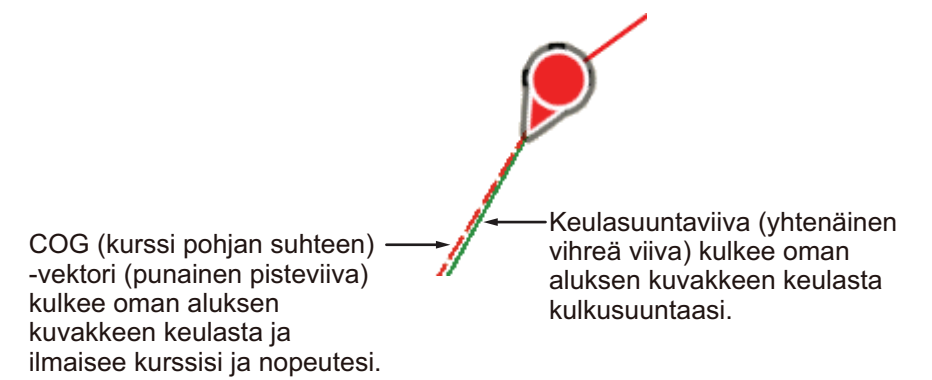

Oman aluksen kuvakkeen asetukset ovat valikossa [Alus ja jäljet]. Joihinkin asetuksiin pääsee myös ponnahdusvalikosta, joka tulee esiin napauttamalla oman aluksen kuvaketta.

## **2.6.1 COG (kurssi pohjan suhteen) -vektoriasetukset**

#### <span id="page-22-1"></span>Ponnahdusvalikosta

Napauta oman aluksen kuvaketta, jolloin näyttöön ilmestyy ponnahdusvalikko, ja sen jälkeen vaihtoruutua [COG-vektori]. COG-vektoriviiva tulee näkyviin valitsemalla [ON], ja sen saa pois näkyvistä valitsemalla [OFF].

#### Valikosta [Alus ja Jäljet]

- 1. Napauta Aloitussivu-näytöstä [Asetukset] => [Alus ja Jäljet] => [Alus].
- 2. Napauta vaihtoruutua [Näytä COG-viiva] ja valitse [ON].
- 3. Napauta [Aika]. Näyttöön ilmestyvät vektorinäytön aika-asetukset.
- 4. Valitse haluamasi vektorinäytön aika-asetus. Mitä pidempi aika, sitä pidempi vektoriviiva; vaihtoehto [Loputon] tuottaa viivan, joka kulkee näytön reunaan.
- 5. Napauta aika-asetusten vasemmassa yläkulmassa olevaa kuvaketta [<].
- 6. Määritä COG-vektoriviivan paksuus kohdasta [Paksuus].
- <span id="page-22-2"></span>7. Sulje valikko napauttamalla näytön oikeassa yläkulmassa olevaa rastia [x].

#### **2.6.2 Keulasuuntaviivan näyttäminen/piilottaminen**

#### Ponnahdusvalikosta

Napauta oman aluksen kuvaketta, jolloin näyttöön ilmestyy ponnahdusvalikko, ja sen jälkeen vaihtoruutua [Keulasuuntaviiva]. Keulasuuntaviiva tulee näkyviin valitsemalla [ON], ja sen saa pois näkyvistä valitsemalla [OFF].

#### Valikosta [Alus ja Jäljet]

- 1. Napauta Aloitussivu-näytöstä [Asetukset] => [Alus ja Jäljet] => [Alus].
- 2. Napauta vaihtoruutua [Näytä keulasuuntaviivaviiva] ja valitse [ON] (keulasuuntaviiva näkyvissä) tai [OFF] (keulasuuntaviiva piilossa).
- 3. Sulje valikko napauttamalla näytön oikeassa yläkulmassa olevaa rastia [x].

#### **2.6.3 Oman aluksen kuvakkeen muuttaminen**

<span id="page-23-0"></span>Voit valita yhden neljästä käytettävissä olevasta oman aluksen kuvakkeesta.

- 1. Napauta Aloitussivu-näytöstä [Asetukset] => [Alus ja Jäljet] => [Alus].
- 2. Napauta kohdasta [Oman aluksen kuvake] kuvaketyyppiä, jota haluat käyttää.
- <span id="page-23-1"></span>3. Sulje valikko napauttamalla näytön oikeassa yläkulmassa olevaa rastia [x].

#### **2.6.4 Oman aluksen kuvakkeen sijainnin siirto**

Voit siirtää oman aluksen kuvakkeen sijaintia oletuskohdasta "keskitetty". Napauttamalla kuvaketta [Keskitetty] (näytön oikeassa yläkulmassa) alus ja kartta siirtyvät näytön keskelle. Oman aluksen kuvake näkyy siirrettynä näytön alaosassa.

- 1. Napauta Aloitussivu-näytöstä [Asetukset] => [Alus ja Jäljet] => [Alus].
- 2. Napauta vaihtoruutua [Oman aluksen kuvakkeen siirto] ja valitse [ON] tai [OFF].
- <span id="page-23-2"></span>3. Sulje valikko napauttamalla näytön oikeassa yläkulmassa olevaa rastia [x].

#### **2.6.5 Tehdasasetusten palauttaminen**

Voit palauttaa halutessasi valikon [Alukset ja kuljetut reitit] tehdasasetukset.

- 1. Napauta Aloitussivu-näytöstä [Asetukset] => [Alus ja Jäljet].
- 2. Napauta [Palauta oletukset] =>[Palauta oletusasetukset]. Vahvistusviesti avautuu.
- <span id="page-23-3"></span>3. Napauta [Kyllä] palauttaaksesi tehdasasetukset tai [Ei] pitääksesi käytössä olevat asetukset.

## **2.7 Kursorin tiedot**

Voit asettaa kursorin kohteeseen napauttamalla kartan kohtaa. Näytön oikeassa alareunassa olevaan kursorin tietoruutuun ilmestyvät kursorin sijaintitiedot (leveys- ja pituusasteet, suuntima ja etäisyys omaan alukseen).

## **2.8 Pisteestä pisteeseen -mitat**

<span id="page-23-4"></span>Voit mitata kahden karttapisteen suuntiman, etäisyyden ja arvioidun matka-ajan liukuvalikon [Viivain]-toiminnolla.

- 1. Napauta kartan sijaintia, johon haluat mitata. Kohdistin ilmestyy aloitussijainnin kohdalle.
- 2. Pyyhkäise näytön oikeaa reunaa vasemmalle, jos haluat nähdä liukuvalikon.
- 3. Napauta [Viivain] Aloituspisteen (kohdistimen sijainti) tilalle tulee ympyröity A.
- 4. Napauta sijaintia, johon haluat mitata. Näyttöön ilmestyy toinen piste eli B-piste, jota voi liikutella. Näytön oikeaan alakulmaan ilmestyvät pisteen A ja pisteen B välinen suuntima, etäisyys ja arvioitu

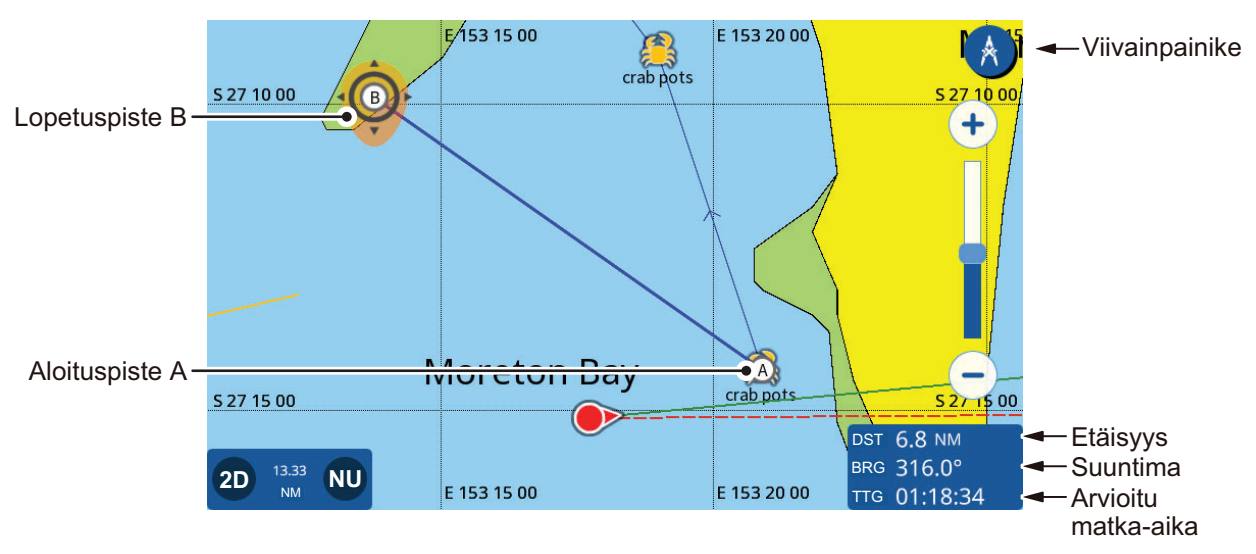

matka-aika. Arvioitu matka-aika perustuu kohtaan [Reittisuunnittelun nopeus], joka on [Asetukset]-kohdan valikon [Reitit] välilehdellä [Reitit].

- 5. Päätepistettä B voi siirtää vetämällä kuvake uuteen kohtaan. **Huomautus:** Voit siirtää ensimmäistä pistettä A. Aktivoi muokkaustila painamalla pistettä pitkään ja vedä piste sen jälkeen uuteen kohtaan.
- <span id="page-24-0"></span>6. Kun mittaukset on saatu päätökseen, napauta näytön oikeassa yläkulmassa olevaa [Viivain]-kuvaketta palataksesi normaaliin toimintaan.

## **2.9 Kartan näyttökulma**

Voit katsoa karttoja joko lintuperspektiivistä (2D) tai käyttäjän määrittämästä kulmasta (PS tai 3D).

**Huomautus:** Jos karttakortissasi on 3D-kuvaus, PS-vaihtoehdon tilalla on 3D.

**2D- ja PS/3D-karttojen välillä voi siirtyä** vetämällä karttaa kahdella sormella ylös. Voit myös painaa näytön vasemmassa alakulmassa olevaa 2D/3D-kuvaketta.

**Vaihtaaksesi katselukulmaksi** PS tai 3D pyyhi kartta kahdella sormella vasemmalle tai oikealle.

# **2.10 C-MAP-karttatiedot**

<span id="page-25-0"></span>Jos karttakorttisi on C-MAP-karttakortti, näet lisätietoa kartasta.

Karttatiedot ilmestyvät napauttamalla sijaintia, jonka tiedot haluat nähdä, ja sen jälkeen ponnistusikkunan karttatietokohtaa.

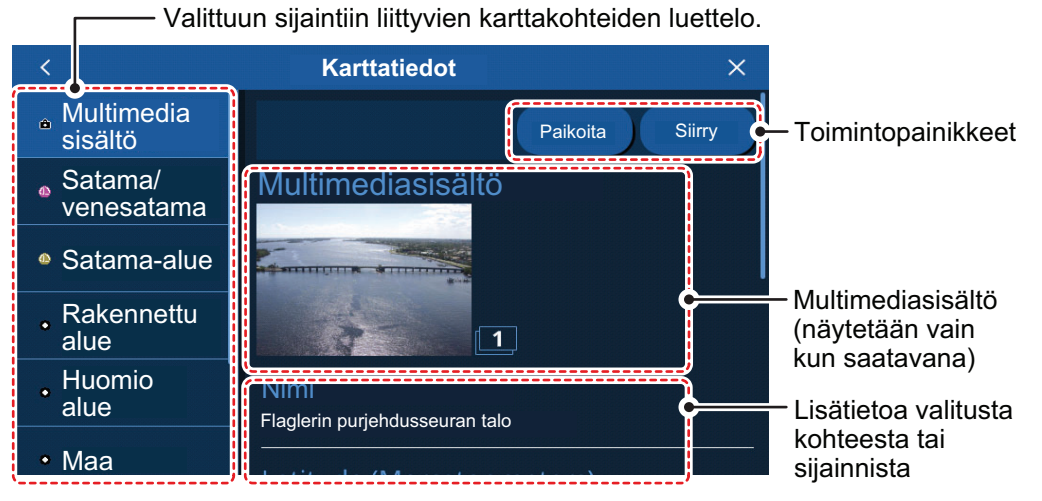

Luettelon karttatiedot, saatavilla olevat toiminnot, valokuvat ja lisätiedot riippuvat valitusta sijainnista. Seuraavassa luettelossa näkyvät mahdollisesti saatavana olevat toiminnot.

- [Paikanna]: Paikantaa valitun kohteen kartalla ja asettaa kohteen näytön keskelle.
- [Siirry]: Asettaa valitun kohteen määränpääksi ja aloittaa uuden reitin.
- [Ennuste]: Näyttää valittua kohdetta ympäröivät alueen sääennusteen.
- [Kuva]: Näyttää valitun alueen vuorovesikuvan.
- [Muokkaa]: Muokkaa valitun kohteen tietoja.

**Multimediasisältö:** Valitusta karttakohteesta riippuen näyttöön voi ilmestyä (yksi tai useampi) kuva alueesta/sijainnista. Jos saatavana on useampi kuva, voit katsoa kuvat diaesityksenä napauttamalla kuvaa. Multimediakuvat on numeroitu jokaisen kuvan oikeassa alareunassa olevilla numeroilla.

# **2.11 Tutkakuvan päällekäinasettelu**

<span id="page-25-1"></span>Tutkakuvan päällekäinasettelussa tutkan kaikukuva asetetaan plotterinäytön päälle (vaatii yhteyden tutkan anturiin ja keulasuunta-anturiin). Aktivoidaksesi tutkakuvan päällekäinasettelutoiminnon pyyhi näytön alareunaa ylös, jolloin avautuu kerrosvalikko, ja napauta sitten vaihtoruutua [Tutka päällekkäisnäyttö] ja valitse [ON]. Jos haluat lopettaa tutkakuvan päällekäinasettelun, napauta vaihtoruutua [Tutka päällekkäisnäyttö] ja siitä [OFF].

# **2.12 NAVpilotin toiminnot**

<span id="page-25-2"></span>Kun NAVpilot-700/300-sarjan autopilotti on yhdistetty GP-1x71F-laitteeseen, voit käyttää GP-1x71F-laitteesta seuraavia autopilotin toimintoja.

- NAVpilotin mittaristonäyttö GP-1x71F:n näytöllä. Katso luku 9.
- Toimintatilan vaihtaminen autopilottiin (Auto tai NAV).

#### **2.12.1 Autopilotin kurssin ja määränpään esittäminen näytöllä**

<span id="page-26-0"></span>Kun autopilotti on yhdistetty GP-1x71F-laitteeseen, voit näyttää autopilotin kurssin ja määränpään plotterin näytössä.

Autopilotin kurssin esittäminen [Asetukset]-valikosta

- 1. Napauta [Koti]-näytöstä [Asetukset] => [Alus ja Jäljet] => [Alus].
- 2. Napauta vaihtoruutua [NAVpilot-kurssi] ja valitse [ON].
- 3. Sulje valikko napauttamalla näytön oikeassa yläkulmassa olevaa rastia [x].

Autopilotin määränpään esittäminen ponnahdusvalikosta

<span id="page-26-1"></span>Napauta oman aluksen kuvaketta, jolloin näyttöön ilmestyy ponnahdusvalikko, ja sen jälkeen vaihtoruutua [NAVpilot-kurssi], ja valitse [ON].

#### **2.12.2 Autopilotin käyttäminen navigointiin**

Voit valita valikosta navigointitavaksi autopilotin. Napauta [Koti]-näytöstä [Asetukset] => [Reitit] ja sen jälkeen vaihtoruudusta [Navigointi autopilotilla] ja [ON]. Kun uusi reittimääränpää on valittu, näyttöön ilmestyy ilmoitus "Haluatko käyttää NAVpilotia navigointiin?" . Napauta [Kyllä], jos haluat käyttää autopilottia, tai [Ei], jos haluat käyttää navigointiin GP-1x71F-plotteria.

# **2.13 Säätila päällekkäisnäyttö**

<span id="page-27-0"></span>**Huomautus:** Tämä ominaisuus vaatii internet-yhteyden. Langattoman lähiverkkoyhteyden luominen on kuvattu kappaleen 1 kohdassa "Langattoman lähiverkon asetukset".

Säätilan päällekkäisnäyttötoiminto näyttää sääennusteen asetettuna plotterin 2Dnäytön päälle. Voit ladata sääennusteen langattoman lähiverkon kautta internetistä.

Sääennusteen päällekkäisnäytön saa näyttöön napauttamalla plotterinäytön mitä tahansa kohtaa (muuta kuin oman aluksen sijaintikuvaketta), jolloin avautuu ponnahdusvalikko, ja napauta sitten [C-Weather]. Näyttöön latautuu viimeisin sääennuste. Kun lataus on päättynyt, sääennuste näkyy plotterin 2D-näytön päällä, ja useat C-Weather erikoistoiminnot aktivoituvat.

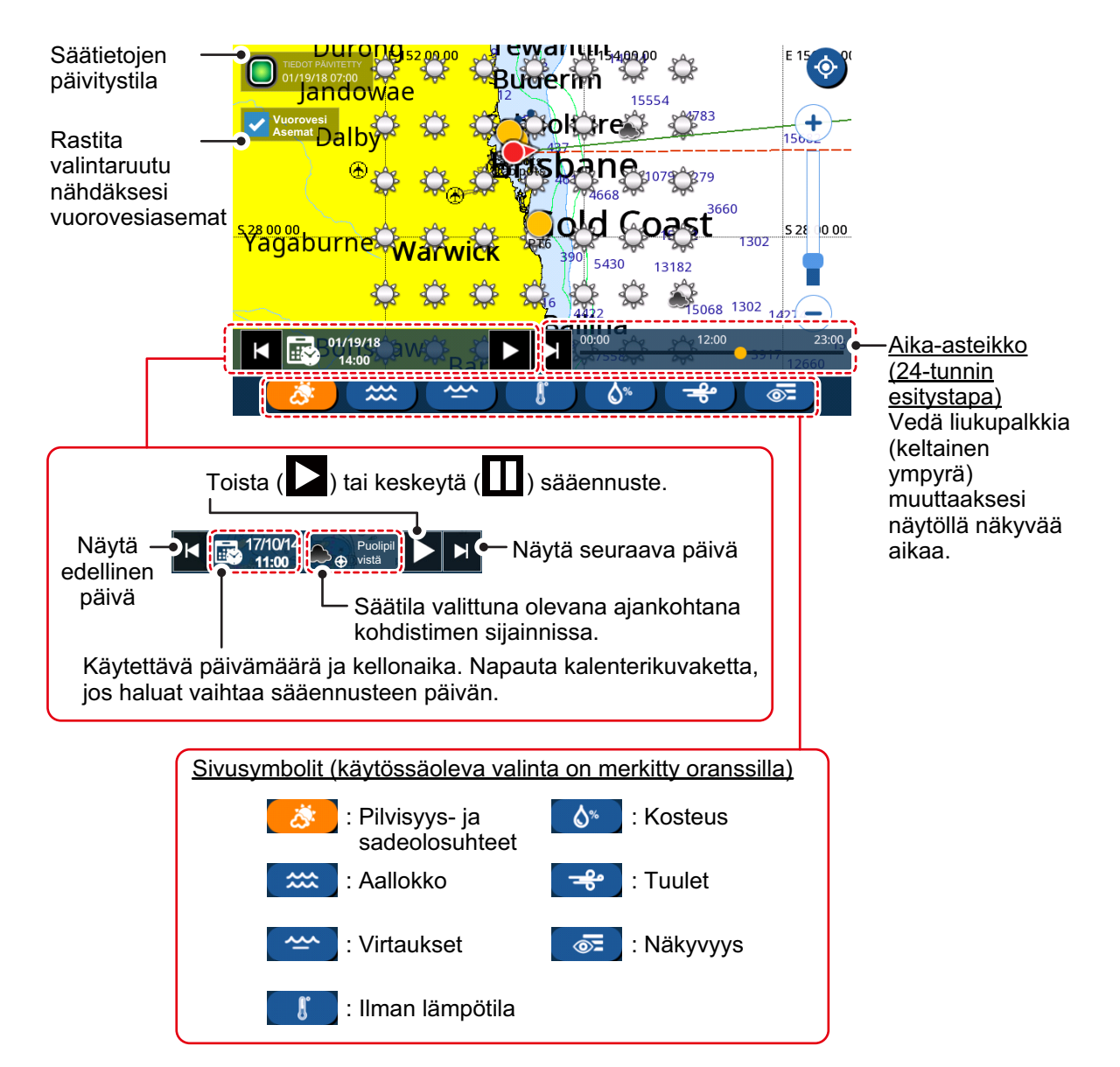

## **2.14 Vuorovesitiedot**

<span id="page-28-0"></span>Vuorovesiasemat tarjoavat vuorovesitietoja graafisten kuvien muodossa. **Huomautus:** Vuorovesiasematietojen katseluun tarvitaan karttakortti, jossa on voimassa olevat vuorovesiasematiedot.

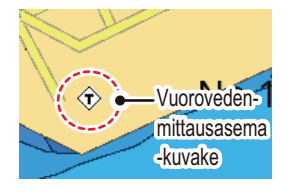

#### **2.14.1 Vuorovesikuvan näyttäminen**

<span id="page-28-1"></span>Vuorovesikuva voidaan näyttää jollakin seuraavista tavoista. Kuvassa näkyvät tiedot riippuvat valitusta tavasta.

- Napauta vuorovesiasemaa.
- Napauta liukuvalikosta tai [Koti]-näytöstä kohtaa [Vuorovesi].
- Napauta kartan jotain kohtaa.

#### Vuorovesiasemasta

Napauta vuorovesiasemaa, jolloin näyttöön ilmestyy ponnahdusvalikko, ja sen jälkeen kohtaa [Karttatiedot] => [Vuorovesias.] => [Kuva]. Näyttöön ilmestyy valitun vuorovesiaseman vuorovesikuva.

#### Liukuvalikosta tai [Koti]-näytöstä

Napauta [Koti]-näytön kohtaa [Vuorovesi] tai pyyhi näytön oikeaa reunaa vasemmalle, jolloin liukuvalikko ilmestyy, ja napauta siitä kohtaa [Vuorovesi]. Kuvassa näkyvät senhetkistä sijaintiasi lähimpänä olevan vuorovesiaseman lähettämät vuorovesitiedot. Jos lähellä ei ole vuorovesiasemia, ilmoitus "Lähelläsi ei ole vuorovesiasemia." tulee näkyviin.

#### Kartasta

Napauta kartan haluttua kohtaa, jolloin näyttöön ilmestyy ponnahdusvalikko, ja sen jälkeen kohtaa [Karttatiedot]. Jos lähellä on vuorovesiasema, vuorovesiasema näkyy muiden kohdeluettelon karttakohteiden kanssa näytön vasemmassa reunassa. Vetämällä luetteloa näet karttakohteet, jotka eivät ole näkyvissä näytöllä. Napauta [Vuorovesias.] => [Kuva] nähdäksesi valitun kartta-alueen vuorovesitiedot. (ks. osa 2.10)

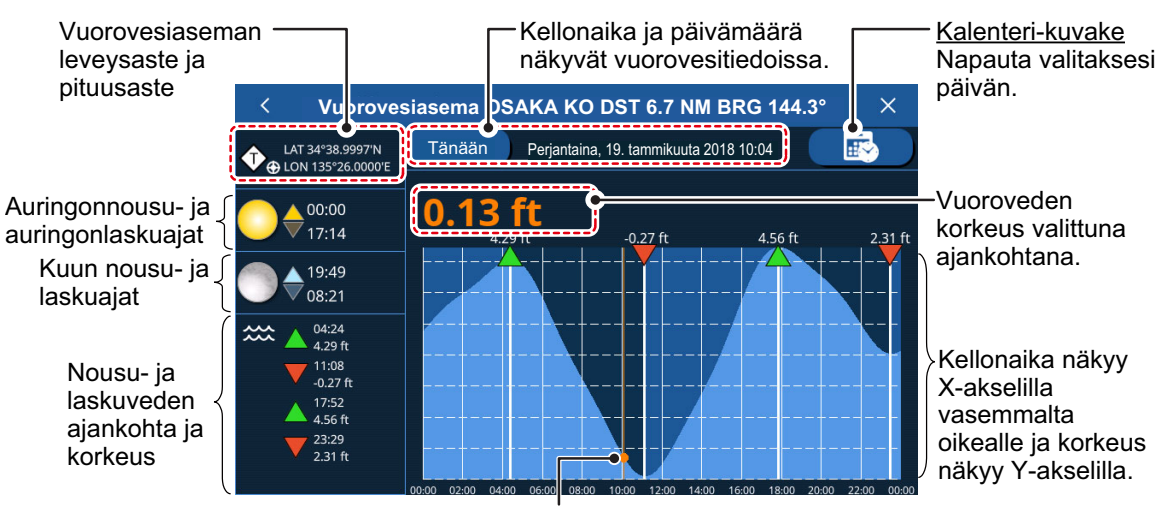

Ajanvalinta-kuvake Vedä kuvake vasemmalle tai oikealle, jos haluat muuttaa valittua aikaa.

#### 2. PLOTTERI

#### **2.14.2 Vuorovesivirtaustietojen katselu**

<span id="page-29-0"></span>Jos karttakortissasi on vuoroveden virtaustiedot, voit katsella virtaustietojen plotterin näytöllä. Jos sinulla ei ole karttakorttia, voit katsoa vuorovesivirtaustiedot kerrosvalikosta C-Weather (ks. osa 2.13).

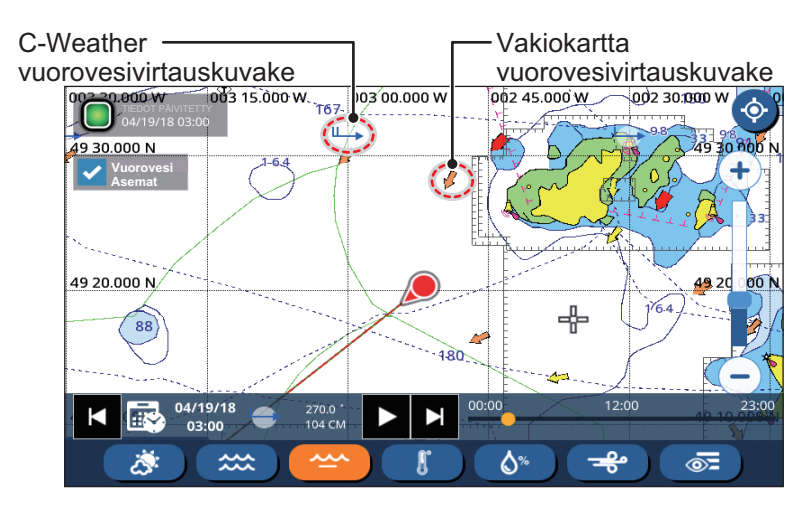

Virtaustiedot ilmoitetaan seuraavassa kuvassa näkyvällä tavalla.

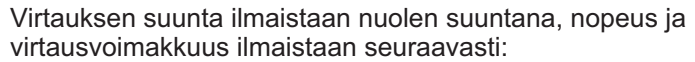

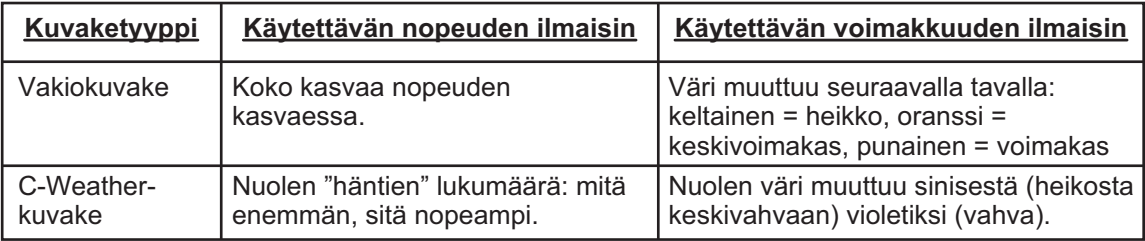

## **2.15 Satelliittitilan katselu**

<span id="page-30-0"></span>Satelliittitilanäyttö näyttää käytettävien satelliittien signaalin vahvuuden, saatavilla olevat satelliitit ja niiden korkeuden (2D-muodossa) ja muut niihin liittyvät tiedot. Tilanäytön saat näkyviin napauttamalla näytön oikeassa yläkulmassa olevaa satelliittikuvaketta.

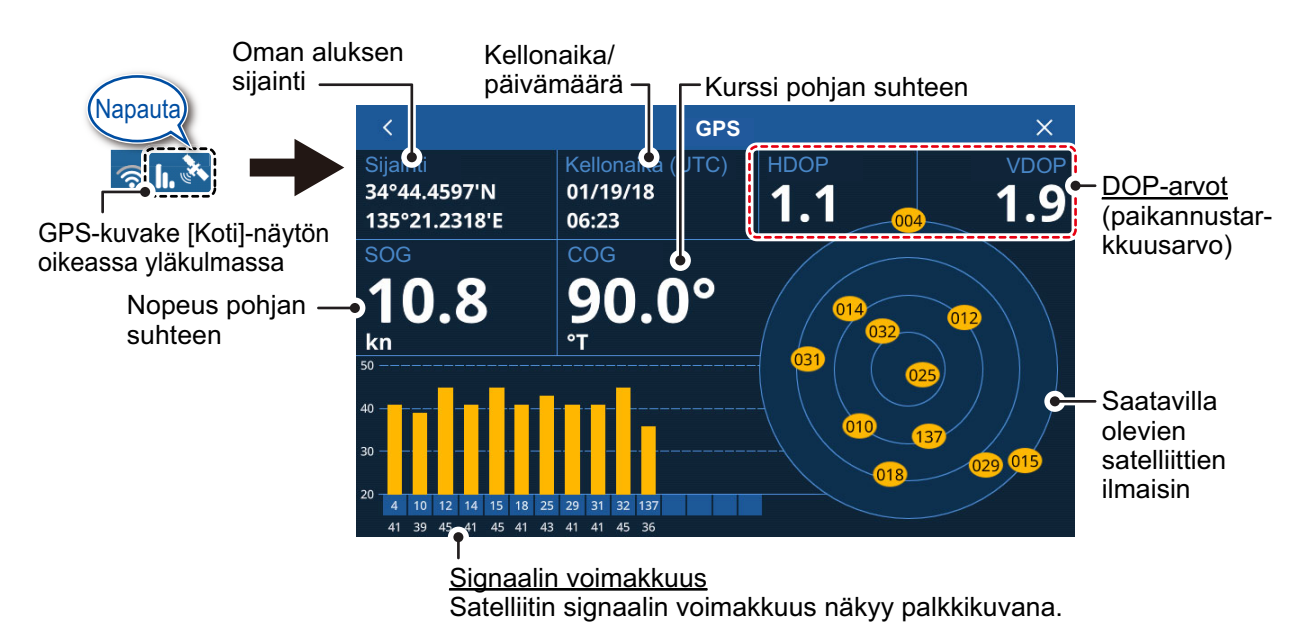

Sijainnin tarkkaan laskemiseen tarvitaan vähintään neljä satelliittia.

DOP- (paikannustarkkuus-) arvot ilmaistaan sekä horisontaalisessa (HDOP) että vertikaalisessa (VDOP) muodossa. Alempi arvo ilmaisee luotettavamman sijaintiarvon.

#### 2. PLOTTERI

Tämä sivu on tarkoituksellisesti tyhjä.

# <span id="page-32-0"></span>**3.1 Jälkien yleiskuvaus**

<span id="page-32-1"></span>Veneesi jälki plotataan näytölle sijaintitiedoilla, jotka ovat peräisin sisäisestä GPSnavigaattorista, NMEA2000-verkosta tai NMEA0183-verkosta.

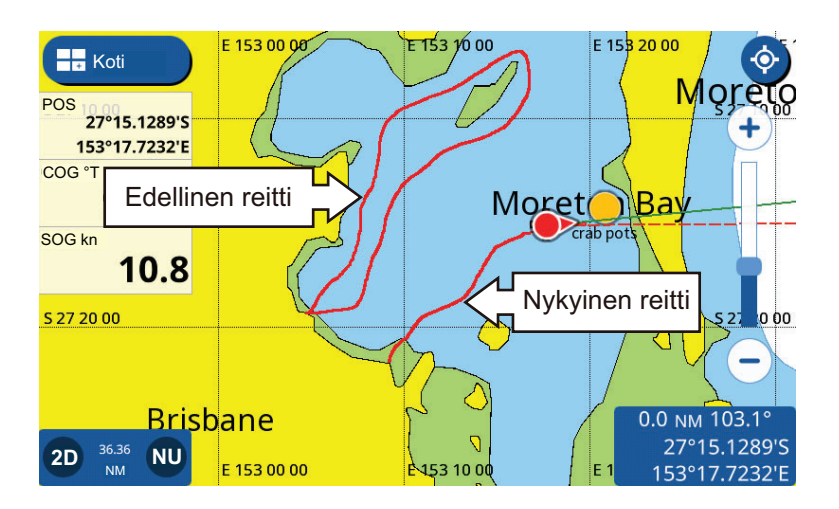

# **3.2 Kaikkien jälkien näyttäminen/piilottaminen**

<span id="page-32-2"></span>Pyyhi plotterisivun alareunaa ylös, jos haluat nähdä kerrosvalikon, ja napauta kohtaa [Näytä kaikki jäljet], josta voit valita [ON] tai [OFF].

<span id="page-32-3"></span>**Huomautus:** Jos valittuna on [OFF], piilotettuna ovat vain aikaisemmat jäljet, ei parhaillaan kuljettavaa matkaa.

# **3.3 Jälkien tallentaminen**

#### Ponnahdusvalikosta

Napauta oman aluksen kuvaketta, jolloin näyttöön ilmestyy ponnahdusvalikko, ja sen jälkeen vaihtoruutua [Tallenna jälki], ja valitse [ON]. Jos haluat lopettaa jälkien tallentamisen, napauta vaihtoruutua, josta voit valita [OFF].

[Asetukset]-valikosta

- 1. Napauta [Koti]-näytöstä [Asetukset] => [Alus ja Jäljet] => [Jäljet]. Kuljettujen reittien asetukset ilmestyvät näytön oikeaan reunaan.
- 2. Napauta kohdasta [Jäljen tallennus] vaihtoruutua [Tallenna jäljet] ja [ON]. Jos haluat lopettaa jälkien tallentamisen, napauta vaihtoruutua, josta voit valita [OFF].
- 3. Sulje valikko napauttamalla näytön oikeassa yläkulmassa olevaa rastia [x].

## **3.4 Jälkien asettaminen**

<span id="page-33-0"></span>Voit määrittää tallennusvälin, jäljen värin (yksi tai useampi väri) ja jälkiviivan paksuuden.

- 1. Napauta [Koti]-näytöstä [Asetukset] => [Alus ja Jäljet] => [Jäljet]. Jälkien asetukset ilmestyvät näytön oikeaan reunaan.
- 2. Aikaväliasetukset tulevat näkyviin napauttamalla kohdasta [Jäljen tallennus] [Jäljen väli].
- 3. Valitse haluamasi aikaväli
- 4. Napauta aikavälin asetusikkunan vasemmassa yläreunassa olevaa [<]-kuvaketta sulkeaksesi ikkunan.
- 5. Napauta kohdasta [Jäljen väritys] joko [Yksi väri] tai [Monta väriä].
- 6. Jos valitsit kohdassa 5 [Yksi väri], valitse jäljen väri valikko-osasta [Yksi väri].
- 7. Napauta täyteväri asetusikkunan vasemmassa yläreunassa olevaa [<]-kuvaketta sulkeaksesi ikkunan.
- 8. Jos valitsit kohdassa 5 [Monta väriä], valitse värin vaihtumisen viitetiedot.
	- [Syvyys]: Valitse syvyysero, jossa jäljen värin muuttuu. Valittavissa ovat seuraavat välit: [5 m], [10 m] tai [20 m].
	- [Lämpötila]: Valitse lämpötilaero, jossa jäljen värin muuttuu. Asetusväli on 0,2– 2,0 astetta 0,2 asteen välein.
	- [Nopeus]: Valitse nopeusero, jossa jäljen värin muuttuu. Asetusväli on 0,2–2,0 solmua 0,2 solmun välein.
	- [Pohjanerottelu]: Jäljen väri vaihtuu suoraan merenpinnan havaitun koostumuksen mukaan. Muta: tumma oranssi; hiekka: keltainen; sora: teräksensininen; kivikko: tummanharmaa.
- 9. Jos valitsit kohdassa 5 [Lämpötila] tai [Nopeus], liu'uta liukupalkkia (tai syötä suoraan napauttamalla näppäimistökuvaketta), jos haluat muuttaa asetusarvoja. [Syvyys]-asetuksia varten valitse asetusikkunasta syvyys. [Pohjanerottelu] asetusta ei voi muuttaa.
- 10. Määritä jälkiviivan paksuus kohdasta [Jäljen paksuus].
- 11. Sulje valikko napauttamalla näytön oikeassa yläkulmassa olevaa rastia [x].

**Huomautus:** Voit vaihtaa värityyppiä ja jäljen väriä jäljen ponnahdusikkunasta.

Värityypin ja värin vaihtaminen ponnahdusikkunasta

- 1. Napauta jälkeä, jolloin näyttöön ilmestyy ponnahdusikkuna.
- 2. **Jos haluat muuttaa väriä (jäljille, joissa on yksi väri)**, napauta [Jäljen väri] ja valitse sitten väri.
- 3. **Jos haluat muuttaa väriä (jäljille, joissa on vaihteleva väritys)**, napauta [Väri logiikka] ja valitse sitten viittaustiedot. Muita värinvaihtoasetuksia, kuten välejä ja alueita, voi käyttää vain valikosta (ks. edellinen kohta).

# **3.5 Jälkien poistaminen**

<span id="page-34-0"></span>Voit poistaa jäljet seuraavilla tavoilla:

- Yksittäisen jäljen poistaminen kokonaan
- Jäljen osan poistaminen
- Jäljen automaattinen poistaminen
- <span id="page-34-1"></span>• Kaikkien jälkien poistaminen

## **3.5.1 Yksittäisen jäljen poistaminen**

**Huomautus:** Parhaillaan ajettavaa yksittäistä jälkeä ei voida poistaa.

- 1. Napauta jälkeä, jonka haluat poistaa. Ponnahdusvalikko avautuu.
- 2. Napauta [Poista]. Vahvistusviesti avautuu.
- <span id="page-34-2"></span>3. Napauta [Kyllä] Valittu jälki poistetaan.

### **3.5.2 Jäljen osan poistaminen**

- 1. Napauta jälkeä, jonka haluat poistaa. Ponnahdusvalikko avautuu.
- 2. Napauta [Poista]. Ponnahdusikkunaan ilmestyy jäljen poistamistoiminto.
- 3. Napauta tapaa, jolla haluat poistaa jäljen osan. [Kaikki värissä] Valitse väri, jos haluat, että kaikki jäljen tietynväriset osat poistetaan. [Tästä]: Poistaa kaikki jäljen osuudet tietystä pisteestä alkaen.

**Huomautus:** [Tästä]-toiminto ei ole käytettävissä käytössä oleviin jälkiin.

[Tänne]: Poistaa kaikki jäljen osuudet tiettyyn pisteeseen saakka.

4. Napauta vahvistusikkunasta [Kyllä] poistaaksesi valitut osat tai napauta [Ei], jos haluat peruuttaa.

### **3.5.3 Jälkien automaattinen poistaminen**

<span id="page-34-3"></span>Kun jälkien muisti täyttyy, voit toimintoa [Jälkien automaattinen poistaminen] käyttämällä poistaa automaattisesti vanhimman jäljen.

- 1. Napauta Aloitussivu-näytöstä [Asetukset] => [Alus ja Jäljet].
- 2. Napauta [Jälki] nähdäksesi jäljen asetukset.
- 3. Napauta painiketta [Auto jäljenpoisto] ja valitse [ON] tai [OFF].
- <span id="page-34-4"></span>4. Sulje valikko napauttamalla näytön oikeassa yläkulmassa olevaa rastia [x].

### **3.5.4 Kaikkien jälkien poistaminen**

**Huomautus:** Aktiivista jälkeä ei voida poistaa. Jos haluat poistaa aktiivisen jäljen, poista ensin jäljen tallennus käytöstä (katso osa 3.3) ja tee sen jälkeen nämä vaiheet.

- 1. Napauta Aloitussivu-näytöstä [Asetukset] => [Alus ja Jäljet].
- 2. Napauta [Jälki] nähdäksesi kuljetun reitin asetukset.
- 3. Napauta [Poista kaikki jäljet]. Näyttöön ilmestyy vahvistusikkuna.
- 4. Napauta [Kyllä], jos haluat poistaa kaikki jäljet.
- 5. Sulje valikko napauttamalla näytön oikeassa yläkulmassa olevaa rastia [x].

#### 3. JÄLJET

Tämä sivu on tarkoituksellisesti tyhjä.
# **4. PISTEET JA MONIVIIVAT**

## **4.1 Pisteet ja tapahtumamerkit**

Navigointikielessä piste tarkoittaa sijaintia, jonka merkitset näytölle. Piste voi olla kalastuspaikka, viitepiste tai muu tärkeä paikka. Voit luoda uuden pisteen plotterista, tutkasta, kaikuluotaimesta tai säätilanäytöltä. Voit myös asettaa pisteen määränpääksi ja luoda reitin.

Tapahtumamerkki on piste, joka merkitsee oman sijainnin. Voit luoda uuden tapahtumamerkin plotterista, tutkasta, kaikuluotaimesta tai säätilanäytöltä. Voit myös asettaa tapahtumamerkin määränpääksi ja luoda reitin.

Kun luot pisteen tai tapahtumamerkin, pisteen/merkin viereen ilmestyy kuvake. Sekä pisteet että tapahtumamerkit ilmoitetaan nousevassa numerojärjestyksessä sen mukaan milloin ne on luotu. Pisteille ja tapahtumamerkeille annetaan myös vastaava nimi. Esimerkiksi ensimmäinen luotu piste tallennetaan nimellä "PT00001" ja ensimmäinen tapahtumamerkki tallennetaan nimellä "EV00001".

Pisteen sijainti, symboli ja navigointitiedot (alue, suuntima) tallennetaan kohtaan [Pisteet-lista]. Voit näyttää tai piilottaa pisteitä; oletusasetuksena on kaikkien pisteiden näyttö. Voit muokata pistettä näytöltä tai [Pisteet-lista]-kohdasta.

## **4.2 Pisteet/tapahtumamerkit**

Voit määrittää valikosta pisteiden ja tapahtumamerkkien värin, muodon, koon ja muut ominaisuudet.

- 1. Napauta [Koti]-näytöstä [Asetukset] => [Pisteet]. Asetukset ilmestyvät näytön oikeaan reunaan.
- 2. Valitse pisteiden esitystapa osasta [Näytä pisteet]. [Nimi ja kuvake]: Näyttää kaikkien pisteiden yhteydessä nimen ja kuvakkeen. [Kuvake]: Näyttää ainoastaan pisteen kuvakkeen.
- 3. Valitse kohdasta [Pisteen koko] näytettävien pistekuvakkeiden koko.
- 4. Napauta [Oletus piste symboli] ja valitse sitten valintaikkunasta oletussymboli (muoto). Alla oleva kuva näyttää käytettävissä olevat symbolit.

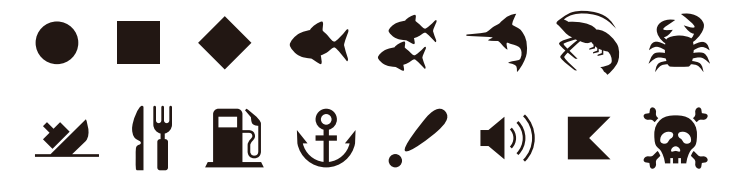

- 5. Napauta vasemmassa yläreunassa olevaa [<]-kuvaketta sulkeaksesi ikkunan.
- 6. Napauta [Oletus piste väri] ja valitse sitten valintaikkunasta oletusväri.
- 7. Napauta vasemmassa yläreunassa olevaa [<]-kuvaketta sulkeaksesi ikkunan.
- 8. Sulje valikko napauttamalla näytön oikeassa yläkulmassa olevaa rastia [x].

#### Pisteiden tehdasasetusten palauttaminen

- 1. Napauta [Koti]-näytöstä [Asetukset] => [Pisteet] => [Palauta tehdasasetukset].
- 2. Napauta näytön oikeassa reunassa olevaa kohtaa [Palauta tehdasasetukset]. Vahvistusviesti avautuu.
- 3. Napauta [Kyllä] palauttaaksesi tehdasasetukset [Pisteet]-valikosta tai [Ei], jos haluat peruuttaa.
- 4. Sulje valikko napauttamalla näytön oikeassa yläkulmassa olevaa rastia [x].

## **4.3 Pisteen/tapahtuman luominen**

#### **4.3.1 Pisteen luominen**

Pisteitä voidaan luoda kahdella eri tavalla: suoraan näytöllä tai liukuvalikosta.

#### Suoraan näytöllä

Napauta kohtaa, johon haluat luoda pisteen ja sen jälkeen ponnahdusikkunan kohtaa [Uusi piste].

#### Liukuvalikosta

Pyyhi näytön oikeaa reunaa vasemmalle, jolloin liukuvalikko ilmestyy, ja napauta siitä kohtaa [Lev/Pit]. Anna uuden pisteen koordinaatit ja napauta sitten [OK].

#### **4.3.2 Tapahtumamerkin luominen**

[Kahden sormen kosketus] -toiminnolla

Napauta tai kaksoisnapauta näyttöä kahdella sormella samanaikaisesti.

**Huomautus:** [Kahden sormen kosketus] -toiminto on asetettava sitä ennen asetuksesi [Tapahtuma] valikosta [Koti] => [Asetukset] => [Yleinen] => [Pikatoiminnot].

#### Liukuvalikosta

Pyyhi näytön oikeaa reunaa vasemmalle, jolloin liukuvalikko ilmestyy, ja napauta siitä kohtaa [Tapahtuma].

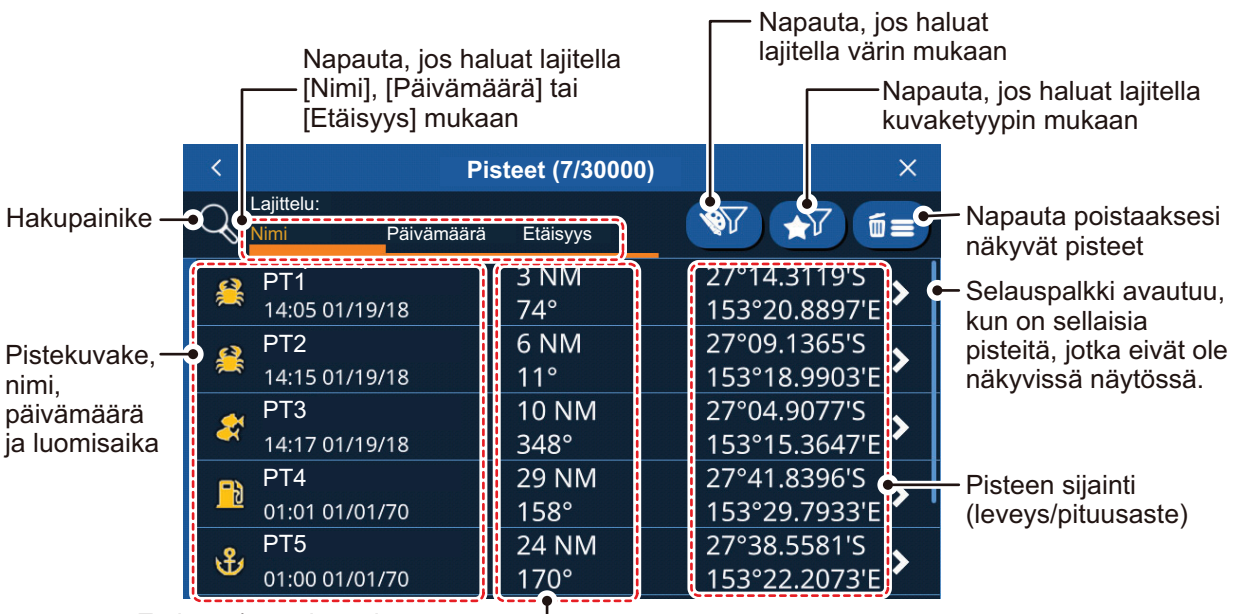

## **4.4 Pisteet-lista yleiskuvaus**

Etäisyys/suuntima pisteeseen

#### **4.4.1 Pisteet-listan tarkastelu**

Napauta [Aloitussivu]-näytöstä [Lista] => [Pisteet].

#### **4.4.2 Pisteet-listalta hakeminen**

- 1. Napauta [Pisteet]-listan vasemmassa yläkulmassa olevaa hakupainiketta. Ohjelmistonäppäimistö ilmestyy näkyviin.
- 2. Anna haettavan pisteen nimi tai nimen osa ja napauta sitten [OK]. Luettelo näyttää ainoastaan ne pisteet, jotka vastaavat hakuasi.

#### **4.4.3 Pisteet-listan lajitteleminen**

Voit lajitella luettelon pisteen nimen tai luomispäivän tai etäisyyden omaan alukseen perusteella. Napauta luettelosta [Nimi], [Päivämäärä] tai [Etäisyys] mukaan.

#### **4.4.4 Pisteet-listan suodattaminen**

Voit suodattaa luettelon värin, symbolin tai värin ja symbolin yhdistelmän mukaan. Pisteet, jotka eivät vastaa näitä hakuehtoja, jäävät piiloon.

- 1. Napauta pisteluettelon oikeassa yläreunassa olevaa suodattimen painiketta.
- 2. Napauta suodatinta, jota haluat käyttää. Luettelon pisteet muuttuvat sen mukaan. Jos haluat nähdä suodattimen kaikki pisteet, napauta [Kaikki].

## **4.5 Pisteen siirtäminen**

Voit siirtää pistettä kahdella tavalla: näytöllä tai muokkaamalla pisteen sijaintia kohdasta [Pisteet-lista].

**Pisteen sijainnin muokkaaminen [Pisteet]-luettelosta** kuvataan osassa 4.7.

**Pisteen siirtäminen näytöllä** tapahtuu seuraavalla tavalla:

- 1. Napauta pistettä, jolloin näyttöön ilmestyy ponnahdusikkuna. (piste on valittu oikein, jos näyttöön ilmestyy "piste" ikkuna)
- 2. Valitse [Siirrä].
- 3. Napauta pisteen uutta sijaintia ja sen jälkeen näytön oikeassa yläreunassa olevaa painiketta [Tallenna].

## **4.6 Pisteiden poistaminen**

Voit poistaa yksittäisiä pisteitä suoraan näytöltä ja [Pisteet]-listasta. Kaikki pisteet voidaan poistaa [Pisteet]-listasta.

#### **4.6.1 Pisteen poistaminen näytöltä**

- 1. Napauta pistettä, jonka haluat poistaa. Ponnahdusvalikko avautuu.
- 2. Napauta [Poista]. Vahvistusviesti avautuu.
- 3. Poista valittu piste napauttamalla [Kyllä].

#### **4.6.2 Pisteen poistaminen Pisteet-luettelosta**

Yksittäisen pisteen poistaminen

- 1. Napauta [Koti]-näytöstä [Lista] => [Pisteet], jolloin näyttöön ilmestyy [Pisteet]-lista.
- 2. Napauta pistettä, jonka haluat poistaa.
- 3. Napauta [Poista]. Vahvistusviesti avautuu.
- 4. Poista valittu piste napauttamalla [Kyllä].

#### **4.6.3 Kaikkien pisteiden tai tiettyjen pisteiden poistaminen**

- 1. Napauta [Koti]-näytöstä [Lista] => [Pisteet], jolloin näyttöön ilmestyy [Pisteet]-lista.
- 2. **Jos haluat poistaa vain tiettyjä pisteitä**, suodata lista osassa 4.4.6 kuvatulla tavalla.

**Jos haluat poistaa kaikki pisteet**, aseta värien ja symbolien suodatusasetukseksi [Kaikki].

- 3. Napauta listan oikeassa yläreunassa olevaa roskakorikuvaketta. Vahvistusviesti avautuu.
- 4. Napauta [Kyllä], jos haluat poistaa kaikki listan pisteet.

## **4.7 Pisteiden muokkaaminen**

Voit muokata minkä tahansa pisteen ominaisuuksia [Pisteet]-listasta tai ponnahdusikkunasta.

#### **4.7.1 Pisteen muokkaaminen näytöllä**

- 1. Napauta pistettä, jota haluat muokata. Ponnahdusvalikko avautuu.
- 2. **Jos haluat muuttaa pisteen sijaintia**, napauta [Muokkaa sijaintia]. Anna uuden pisteen koordinaatit ja napauta sitten [OK].
- 3. **Jos haluat muuttaa pisteen nimeä**, napauta [Nimi]. Anna uuden pisteen nimi ja napauta sitten [OK].
- 4. **Jos haluat muuttaa pisteen kuvausta**, napauta [Kuvaus]. Anna uuden pisteen kuvaus ja napauta sitten [OK].
- 5. **Jos haluat muuttaa pisteen väriä**, napauta [Väri]. Valitse pisteen uusi väri ja napauta sitten [<].
- 6. **Jos haluat muuttaa pisteen symbolia**, napauta [Symboli]. Valitse pisteelle uusi symboli ja napauta sitten [<].

#### **4.7.2 Pisteen muokkaaminen [Pisteet]-listasta**

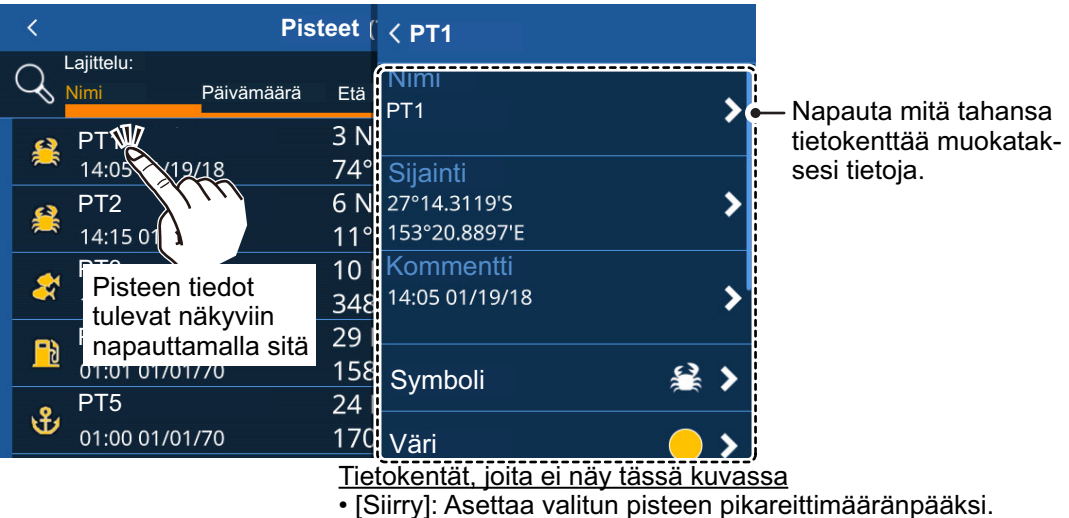

- [Paikallista kartalla]: Paikantaa valitun pisteen kartalla.
- [Lisää aktiiviseen reittiin]: Lisää valitun pisteen aktiiviseen reittiin uutena reittipisteenä.
- [Poista]: Poistaa valitun reittipisteen
- 1. Napauta [Koti]-näytöstä [Lista] => [Pisteet], jolloin näyttöön ilmestyy [Pisteet]-lista.
- 2. Napauta pistettä, jota haluat muokata. Pisteen tietokentät ilmestyvät näytön oikeaan reunaan.
- 3. Muokkaa pistettä tarvittaessa.

**Pisteen nimen, sijainnin, symbolin tai värin muuttaminen** on kuvattu osassa 4.7.1.

**Jos haluat asettaa pisteen reitin määränpääksi**, napauta [Siirry]. Järjestelmä luo pikareitin, jossa piste on määränpää.

**Jos haluat hakea pisteen näytöltä**, napauta [Paikallista kartalla]. Piste näkyy näytöllä kohdistin pisteen päällä.

**Jos haluat lisätä pisteen ajettavana olevaan reittiin**, napauta [Lisää aktiiviseen reittiin]. Piste lisätään ajettavana olevan reitin viimeiseksi reittipisteeksi.

## **4.8 Kaikkien pisteiden näyttäminen tai piilottaminen**

Voit näyttää tai piilottaa kaikki kerrosvalikon näytöllä olevat pisteet.

Pyyhi näytön alareunaa ylös, jolloin avautuu kerrosvalikko, ja napauta sitten vaihtoruutua [Näytä pisteet] ja valitse [ON] (näytä) tai [OFF] (piilota).

## **4.9 Mikä on moniviiva?**

Moniviiva on käyttäjän määrittämä viiva, joka koostuu vähintään kahdesta pisteestä. Moniviivoja käytetään tavallisesti osoittamaan verkkojen sijaintipaikka tai vältettävä alue. Näitä viivoja ei voi muuttaa reitiksi, ja ne ilmoitetaan kartan merkkien ja viivojen lisäksi.

## **4.10 Moniviivan luominen**

Moniviivat ovat useamman suoran viivan yhdistelmiä. Yksittäseen suoraan viivaan viitataan nimellä verteksi.

- 1. Napauta sijaintia, josta haluat aloittaa moniviivan. Ponnahdusvalikko avautuu.
- 2. Valitse [Uusi moniviiva]. Piste ilmestyy valittuun sijaintiin.
- 3. Napauta moniviivan seuraavan pisteen kohtaa. Ensimmäisen pisteen ja tämän pisteen väliin muodostuu viiva, joka muodostaa moniviivan ensimmäisen verteksin.
- 4. Toista vaihe 3 tarpeen mukaan, kunnes olet saanut moniviivan valmiiksi.
- 5. Tallenna uusi moniviiva napauttamalla [OK]. Moniviiva tallentuu [Moniviivat]-luetteloon, joka on valikossa [Lista].

## **4.11 Moniviivat-luettelo**

Napauta [Koti]-näytöstä [Listat] => [Moniviivat], **jolloin näyttöön ilmestyy tietoa moniviivasta**.

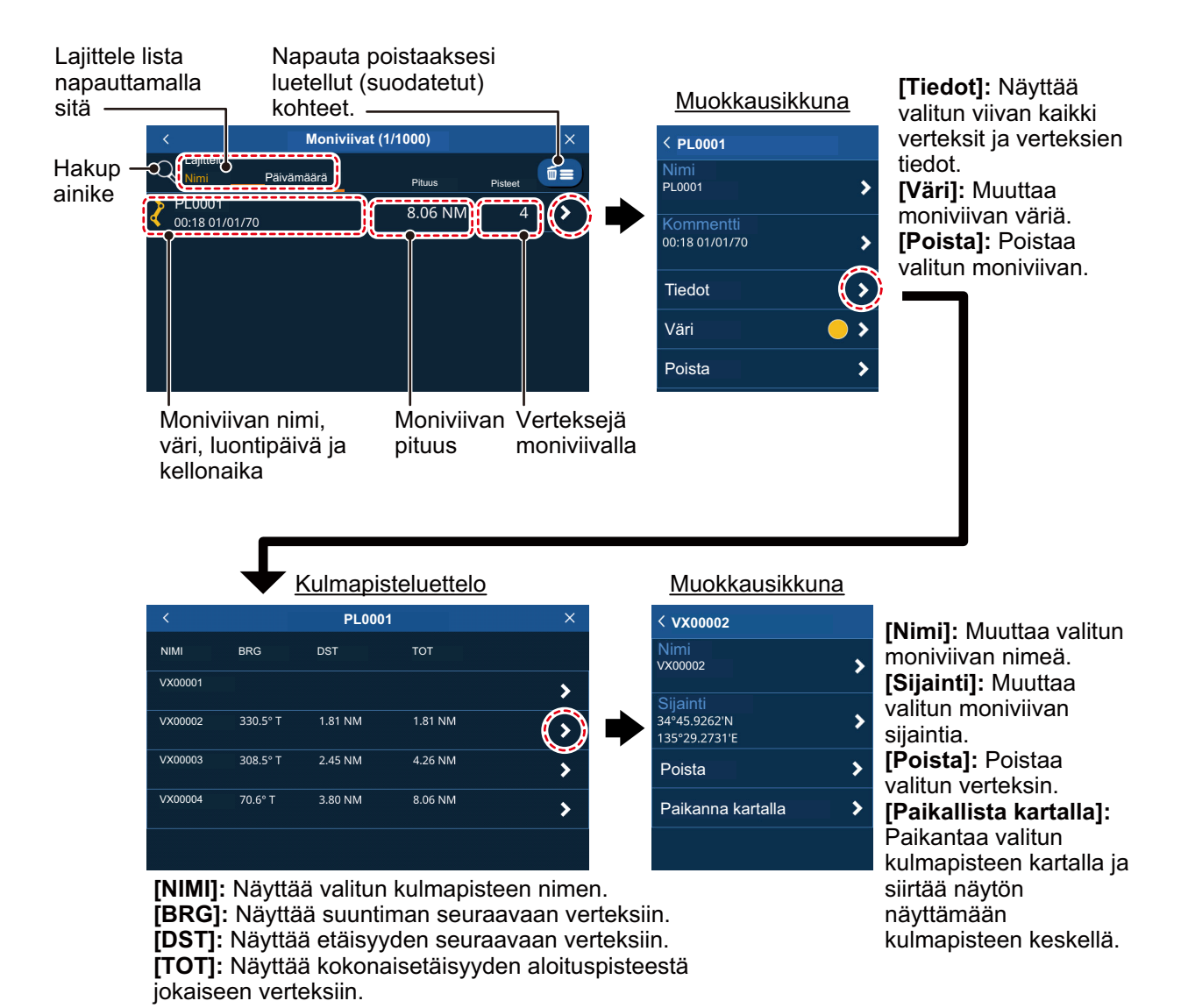

## **4.12 Moniviivan väriasetukset**

Vaihda moniviivan väriä seuraavalla tavalla:

- 1. Napauta [Koti]-näytöstä [Lista] => [Moniviivat].
- 2. Napauta viivaa, jonka väriä haluat muuttaa. Näyttöön ilmestyy moniviivan tiedot sisältävä ikkuna.
- 3. Napauta [Väri] ja valitse sitten valintaikkunasta oletusväri.
- 4. Napauta vasemmassa yläreunassa olevaa [<]-kuvaketta sulkeaksesi ikkunan.
- 5. Sulje valikko napauttamalla näytön oikeassa yläkulmassa olevaa rastia [x].

## **4.13 Moniviivojen hakeminen kartalta**

- 1. Napauta [Koti]-näytöstä [Lista] => [Moniviivat].
- 2. Napauta viivaa, jonka haluat hakea. Näyttöön ilmestyy moniviivan tiedot sisältävä ikkuna.
- 3. Napauta [Yksityiskohta] näyttääksesi moniviivojen kulmapisteluettelon.
- 4. Napauta mitä tahansa kulmapistettä nähdäksesi niiden tiedot.
- 5. Napauta [Paikallista kartalla]. Valikko sulkeutuu, ja kartta siirtyy näyttämään valitun moniviivan näytön keskellä.

### **4.14 Moniviivojen poistaminen**

**Jos haluat poistaa yksittäisen moniviivan**, toimi seuraavalla tavalla.

- 1. Napauta [Koti]-näytöstä [Lista] => [Moniviivat].
- 2. Napauta viivaa, jonka haluat poistaa. Näyttöön ilmestyy moniviivan tiedot sisältävä ikkuna.
- 3. Napauta [Poista]. Vahvistusikkuna avautuu.
- 4. Poista valittu moniviiva napauttamalla [Kyllä].
- 5. Sulje valikko napauttamalla näytön oikeassa yläkulmassa olevaa rastia [x].

**Jos haluat poistaa kaikki moniviivat**, toimi seuraavalla tavalla.

- 1. Napauta [Koti]-näytöstä [Lista] => [Moniviivat].
- 2. Napauta luettelon oikeassa yläreunassa olevaa roskakorikuvaketta. Vahvistusviesti avautuu.
- 3. Napauta [Kyllä], jos haluat poistaa kaikki luettelon pisteet.
- 4. Sulje valikko napauttamalla näytön oikeassa yläkulmassa olevaa rastia [x].

## **4.15 Kärjen (kulmapisteen) poistaminen**

Voit poistaa yksittäisen kulmapisteen mistä tahansa moniviivasta seuraavalla tavalla.

**Huomautus:** Kulmapisteitä voi poistaa vain yksitellen.

- 1. Napauta [Koti]-näytöstä [Lista] => [Moniviivat].
- 2. Napauta viivaa, jonka haluat hakea. Näyttöön ilmestyy moniviivan tiedot sisältävä ikkuna.
- 3. Napauta [Yksityiskohta] näyttääksesi moniviivojen kulmapisteluettelon.
- 4. Napauta mitä tahansa kulmapistettä nähdäksesi niiden tiedot.
- 5. Napauta [Poista]. Vahvistusikkuna avautuu.
- 6. Poista valittu kulmapiste napauttamalla [Kyllä].
- 7. Sulje valikko napauttamalla näytön oikeassa yläkulmassa olevaa rastia [x].

## **5.1 Reitin esittely**

Matka yhdestä paikasta toiseen sisältää usein monia kurssinmuutoksia, jolloin tarvitaan useita reittipisteitä, joita navigoidaan peräjälkeen. Lopulliseen määränpäähän vievien reittipisteiden sarjaa kutsutaan reitiksi.

Kun olet luonut reitin, voit navigoida sinne. Navigoidessasi reittiä (jota kutsutaan tässä "aktiiviseksi reitiksi") reitin pisteet ovat valkoisia ympyröitä, ja punainen nuoliviiva yhdistää pisteet. Nuolet osoittavat reitin kulkusuunnan. Ei-aktiiviset reitit näkyvät navigointisuuntaan osoittavina sinisinä nuoliviivoina, ja reittipisteet näkyvät sinisinä ympyröinä.

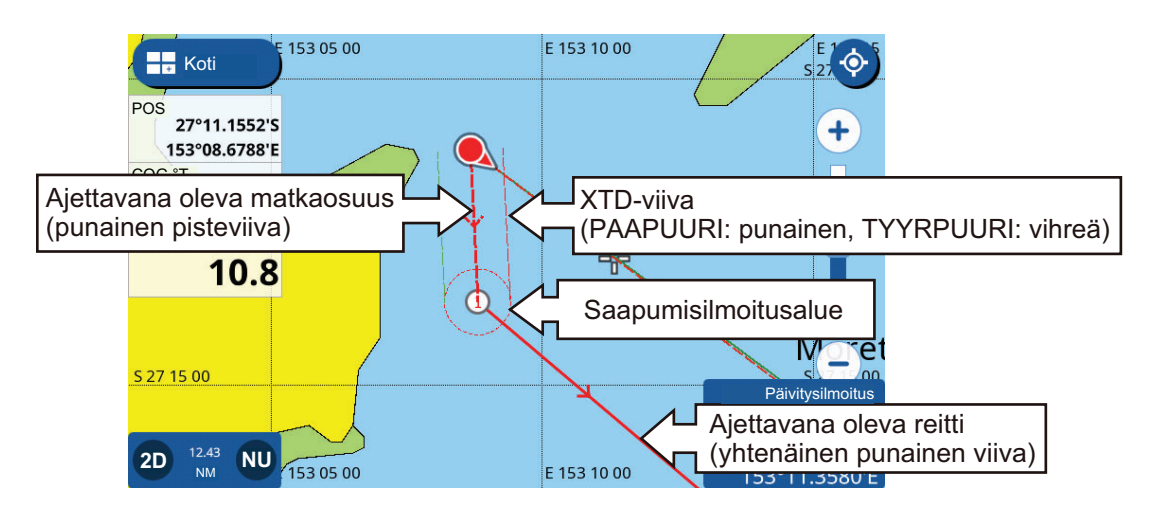

## **5.2 Reittien luominen**

#### **5.2.1 Pikareitit**

Pikareitti käyttää [Mene]-toimintoa, jolla se luo "tilapäisen" reitin. Napauta kartan jotain kohtaa tai pistettä ja sen jälkeen ponnahdusvalikon kohtaa [Mene]. Valittu piste/sijainti asetetaan määränpääksi, ja reittiviiva näkyy punaisena pisteviivana. Reittiviivan nuolet osoittavat navigoinnin suunnan.

**Huomautus:** Pikareitit eivät tallennu [Reitit]-luetteloon, ja määränpääpiste ei tallennu [Pisteet]-luetteloon

#### **5.2.2 Suunnitellut reitit ja reittipisteet**

Suunniteltu reitti sisältää vähintään kaksi reittipistettä, ja sen mukana tallentuvat nimi, kommentti ja muut tiedot. Suunniteltujen reittien oletusnimi on "RTxxxx" (xxxx tarkoittaa reitin numeroa, ensimmäisen luodun reitin numero on 0001). Uusissa reiteissä ei oletusasetuksena ole kommenttia.

Voit muuttaa luodessasi reitin nimeä, ja voit muuttaa reitin kommenttia, kun reitti on tallennettu.

**Uuden suunnitellun reitin luominen** tapahtuu seuraavalla tavalla:

- 1. Napauta sijaintia, josta haluat aloittaa uuden reitin. Ponnahdusvalikko avautuu.
- 2. Napauta [Uusi reitti]. Näyttö siirtyy reitinluomistilaan, ja valitusta sijainnista tulee reitin ensimmäinen piste. Reitin ensimmäinen piste on numero 1.
- 3. Napauta kohtaa, johon haluat asettaa reitin seuraavan pisteen. Reitin toinen piste on numero 2.

Reitin tiedot (etäisyys yhteensä, kellonaika yhteensä,

4. Toista vaihe 3 tarpeen mukaan. Reitin uudet pisteet numeroidaan nousevasti.

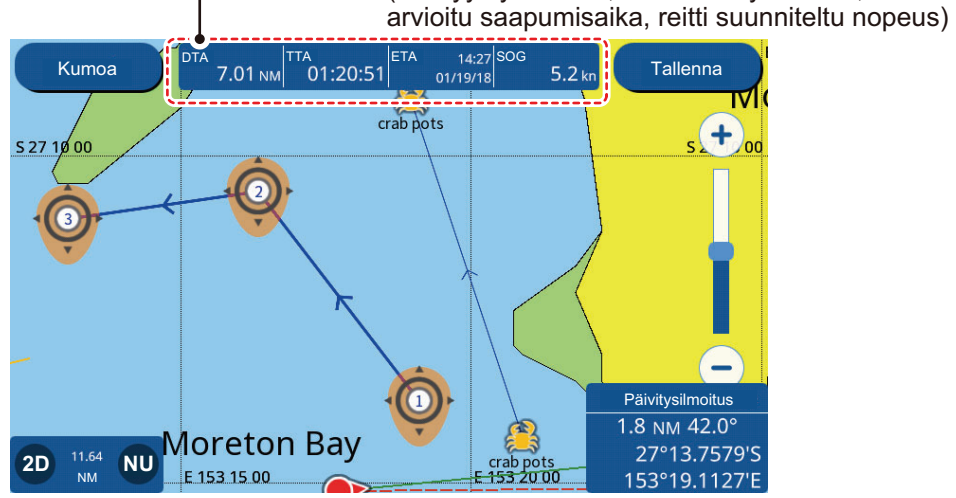

- 5. **Lopeta reitin luominen** napsauttamalla näytön oikeassa yläreunassa olevaa painiketta [Tallenna].
- 6. **Jos et halua antaa reitille nimeä, vaan käyttää oletusnimeä**, napauta [OK] tai anna nimi uudelle reitille ja napauta [OK]. Uusi reitti on nyt tallennettu ja näkyy [Reitit]-luettelossa.

## **5.3 Helppo Reititys -toiminnon käyttäminen**

Helppo Reititys -toiminto luo automaattisesti reitin kahden pisteen välille ottaen huomioon turvallista syvyyttä, korkeutta ja veneen leveyttä koskevat määritykset ja antaen täten arvion määränpäähäsi vievästä turvallisesta reitistä. Helppo Reititys toiminto voidaan aloittaa pisteistä, reittiosuuksista (vain ei-aktiivisilla reiteillä), karttakohteesta tai kartasta.

Sinun ei tarvitse kuin antaa määränpää. Se voi olla hiljattain lisätty piste tai mikä tahansa edellä mainittu piste, joka on sillä hetkellä näytöllä. (kokonaisetäisyys ei voi olla yli 100 nm). Helppo Reititys analysoi sen jälkeen nykyisen sijaintisi ja valitun pisteen välisen matkan ja luo reitin lisäten siihen reittiosuuksia, jos se on tarpeen valikossa määritettyjen turvallisuusarvot ylittävien alueiden välttämiseksi. Helppo Reititys luokittelee jokaisen reittiosuuden turvallisuuden johonkin kolmesta tasosta: turvallinen osuus, mahdollisesti vaarallinen osuus ja vaarallinen osuus, ja antaa niille vastaavat värikoodit: vihreä = turvallinen, keltainen = mahdollisesti vaarallinen ja punainen = vaarallinen.

**Huomautus:** Helppo Reititys -toiminto vaatii karttakortin. Kaikissa karttakorteissa ei ole Helppo reititys -ominaisuutta Näyttöön ilmestyy viesti "Ei Helppo Reititys-korttia", jos karttakortista puuttuu Easy Routing.

**HELPPO REITITYS -TOIMINTOA KOSKEVA VASTUUVAPAUSILMOITUS:** Helppo Reitityksen tarkkuus rajoittuu navigointilaitteeseesi ladattujen karttojen saatavuuteen ja kartoissa käytettyjen alkuperäisten lähdeaineistojen tarkkuuteen. Muista aina käyttää navigointiin tarkimpia ja ajankohtaisimpia saatavana olevia Furunon karttoja. Kansallisten merikartoituslaitosten uudet tiedot voivat tehdä kartoistasi milloin tahansa vanhentuneita. Helppo Reititys on pelkästään navigoinnin apuväline, ja sen lisäksi on sovellettava tavanomaisia navigointikäytänteitä. Veneesi navigoijan on arvioitava ehdotettu reitti virallisten merenkulkujulkaisujen avulla ja tilanteen mukaan. Ehdotetun reitin muutokset ja hyväksyntä on tehtävä ennen navigoinnin aloittamista.

#### Helppo Reititys -toiminnon turvallisuusmääritysten asettaminen

Helppo Reititys -toiminnossa käytettävien turvallisuusmääritysten asettaminen on kuvattu seuraavassa.

- 1. Napauta [Koti]-näytöstä [Asetukset] => [Reitit] => [Helppo Reititys].
- 2. [Syvyys] on pienin turvallinen syvyys eli veneesi syväys.
- 3. [Korkeus] on pienin turvallinen korkeus eli veneesi korkeus.
- 4. [Käytävä] on reitin vähimmäisleveys.
- 5. [Aikakatkaisu] on aika, joka kuluu ennen Helppo Reititys -toiminnon lopettamista, jos se ei pysty luomaan reittiä.
- 6. [Turvamarginaali] on aluksesi ja vaarallisen/navigointikelvottoman alueen vähimmäisväli (300 m). Alue voi olla maata tai vettä. Ota ominaisuus käyttöön, jos haluat huomioida välin.
- 7. Ota [Huomioi syväys] pois käytöstä, jos haluat jättää huomioimatta [Huomioonotettava syväys] -kohdassa määritettyä syvyyttä matalammat syvyydet.

#### Reitin luominen Helppo Reititys -toiminnon avulla

- 1. Napauta pistettä, jota haluat käyttää helpon reitityksen määränpäänä Kontekstivalikko tulee näkyviin.
- 2. Valitse [Helppo reititys] Järjestelmä tarkastaa, onko jokin reitti parhaillaan aktiivisena ja onko määränpää 100 nm:n etäisyysrajan sisäpuolella. **Jos jokin reitti on aktiivinen**, näyttöön ilmestyy vahvistusviesti, jossa kysytään, haluatko vaihtaa määränpäätä. Napauta joko [KYLLÄ] tai [EI]. **Jos valittu määränpää on 100 nm:n ulkopuolella**, näyttöön ilmestyy lisäksi ilmoitus, joka sanoo, että määränpään on oltava alle 100 nm:n päässä. Jos määränpää täyttää molemmat edellytykset, järjestelmä laskee reitin valittuun määränpäähän.
- 3. Kun reitti on laskettu valmiiksi, näyttöön ilmestyy vahvistusviesti, jossa kysytään, haluatko aloittaa navigoinnin tai tallentaa määränpään uudeksi pisteeksi. Valitse [Aloita Nav], jos haluat aloittaa navigoinnin valittuun määränpäähän. Helppo reitti on tallennettu, ja navigointi alkaa.

Jos olet tallentanut reitin, aloitus- ja lopetuspisteen liput ja reitti pysyvät näytöllä. Jos olet poistunut tallentamatta reittiä, liput ja reitti poistuvat. Liput ja reitti poistuvat myös, kun virta katkaistaan.

## **5.4 Reittilista**

#### **5.4.1 Reittilistan näyttäminen**

[Reittilista] näyttää kaikki laitteen muistiin tallennetut reitit. Napauta [Koti]-näytöstä [Listat] => [Reitit], jolloin näyttöön ilmestyy [Reitit]-luettelo.

Pyyhkäise luetteloa ylös tai alas, jos haluat katsoa reittejä, jotka eivät ole näkyvissä näytöllä.

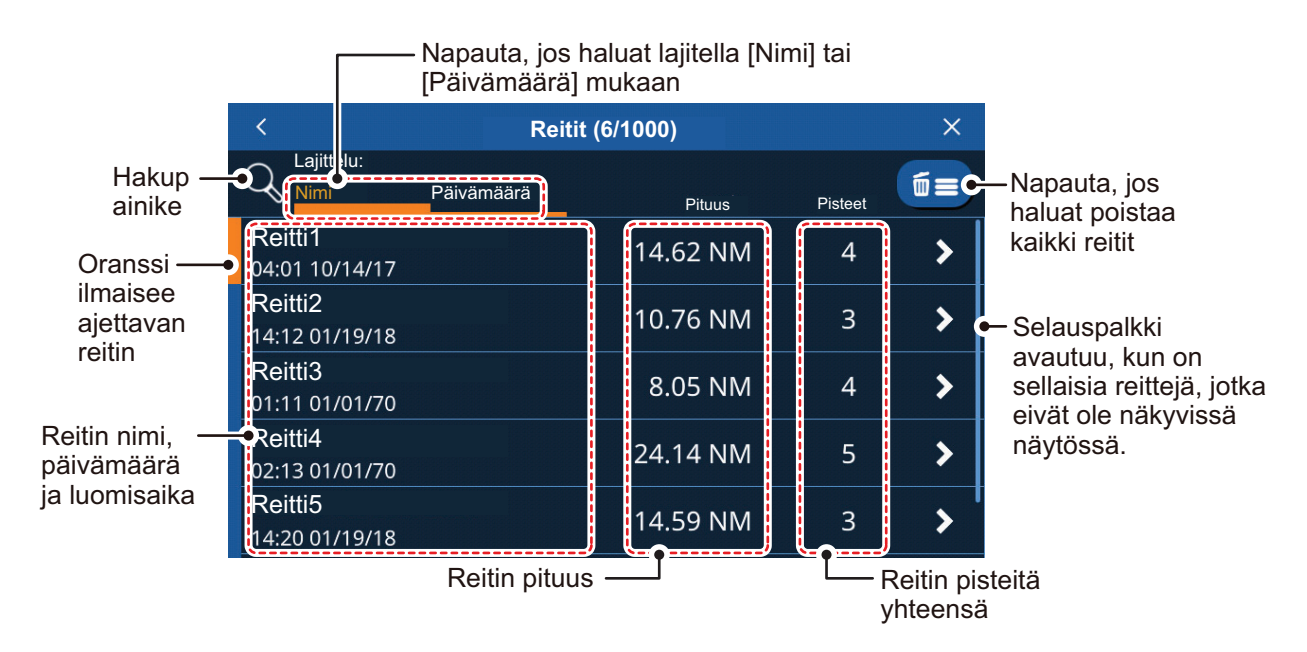

#### **5.4.2 Reittiluettelosta hakeminen**

- 1. Napauta [Reitit]-luettelon oikeassa yläkulmassa olevaa hakupainiketta. Ohjelmistonäppäimistö ilmestyy näkyviin.
- 2. Anna haettavan reitin nimi tai nimen osa ja napauta sitten [OK]. Luettelo näyttää ainoastaan ne reitit, jotka vastaavat hakuasi. **Jos haluat tyhjentää haun ja näyttää kaikki reitit**, napauta hakupainiketta uudestaan.

#### **5.4.3 Reittilistan lajitteleminen**

Voit lajitella reittiluettelon aakkosnumeerisesti (kirjaimet > numero) tai reitin luomispäivän perusteella. Napauta luettelosta [Nimi] tai [Päivämäärä].

#### **5.4.4 Reittitietojen muokkaaminen**

Voit muokata useimpia reittitietoja [Reitit]-luettelosta.

Reittitietojen muokkaaminen tapahtuu napauttamalla reittiä [Reitit]-luettelosta ja sen jälkeen [Yksityiskohdat].

Reitin muokkaaminen [Reitit]-listasta

- [Nimi]: Napauta nimikenttää muokataksesi reitin nimeä.
- [Kommentti]: Napauta kommenttikenttää muokataksesi kommenttia.
- [Aloita Nav]: Napauta aloittaaksesi reitin navigoinnin. **Huomautus:** Jos jokin reitti on aktiivinen, näyttöön ilmestyy vahvistusviesti. Napauta [Kyllä] pysäyttääksesi aktiivisen reitin ja siirtyäksesi valittuun reittiin.
- [Yksityiskohta]: Napauta nähdäksesi reitin tiedot. Avaa valitun reitin reittipisteen tiedot.
- [Käänteinen]: Napauta, jos haluat navigoida reitin päinvastaiseen suuntaan (aloitus lopetuspisteestä).

**Huomautus:** Jos jokin reitti on aktiivinen, näyttöön ilmestyy vahvistusviesti. Napauta [Kyllä] pysäyttääksesi aktiivisen reitin ja siirtyäksesi valittuun reittiin.

- [Poista]: Napautuksen jälkeen ilmestyy vahvistusviesti; napauta [Kyllä] poistaaksesi valitun reitin.
- [Paikallista kartalla]: Napauta nähdäksesi reitin sijainnin kartalla. Kartta siirtyy näyttämään valitun reitin näytön keskellä.
- [Muunna moniviivaksi] Napauta muuttaaksesi valitun reitin moniviivaksi. **Huomautus 1:** Kun reitti on muutettu moniviivaksi, sitä ei voida enää navigoida, ja se poistetaan [Reitit]-listasta. Toimenpidettä ei voi myöskään perua. Ole siis varovainen muuttaessasi reittejä moniviivaksi.

**Huomautus 2:** Aktiivisia reittejä ei ole mahdollista muuttaa moniviivaksi.

Reitin pistetietojen muokkaaminen

Napauta olemassa olevaa reittiä, jolloin näyttöön ilmestyy ponnahdusvalikko, ja sen jälkeen kohtaa haluttua vaihtoehtoa.

- [Aloita Nav tästä]: Aloittaa reitin navigoinnin valitusta reittipisteestä.
- [Mene]: Asettaa valitun reittipisteen pikareittimääränpääksi.
- [Poista]: Poistaa valitun reittipisteen. Reitti piirretään uudelleen ja tallennetaan ilman poistettua reittipistettä.
- [Paikallista kartalla]: Näyttää valitun reittipisteen näytön keskellä.

## **5.5 Reittien laajentaminen näytöllä**

Voit laajentaa reittiä reitin viimeisestä reittipisteestä. Tästä on apua silloin, kun halua matkata reitin viimeistä pistettä kauemmaksi.

- 1. Napauta reitin mitä tahansa osuutta. Ponnahdusvalikko avautuu.
- 2. Valitse [Laajenna]. Uusi reittipiste lisätään reitin loppuun reitin viimeistä osuutta vastaavalle etäisyydelle. Voit sitten siirtää uutta reittipistettä joko napauttamalla uutta sijaintia tai painamalla uuden reitin pistettä pitkään ja vetämällä sen haluttuun kohtaan.

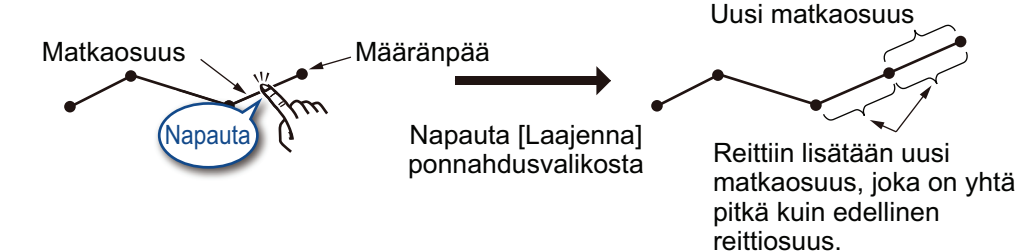

3. Tallenna laajennettu reitti napauttamalla [Tallenna].

## **5.6 Reittipisteiden luominen näytöllä**

Voit lisätä reittiosuuksien väliin reittipisteen, jos tarvitset reitille lisäpisteen.

- 1. Napauta reitin osuutta. Ponnahdusvalikko avautuu.
- 2. Napauta [Lisää]. Valittuun osuuteen lisätään uusi reittipiste. Voit sen jälkeen siirtää uutta pistettä.
- 3. Napauta uutta sijaintia tai paina uuden reitin pistettä pitkään ja vedä se haluttuun kohtaan.
- 4. Tallenna reitin uusi reittipiste napauttamalla [Tallenna].

## **5.7 Reittipisteiden siirtäminen näytöllä**

Voit siirtää reitillä olevaa reittipistettä seuraavalla tavalla:

- 1. Napauta reittipistettä, jonka haluat siirtää. Ponnahdusvalikko avautuu.
- 2. Napauta [Siirrä]. Valittu reittipiste voidaan nyt siirtää.
- 3. Napauta uutta sijaintia tai paina uuden reitin pistettä pitkään ja vedä se haluttuun kohtaan.
- 4. Tallenna reitin pisteen uusi sijainti napauttamalla [Tallenna].

### **5.8 Reittipisteen poistaminen**

Reitillä olevat tarpeettomat pisteet voi poistaa joko valikosta tai suoraan näytöllä.

#### **5.8.1 Reittipisteen poistaminen näytöltä**

- 1. Napauta pistettä, jonka haluat poistaa. Ponnahdusvalikko avautuu.
- 2. Napauta [Poista]. Vahvistusikkuna ilmestyy näkyviin.
- 3. Poista valittu piste napauttamalla [Kyllä].

Reitti piirretään uudestaan ilman poistettua pistettä.

#### **5.8.2 Reittipisteen poistaminen valikosta**

- 1. Napauta [Koti]-näytöstä [Lista] => [Reitit], jolloin näyttöön ilmestyy [Reitit]-luettelo.
- 2. Napauta reittiä, joka sisältää reittipisteen, jonka haluat poistaa, ja napauta sitten asetusikkunasta [Yksityiskohta]. Reittipisteluettelo ilmestyy. **Huomautus:** Reittipisteluettelo näyttää kaikki reitillä käytetyt pisteet.
- 3. Napauta reittipistettä, jonka haluat poistaa, ja sen jälkeen [Poista]. Vahvistusikkuna ilmestyy näkyviin.
- 4. Poista valittu reittipiste valitsemalla [Kyllä]. **Jos valittu piste on käyttäjän määrittämä piste**, pistettä ei poisteta, mutta se irrotetaan reitiltä.

**Jos valittu piste on reittipiste**, piste poistetaan lopullisesti.

- 5. Toista vaiheet 3–4, jos haluat poistaa reitistä muitakin pisteitä.
- 6. Sulje valikko napauttamalla näytön oikeassa yläkulmassa olevaa rastia [x].

## **5.9 Reittien poistaminen**

Reittejä voidaan poistaa kolmella eri tavalla.

**Huomautus:** Aktiivisia reittejä ei ole mahdollista poistaa. Jos haluat poistaa aktiivisen reitin, lopeta reitin navigointi ja poista reitti sen jälkeen.

- Ponnahdusikkunasta
- Reitit-listasta
- Valikosta

#### **5.9.1 Reitin poistaminen ponnahdusvalikosta**

- 1. Napauta reittipistettä, jonka haluat poistaa. Ponnahdusvalikko avautuu.
- 2. Napauta [Poista reitti]. Vahvistusviesti avautuu.
- 3. Poista valittu reitti napauttamalla [Kyllä].

#### **5.9.2 Reittien poistaminen [Reitit]-listasta**

- 1. Napauta [Koti]-näytöstä [Lista] => [Reitit], jolloin näyttöön ilmestyy [Reitit]-lista.
- 2. **Jos haluat poistaa yksittäisen reitin**, napauta reittiä ja sen jälkeen poistapainiketta. **Jos haluat poistaa kaikki reitit**, napauta luettelon oikeassa yläreunassa olevaa roskakorikuvaketta.
- 3. Vahvistusviesti avautuu. Poista valitut reitit napauttamalla Kyllä.
- 4. Sulje valikko napauttamalla näytön oikeassa yläkulmassa olevaa rastia [x].

#### **5.9.3 Reittien poistaminen valikosta**

- 1. Napauta [Koti]-näytöstä [Reitit] => [Reitit]. Valikkoasetukset ilmestyvät näytön oikeaan reunaan.
- 2. Napauta valikkoasetuksista [Poista kaikki reitit]. Vahvistusviesti avautuu.
- 3. Napauta [Kyllä], jos haluat poistaa kaikki reitit.
- 4. Sulje valikko napauttamalla näytön oikeassa yläkulmassa olevaa rastia [x].

### **5.10 Reittilaskennan nopeusasetus**

- 1. Napauta [Koti]-näytöstä [Reitit] => [Reitit]. Valikkoasetukset ilmestyvät näytön oikeaan reunaan.
- 2. Aseta käytettävä vakionopeus valikkoasetuksista [Reittisuunnittelun nopeus]. Muuta nopeusarvoa vetämällä liukupalkkia tai napauttamalla näppäimistökuvaketta, anna arvo ja napauta sitten [OK].
- 3. Sulje valikko napauttamalla näytön oikeassa yläkulmassa olevaa rastia [x].

## **5.11 Reittien näyttäminen/piilottaminen näytöllä**

Voit näyttää tai piilottaa kaikki kerrosvalikon näytöllä olevat reitit. Pyyhkäise näytön alareunaa ylös, jolloin avautuu kerrosvalikko, ja napauta sitten vaihtoruutua [Reittien näyttö] ja valitse [ON] tai [OFF].

**Huomautus:** Aktiivista reittiä ei voi piilottaa ennen kuin se on joko ajettu loppuun tai peruttu.

## **5.12 Reittinavigointi**

#### **5.12.1 Reitin valitseminen näytöstä**

- 1. Valitse reitti, johon haluat navigoida. Ponnahdusvalikko avautuu.
- 2. Napauta [Aloita Nav].

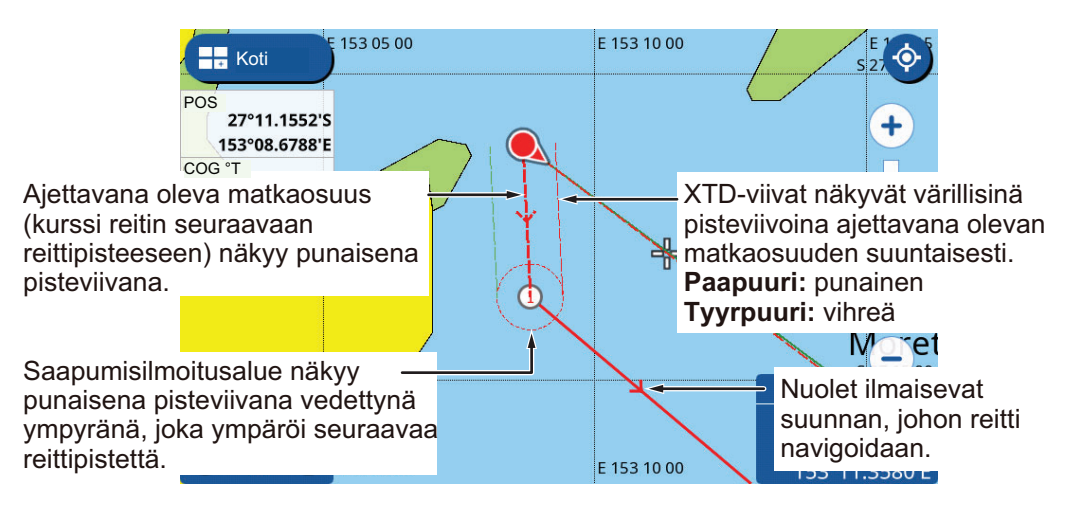

Valittu reitti näkyy nyt punaisena, ja seuraavaan reittipisteeseen vievä kurssi pisteviivana. Osuuksissa olevat nuolet ilmaisevat navigoinnin suunnan.

#### **5.12.2 Reitin valitseminen [Reitit]-luettelosta**

- 1. Napauta [Koti]-näytöstä [Lista] => [Reitit], jolloin näyttöön ilmestyy [Reitit]-lista.
- 2. Valitse reitti, johon haluat navigoida. Valikkoasetukset ilmestyvät näytön oikeaan reunaan.
- 3. Napauta [Aloita Nav]. Luettelo sulkeutuu, ja ensimmäisen reitin navigointi alkaa Valittu reitti näkyy nyt punaisena, ja seuraavaan reittipisteeseen vievä kurssi pisteviivana. Osuuksissa olevat nuolet ilmaisevat navigoinnin suunnan.

#### **5.12.3 Navigointi reitin määritetystä pisteestä**

- 1. Napauta reitin sijaintia, josta haluat aloittaa navigoinnin. Ponnahdusvalikko avautuu.
- 2. Napauta [Aloita tästä]. Reitin navigointi alkaa valittu piste ensimmäisenä reittipisteenä.

## **5.13 Reittinavigoinnin muuttaminen**

#### **5.13.1 Navigoinnin uudelleenaloitus**

Kun väistät jotain estettä tai kun aluksesi ajautuu reitiltä, poistut kurssilta – ks. kuvan viiva 1. Jos sinun ei tarvitse palata alkuperäiselle kurssille, voit jatkaa seuraavaan reittipisteeseen nykyisestä sijainnistasi – ks. kuvan viiva 2.

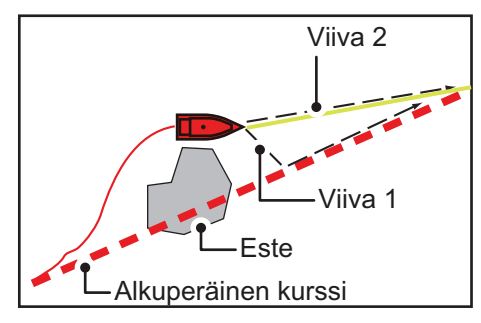

- 1. Napauta seuraavaa reittipistettä tai reittiosuutta, jolloin näyttöön ilmestyy ponnahdusikkuna.
- 2. Napauta [Aloita navigointi uudestaan].

#### **5.13.2 Reitin kulkeminen päinvastaiseen suuntaan**

Voit kulkea reitin reittipisteisiin myös päinvastaiseen suuntaan. Tästä on apua silloin, kun haluat palata reitin lopusta alkuun.

**Huomautus:** Tämä toiminto ei ole käytettävissä aktiivisiin reitteihin.

- 1. Napauta reittiä, jolloin näyttöön ilmestyy ponnahdusikkuna.
- 2. Napauta [Aloita käänteisenä]. Nuolten (suunnanilmaisimien) suunta kääntyy, ja navigointi alkaa reitin päättymispisteestä.

#### **5.13.3 Reitin kulun lopettaminen**

Napauta näyttöä, jolloin näyttöön ilmestyy ponnahdusikkuna, ja napauta sitten [Lopeta Nav].

#### **5.13.4 XTD- (kurssipoikkeama-)leveyden asettaminen**

XTD-viivat ilmaisevat, miten kaukana olet tiettynä ajankohtana kurssista. Paapuurin puoleinen viiva on punainen pisteviiva, ja tyyrpuurin puoleinen viiva on vihreä pisteviiva. Ilmoitus voidaan laukaista, jos joudut XTD-alueen ulkopuolelle (ks. 10.3.4).

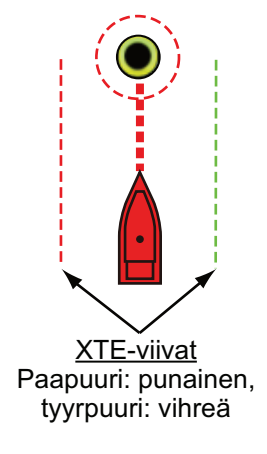

- 1. Napauta [Koti]-näytöstä [Asetukset] => [Reitit] => [Reitit]. Reittivalikkoasetukset ilmestyvät näytön oikeaan reunaan.
- 2. Alueen leveys määritetään valikkoasetusten kohdasta [XTD-arvo]. Muuta leveyttä vetämällä liukupalkkia tai napauttamalla näppäimistökuvaketta, anna arvo ja napauta sitten [OK].
- 3. Sulje valikko napauttamalla näytön oikeassa yläkulmassa olevaa rastia [x].

#### **5.13.5 Saapumisilmoitusalueen koon säätäminen**

Saapumisilmoitusalue on kiinteä alue reitin jokaisen reittipisteen ympärillä, ja se näkyy punaisena pisteviivana vedettynä ympyränä. Aluetta käytetään laskettaessa kääntymispiste seuraavaan reittipisteeseen ja myös kohtana, johon saapuminen laukaisee ilmoituksen. Voit säätää alueen kokoa (sädettä).

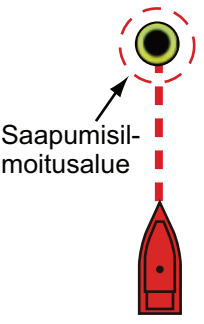

- 1. Napauta [Koti]-näytöstä [Asetukset] => [Reitit] => [Reitit]. Reittivalikkoasetukset ilmestyvät näytön oikeaan reunaan.
- 2. Alueen koko määritetään valikkoasetusten kohdasta [Ympyrän säde]. Muuta kokoa vetämällä liukupalkkia tai napauttamalla näppäimistökuvaketta, anna arvo ja napauta sitten [OK].
- 3. Sulje valikko napauttamalla näytön oikeassa yläkulmassa olevaa rastia [x].

#### **5.13.6 Saapumisilmoituksen käyttöönotto ja käytöstä poisto**

Lähestyessäsi reitin päätepistettä näyttöön ilmestyy ponnahdusviesti, joka ilmoittaa, että reitti on kuliettu loppuun.

**Huomautus:** Jos olet ottanut valikosta [Ilmoitukset] asetuksen [Saavutaan määränpäähän] käyttöön asetuksella [ON], kuuluu myös äänimerkki, kun olet määritetyn etäisyyden päässä määränpäästä.

- 1. Napauta [Koti]-näytöstä [Asetukset] => [Reitit] => [Reitit]. Reittivalikkoasetukset ilmestyvät näytön oikeaan reunaan.
- 2. Napauta vaihtoruutua [Reitin loppumisilmoitus] ja valitse [ON] tai [OFF].
- 3. Sulje valikko napauttamalla näytön oikeassa yläkulmassa olevaa rastia [x].

#### **5.13.7 Reitin määränpään säilyttäminen tai huomiottajättäminen saapumisen jälkeen**

Oletusasetuksena reitti säilytetään saapumisen jälkeen, ja se säilyy aktiivisena. Voit poistaa määränpään, jolloin reitti pysyy tallennettuna, mutta se ei ole enää aktiivinen.

- 1. Napauta [Koti]-näytöstä [Asetukset] => [Reitit] => [Reitit]. Reittivalikkoasetukset ilmestyvät näytön oikeaan reunaan.
- 2. Napauta vaihtoruutua [Pidä määränpää] ja valitse [ON] tai [OFF].
- 3. Sulje valikko napauttamalla näytön oikeassa yläkulmassa olevaa rastia [x].

# **6. KAIKULUOTAIN**

## **6.1 Kaikuluotaimen näyttö**

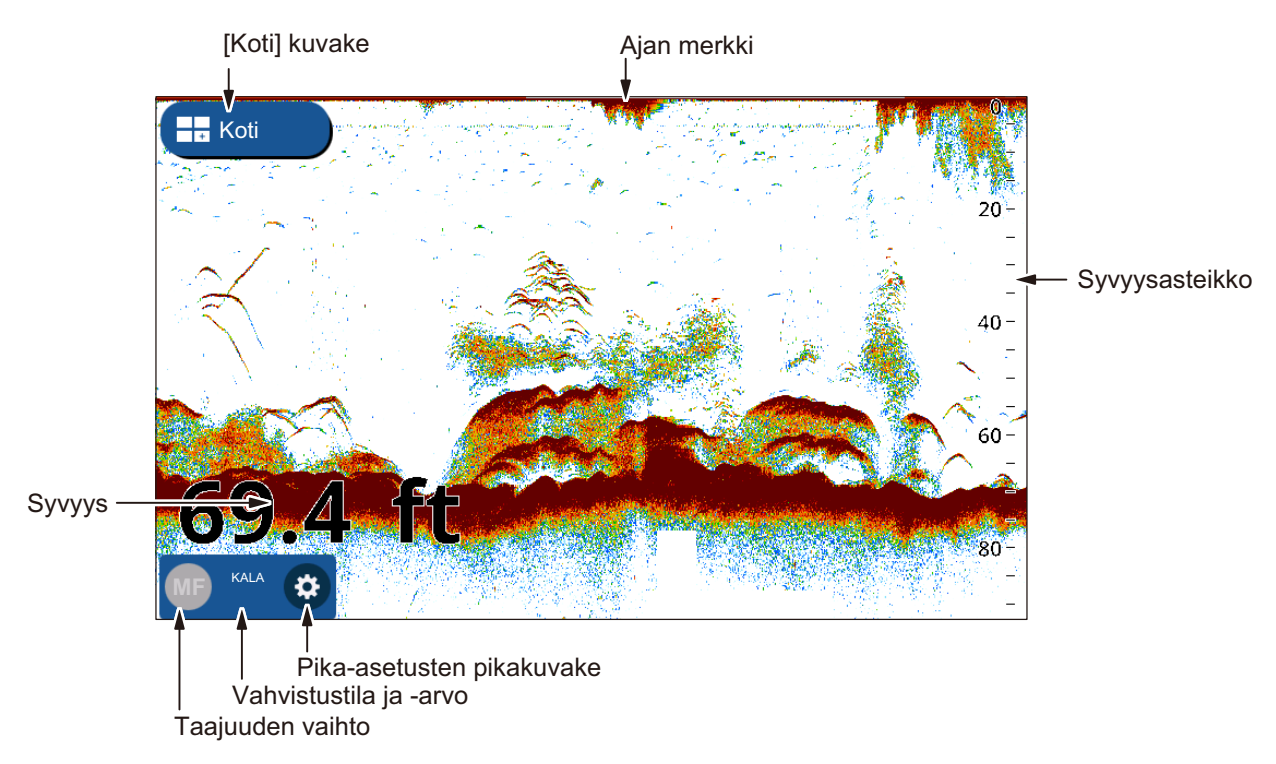

Pika-asetusten pikakuvakkeen kautta pääset usein käytettyihin asetuksiin, kuten vahvistuksensäätöön ja TVG-korjaukseen sekä muihin asetuksiin. Napauttamalla hammaspyörän kuvaa näet pika-asetusvalikon. Tässä kappaleessa käytetään ilmausta "Avaa valikko" puhuttaessa tällaisesta menettelystä.

Sulje pika-asetusvalikko napauttamalla näytön vasemmassa yläkulmassa olevaa kuvaketta [<]. Tässä kappaleessa käytetään ilmausta "Sulje valikko" viitattaessa molempiin tapoihin.

## **6.2 Anturin asetusten määrittäminen**

Anturin asetusten määrittäminen tapahtuu seuraavalla tavalla.

**Huomautus:** Tätä ei tarvita antureissa, joissa on TD-ID.

- 1. Napauta [Koti]-näytöstä [Asetukset].
- 2. Napauta [Kaikuluotain] => [Alkuasetukset] => [Anturi].
- 3. Valitse anturi luettelosta.
- 4. Sulje valikko.

## **6.3 Lähetyksen aloittaminen/pysäyttäminen**

Lähetyksiä voi valvoa [Asetukset]-valikosta. Avaa [Asetukset]-valikko noudattamalla alla esiteltyä menettelyä.

- 1. Avaa valikko.
- 2. Napauta vaihtoruutua [Lähetys] ja valitse [ON] tai [OFF].
- 3. Sulje valikko.

## **6.4 Näytön valitseminen**

#### **6.4.1 Yksi/kaksitaajuusnäytöt ja zoomausnäytöt**

Voit muuttaa näyttötilaa kerrosvalikosta. Pyyhkäise näytön alareunaa ylös, jolloin avautuu kerrosvalikko, ja napauta sitten vaihtoruutua [Tila]. Kaikuluotaimesi voi näyttää seuraavia näyttötiloja:

- [Yksitaajuus] Näyttää joko matala- tai korkeataajuuskaiut. Taajuutta voi vaihtaa napauttamalla näytön vasemmassa alareunassa olevaa taajuusilmaisinta.
- [Kaksitaajuus] Näyttää sekä matala- että korkeataajuuskaiut. **Huomautus:** Kaksitaajuusnäyttö ei ole saatavana CHIRP-antureissa. CHIRPanturit, jotka voi liitää GP-1x71F-laitteeseesi, on ilmoitettu asennusoppaan laiteluettelossa.
- [Merkki zoomaus]: Näyttää [Yksitaajuus] näytön oikeassa reunassa, ja kohdistimen korostama sijainti (zoomausmerkki) näkyy zoomattuna näytön vasemmassa reunassa.
- [Pohjan zoomaus]: Näyttää [Yksitaajuus] näytön oikeassa reunassa, ja merenpohjan alue näkyy zoomattuna näytön vasemmassa reunassa.
- [Pohjan lukitus]: Näyttää [Yksitaajuus] näytön oikeassa reunassa, ja määritetty etäisyys merenpohjasta näkyy zoomattuna näytön vasemmassa reunassa (merenpohjan kaiku näkyy tasaisena zoomatulla alueella).

#### [Zoomausmerkin] näyttäminen

Zoomausmerkkiä käytetään [Merkki zoomaus], [Pohjan zoomaus] ja [Pohjan lukitus] näyttötiloissa. Merkin saat näkyviin napauttamalla [Koti] => [Asetukset] => [Kaikuluotain] => [Näyttö] ja sitten vaihtoruutua [Zoomausmerkki] ja valitsemalla [ON].

#### Zoomausliukupalkin käyttäminen

Zoomausliukupalkilla säädetään näyttötilojen [Merkki zoomaus], [Pohjan zoomaus] ja [Pohjan lukitus] zoomausta. Zoomausmerkin saat näkyviin napauttamalla [Koti] => [Asetukset] => [Kaikuluotain] => [Näyttö] ja sitten vaihtoruutua [Zoomausliukupalkki] ja valitsemalla [ON].

#### **6.4.2 A-scope-näyttö**

A-scope-näyttö näkyy 1/16-näytön oikeassa reunassa, ja se on käytettävissä kaikissa kaikuluotaimen tiloissa. Näyttö esittää kunkin lähetyksen kaiut sekä niiden intensiteettiin suhteutetun amplitudin ja sävyn. Näytön avulla voit tunnistaa mahdollisia kalalajeja ja pohjarakenteen.

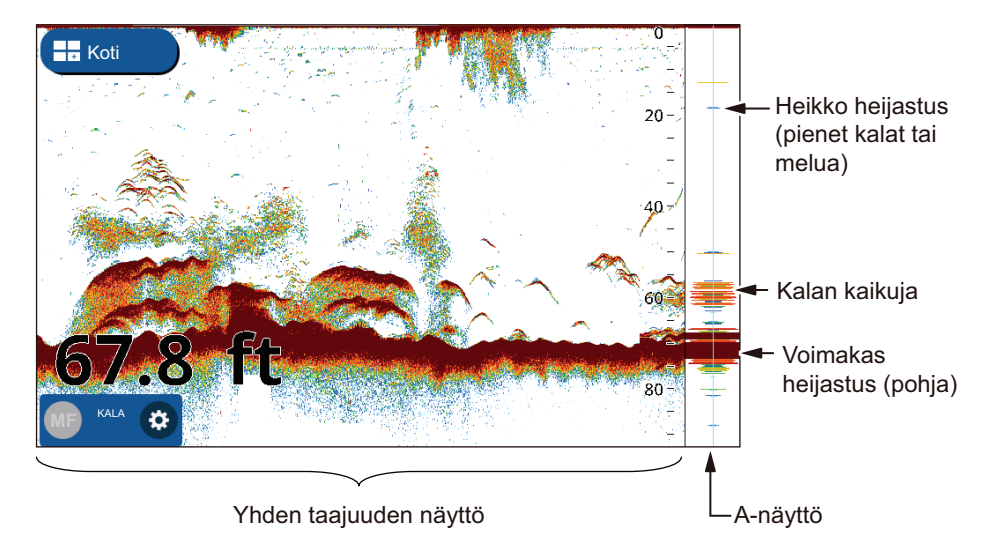

Nähdäksesi tai piilottaaksesi A-scope-näytön pyyhkäise näytön alareunaa ylös, jolloin avautuu kerrosvalikko, ja napauta sitten vaihtoruutua [A-scope]. Valitse [ON] A-näytön näyttämiseksi tai valitse [OFF] A-näytön piilottamiseksi.

A-scope-näytön huippuarvon näyttö

Voit näyttää "normaalin" A-näytön ja viimeisten viiden sekunnin amplitudin huippuarvon pisteinä. Huippuarvon näytön saat näkyviin aktivoimalla [A-scope huipun pito] valikosta [Asetukset] => [Kaikuluotain].

#### **6.4.3 Pohjanerottelun näyttö**

Pohjanerottelun näyttö analysoi merenpohjan kaikua ja luokittelee siten merenpohjan kovuuden johonkin neljään tyyppi (kivikko, sora, hiekka, muta) ja näyttää tulokset värillisenä kaaviona. Tähän tarvitaan anturi, joka tukee pohjanerottelua.

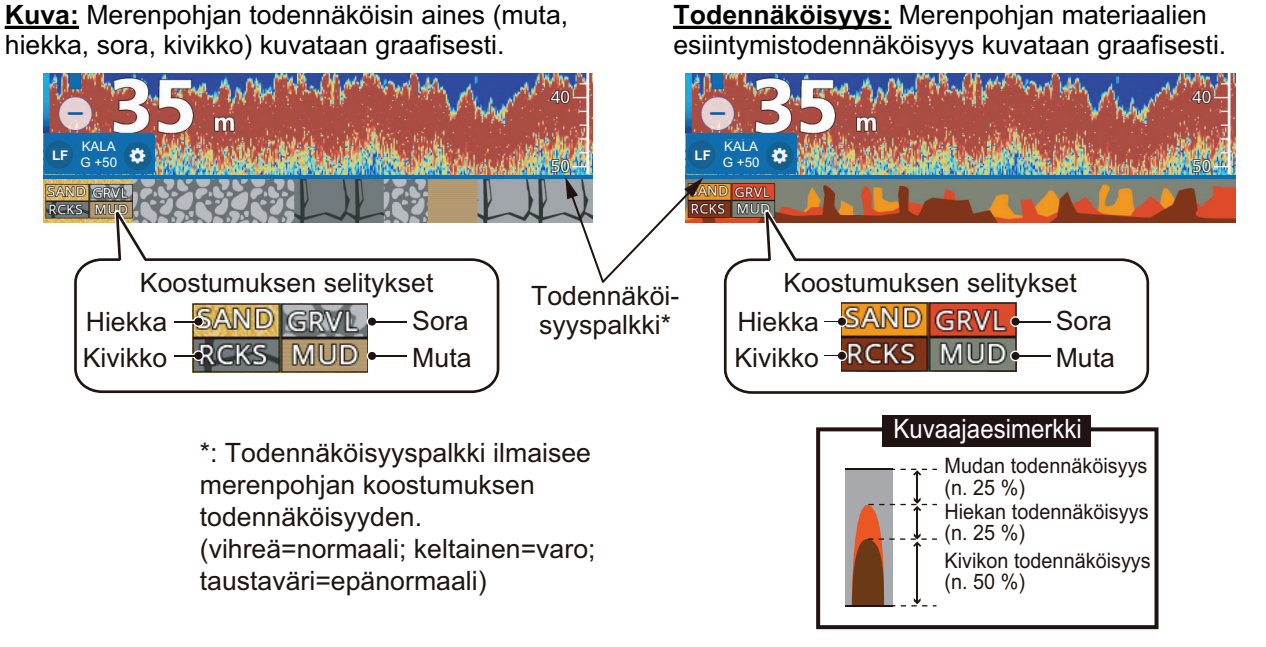

Asennusoppaassa on lueteltu kaikki anturit, jotka voi liitää GP-1x71F-laitteeseesi. CHIRP-anturit EIVÄT voi käyttää pohjanerottelu-toimintoa.

Pohjanerottelun näyttöjä on kaksi: graafinen ja todennäköisyys.

#### Pohjanerottelun näytön asettaminen

**Huomautus:** Auto range -toiminto on automaattisesti päällä pohjanerottelun näytön ollessa aktivoituna.

- 1. Pyyhkäise näytön alareunaa ylös, jolloin avautuu kerrosvalikko.
- 2. Napauta vaihtoruutua [Pohjanerottelu] ja valitse [ON] tai OFF.
- 3. Napauta [Koti] => [Asetukset] => [Kaikuluotain], napauta sitten [Pohjanerottelu].
- 4. Valitse [Graafinen esitys] tai [Todennäköisyys graafi].
- 5. Napauta vaihtoruutua [Kuvaus] ja valitse [ON] tai [OFF].
- 6. Sulje valikko.

#### Pohjanerottelun näytöstä

- Pohjanerottelun näyttö antaa arvion pohjan koostumuksesta. Todellinen koostumus voi erota tästä.
- Korkeat ja matalat taajuuden lähetetään vuorotellen riippumatta valitusta näyttöasetuksesta. Lähetys-väli on hitaampi tämän toiminnon ollessa käytössä.
- Käyttöympäristö: Syvyys 16–328 ft; nopeus 10 solmua tai vähemmän.
- Toiminto hyödyntää veneesi syväystä.
- Varmista, että anturi on asennettu suoraan. Muuten voi olla, että pohjanerottelun näyttö ei toimi oikein.

## **6.5 Automaattinen kaikuluotain**

Kaikuluotaimesi säätö voidaan tehdä automaattisesti, jolloin voit keskittyä muihin töihin.

Automaattinen kaikuluotain -toiminto säätää automaattisesti vahvistuksen, välkkeen, TVG-korjauksen ja kaikupoikkeaman. Automaattitilan tärkeimmät ominaisuudet on kuvattu seuraavassa.

Automaattisia kaikuluotaintiloja on kahdenlaisia: [Risteily] ja [Kalastus]. [Risteily] seuraa pohjaa, ja [Kalastus] etsii kalaparvia. [Risteily] käyttää korkeampaa välkkeenpoistotoimintoa kuin [Kalastus]. Älä käytä [Risteily]-toimintoa, jos tarkoituksenasi on löytää kaloja, sillä välkkeenpoistotoiminto voi poistaa heikot kalakaiut.

#### **6.5.1 Automaattitilan valitseminen**

**Automaattitila** valitaan napauttamalla hammaspyöräkuvaa ja avaamalla [Asetukset] valikon, minkä jälkeen napautetaan [Auto Risteily] tai [Auto Kalastus].

[Auto Risteily] vaimentaa heikot kaiut (pienet kohteet) ja näyttää voimakkaat kaiut (merenpohjan, kalaparvet) selvästi, joten tämä tila antamaan yleiskatsauksen merenpohjasta matkan aikana.

[Auto Kalastus] näyttää heikommat kaiut tarkasti, ja se soveltuu paremmin käytettäväksi saavuttua kalastuspaikkaan.

#### **6.5.2 Vahvistuksen säätäminen auto-tilassa**

Vahvistuksella määritetään, miten eri kaikuvoimakkuuden esitetään. Vahvistus säädetään automaattisesti, mutta voit hienosäätää sitä käyttöympäristön ja vastaavien ominaisuuksien mukaan. Vahvistuksella voit määrittää, miten paljon kohinaa esitetään näytöllä. Nosta vahvistusta liikuttaessa syvemmällä ja laske vahvistusta matalammissa vesissä.

**Säätääksesi vahvistusta** napauta hammaspyöräkuvaketta ja avaa [Asetukset] valikko ja vedä sitten [Vahvistusarvo]-liukupalkkia, tai syötä vahvistusarvo napauttamalla [Vahvistusarvo]-kohdan näppäimistökuvaketta.

#### **6.5.3 Pohjakaiun sijainnin siirto**

Jos merenpohjan kaiku ei näy näytöllä [Auto Range] -tilan ollessa aktivoituna, voit siirtää pohjakaiun näyttöä.

- 1. Napauta [Koti] => [Asetukset] => [Kaikuluotain] => [Pohjan skaalan siirtoalue].
- 2. Aseta [Yläraja] pohjakaikualueen aloitus. Esimerkiksi arvo 75 % tarkoittaa, että pohjakaiku asetetaan kohtaa, joka on 75 % näytön yläreunasta.
- 3. Aseta sitten kohdasta [Leveys] pohjakaiun leveys suhteessa näyttöruutuun. Esimerkiksi arvo 10 % tarkoittaa, että pohjakaiun esitys on enintään 10 % näytön leveydestä.
- 4. Sulje valikko.

### **6.6 Kaikuluotaimen manuaalinen käyttö**

Käytä manuaalista tilaa, jos haluat nähdä kalaparvia ja pohjakaiun kiinteällä vahvistuksella.

#### **6.6.1 Manuaalisen tilan valitseminen**

**Manuaalitila valitaan** napauttamalla hammaspyöräkuvaa ja avaamalla [Asetukset] valikon, minkä jälkeen napautetaan [Manual].

#### **6.6.2 Näytön mitta-alueen valitseminen**

Mitta-alue voidaan asettaa automaattisesti tai manuaalisesti. Napauta hammaspyöräkuvaa ja avaa [Asetukset]-valikko, minkä jälkeen napauta vaihtoruutua [Auto Mitta-alue] ja valitse [ON] tai[OFF].

[ON]: Mitta-alue säätyy automaattisesti näyttämään pohjakaiun aina näytön alareunassa. Alueen liukupalkki ei ole käytettävissä.

[OFF]: Mitta-aluetta voi muuttaa mitta-alueen liukupalkilla. Mitta-alueen voit asettaa vetämällä palkista, käyttämällä nipistystoimintoa tai napauttamalla kuvaketta + tai -.

#### **6.6.3 Mitta-alueen siirtäminen**

Perusmitta-alue ja mitta-alueensiirtotoiminnoilla voit valita näytössä näkyvän syvyyden. Tämä toiminto ei ole käytettävissä seuraavissa tilanteissa: Auto Mitta-alue -tilan on käytössä; ACCU-FISH™-toiminto on käytössä; tai pohjanerottelu-toiminto on käytössä.

**Jos haluat säätää siirtoa**, vedä kaikunäyttöä ylös, jolloin se menee syvemmälle, tai alas, jolloin se menee matalammalle.

#### **6.6.4 Vahvistuksen säätäminen**

Voit säätää anturin vahvistusta (herkkyyttä). Oikealla asetuksella näytöllä näkyy jonkin verran taustakohinaa. Jos käytetty vahvistus ei riitä, heikot kaiut katoavat. Jos käytät enemmän vahvistusta kuin tarpeen, taustakohina piilottaa sekä heikot että vahvat kohteet.

**Säätääksesi vahvistusta** napauta hammaspyöräkuvaketta ja avaa [Asetukset] valikko ja vedä sitten [Vahvistusarvo]-liukupalkkia, tai syötä vahvistusarvo napauttamalla [Vahvistusarvo]-kohdan näppäimistökuvaketta.

## **6.7 Välkkeen vähentäminen**

Kun näytöllä esiintyy välkettä, siinä näkyy matalan intensiteetin kohinapisteitä. Kohinapisteet aiheutuvat vedessä olevasta sedimentistä tai kohinasta.

**Välkettä voit vähentää** napauttamalla hammaspyöräkuvaa ja avaamalla [Asetukset] valikon ja napauttamalla sitten [Herkkyys]. Syötä arvo vetämällä [Häiriönpoiston mittaalue]-liukupalkkia tai napauttamalla näppäimistöä kohdasta [Häiriönpoiston mittaalue].

Säädä välkettä varovasti. Voimakas välkkeenpoisto vähentää kohinaa paremmin, mutta se voi poistaa myös heikot kaiut (pienet kohteet).

## **6.8 Häiriöiden vähentäminen**

Muista kaikuluotaimista ja sähkölaitteista tulevat häiriöt näkyvät näytöllä katkonaisina pystyviivoina. Jos näytöllä näkyy tällaisia häiriöitä, vähennä niitä häiriönpoistajalla. Käytettävissä on kolme tasoa.

Kun häiriöitä ei ole, kytke häiriönpoistaja pois käytöstä, jotta et kadota pieniä kohteita.

**Häiriöitä voit vähentää** napauttamalla hammaspyöräkuvaa ja avaamalla [Asetukset]-valikon ja valitsemalla sitten [Herkkyys]. Valitse kohdasta [Häiriö] haluttu taso.

## **6.9 Heikkojen kaikujen poistaminen**

Vedessä oleva segmentti ja planktonin heijastumat näkyvät näytöllä heikon intensiteetin väreissä.

**Heikot kaiut voit poistaa** napauttamalla hammaspyöräkuvaa ja avaamalla [Asetukset]-valikon ja valitsemalla sitten [Herkkyys]. Anna arvo vetämällä liukupalkkia tai napauttamalla näppäimistökuvaketta kohdasta [Poista heikot kaiut]. Valitse matala arvo, jos haluat poistaa heikot kaiut. Lisää arvoa, jos haluat poistaa vahvemmat kaiut.

### **6.10 Valkoinen merkkaus, valkoinen reuna**

#### **6.10.1 Valkoinen merrkaus**

Valkoinen merkkaus näyttää valitun kaiun voimakkuuden valkoisena.

- 1. Napauta hammaspyöräkuvaa ja avaa[Asetukset]-valikko ja valitse sitten [Herkkyys].
- 2. Napauta vaihtoruutua [Valkoinen merkkaus] ja valitse [ON]. Voit nyt valita [Alue] asetuksia.
- 3. Anna arvo vetämällä liukupalkkia tai napauttamalla näppäimistökuvaketta. Mitä suurempi numero, sitä voimakkaampi kaiku esitetään valkoisena. Valittu väri merkitään väripalkissa valkoisella.

#### **6.10.2 Valkoinen reuna**

Valkoinen reuna -toiminnolla pohjakaiun etureuna esitetään valkoisena, jolloin pystyt helpommin erottamaan pohjakalat pohjakaiusta.

- 1. Napauta hammaspyöräkuvaa ja avaa[Asetukset]-valikko ja valitse sitten [Herkkyys].
- 2. Napauta vaihtoruutua [Valkoinen reuna] ja valitse [ON] tai [OFF].

## **6.11 Kaiun voimakkuuden tasapainotus**

Syvemmällä oleva kalaparvi näkyy heikommanvärisenä kuin matalammassa vedessä oleva yhtä vahva kalaparvi. Tämä johtuu ultraäänen vaimenemisesta. Kalaparvet saa näkyviin samanvärisenä käyttämällä TVG-korjausta. TVG säätää vahvistuksen automaattisesti suhteessa syvyyteen siten, että eri syvyyksissä olevat samankokoiset kohteet esitetään samanvärisinä.

- 1. Napauta kaikuluotaimen näytön vasemmassa alareunassa olevaa hammaspyöräkuvaketta. Näkyviin tulee Pika-asetukset-valikko.
- 2. Anna arvo vetämällä [TVG-mitta-alue]-liukupalkkia tai napauttamalla näppäimistökuvaketta.
- 3. Sulje valikko.

## **6.12 Nollalinja**

Nollalinja on lähetyslinjan (pulssin) poistotoiminto, joka auttaa löytämään pinnan lähellä olevat kalaparvet, jotka ovat usein lähetyspulssin peittämänä. Kun toiminto otetaan käyttöön, lähetyspulssi häviää, jolloin näet paremmin pinnan lähellä olevat kalakaiut. Lähetyspulssin pituus riippuu käytetystä anturista ja asennusominaisuuksista.

- 1. Napauta [Koti] => [Asetukset] => [Kaikuluotain] => [Nollalinja].
- 2. Napauta vaihtoruutua [Nollalinjan poisto] ja valitse [ON].
- 3. Jos anturisi siirtojohto on yli 1,4 metriä, säädä alueen leveyttä napauttamalla [Zero Line -alue].

Jos peräosa on pidempi, suurenna arvoa. Jos siirtojohto ei häviä, alenna TXtehoa.

4. Sulje valikko.

## **6.13 Kuvan vieritysnopeus**

Kuvan vieritysnopeus määrittää, miten nopeasti pystyskannausviivat liikkuvat näytön läpi. Nopea vieritysnopeus näyttää kalaparven näytöllä isompana. Hidas vieritysnopeus pienentää kalaparvea. Käytä nopeaa vieritysnopeutta nähdäksesi kovan pohjan. Käytä hidasta liikkumisnopeutta nähdäksesi pehmeän pohjan.

**Huomautus:** Kuvan liikkumisnopeus ACCU-FISH™- tai pohjanerottelutoiminnon ollessa aktivoituna voi hidastua.

- 1. Napauta [Koti] => [Asetukset] => [Kaikuluotain], napauta sitten [Näyttö].
- 2. Valitse sopiva asetus valikon oikealla puolella olevasta kohdasta [Kuvan vieritys].
- 3. Valitse kuvan vieritysnopeus. Ikkunassa olevat vaihtoehdot ilmaisevat yhden siirron aikana esiintyvien skannausviivojen määrän. Esimerkiksi [1/2] tarkoittaa, että kahta siirtoa kohti esiintyy yksi skannausviiva. Hitain mahdollinen nopeus on [1/16] ja nopein [4/1]. Toiminto [STOP] pysäyttää kuvan liikkumisen, ja siitä on apua ruutukaappauksessa tai valokuvan ottamisessa.

## **6.14 Syvyyden/ajan mittaukset**

VRM-toiminnolla voit mitata, kuinka syvällä kohde on. Voit myös mitata ajan oikeasta reunasta kohteeseen. Voit esimerkiksi mitata, kuinka monen minuutin kuluttua kaiku ilmestyy.

**Mitataksesi ajan kohteeseen tai kohteen syvyyden** napauta kohdetta/sijaintia. VRM-tähtäin siirtyy napautettuun sijaintiin.

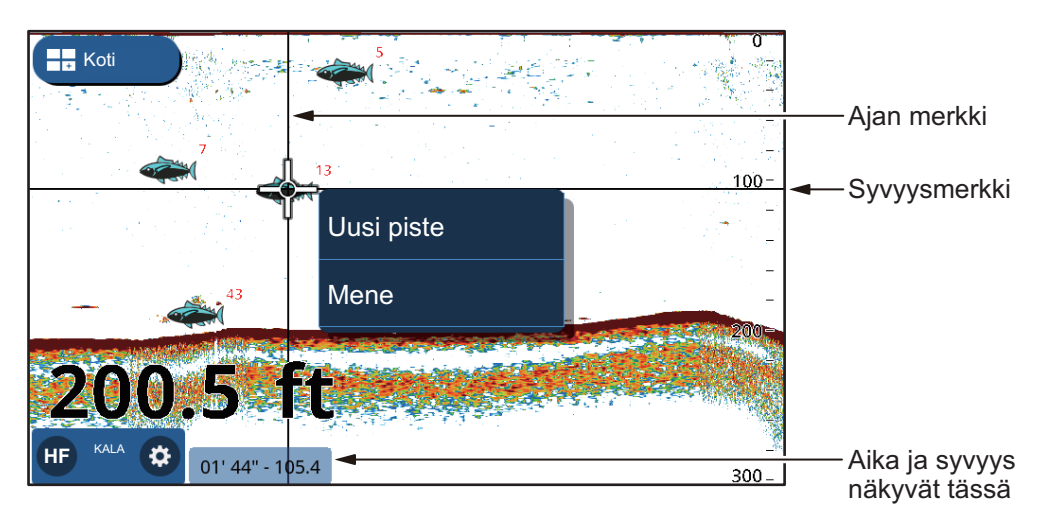

Syvyys ja aika ilmestyvät näytön vasempaan alakulmaan. Aika mitataan näytön yläreunassa olevien aikavälin ilmaisimien avulla.

## **6.15 Menneiden kaikujen näyttäminen**

Voit katsoa uudestaan menneitä kaikuja, jotka näkyvät näytöllä pidempään. Voit vetää näytön vasemmalle tai oikealle ja tarkastella enintään neljän sivun verran kaikuja. Palauttaaksesi näytön normaalitilaan napauta näytön oikeassa yläreunassa olevaa [Keskitä]-kuvaketta.

### **6.16 Kaikuluotaimen näyttöasetukset**

Kaikuluotaimen näyttöasetuksia voi muuttaa valikosta [Asetukset] => [Kaikuluotain]. Muuta asetuksia seuraavassa luettelossa kuvatulla tavalla.

- [Paletit] => [Päiväpaletti]/[Yöpaletti]: Määrittää päiväpaletissa/yöpaletissa käytettävän väripaletin.
- [Näyttö] => [Kaiun värit]: Määrittää kaiun näyttöön käytettävien värien määrän.
- [Näyttö] => [Väripalkki]: Näyttää/piilottaa väripalkin.

## **6.17 ACCU-FISHTM**

ACCU-FISHTM-toiminto mittaa yksittäisen kalan pituuden ja merkitsee kalan sen pituutta vastaavalla kalasymbolilla. Kalan pituus tai syvyys voidaan ilmaista digitaalisesti.

Tähän tarvitaan yhteys ACCU-FISHTM-yhteensopivaan anturiin.

### **6.17.1 ACCU-FISHTM-toimintoa koskevia huomautuksia**

- Kaikuluotaimen laskema kalan pituus on tarkoitettu viitteeksi; se ei ole kalan pituuden tarkka mitta.
- ACCU-FISH<sup>TM</sup>-toimintoa tukevat seuraavat 600 W -anturit: 520-5PSD, 520-5MSD, 525-5PWD, 525STID-MSD ja 525STID-PWD.
- Kalamerkkien ja kalan koon esittämiseen 1 kW:n anturilla suosittelemme integroitua anturia anturia 50/200-1T tai 526TID-HDD.
- Kaiun voimakkuus riippuu kalalajista, ja tästä voivat johtua ilmaistun pituuden ja todellisen pituuden väliset erot. Jos kalan ilmaistu pituus eroaa sen todellisesta pituudesta, voit tasata eron valikosta [Kaikuluotain], joka on [Koti]-näytössä => [Asetukset]-valikko.
- Auto Mitta-alue-toiminto on automaattisesti käytössä ACCU-FISHTM-toiminnon ollessa aktiviinen.
- ACCU-FISH<sup>TM</sup> ei ole käytettävissä CHIRP-antureissa.
- ACCU-FISHTM lähettää vuorotellen korkeat ja matalat taajuudet riippumatta valitusta näyttöasetuksesta.
- Alle 2 metrin tai yli 100 metrin syvyydessä olevaa kalaa ei voida mitata.
- Kalaparvessa kaiut menevät päällekkäin, jolloin virhemarginaali kasvaa.
- Kalasymbolien esittämiseksi on oltava pohjakaikua.
- Lähetys-pulssin pituus muuttuu sen mukaan, onko ACCU-FISH $^{TM}$  käytössä vai pois käytöstä. Tämä vaikuttaa sekä herkkyyteen että katsottuihin kaikuihin.
- Toimintoa ei voida käyttää rungon sisällä olevissa antureissa, koska kalat eivät tunnistu anturin joillakin taajuuksilla. Silloinkin, jos kala tunnistuu, sille ilmoitettu pituus voi olla todellista pituutta pienempi.

## **6.17.2 ACCU-FISHTM-toiminnon aktivointi ja näyttötietojen valinta**

- 1. Napauta [Koti]-näytöstä [Asetukset] => [Kaikuluotain].
- 2. Valitse kohdasta [ACCU-FISH tieto] näytettävät tiedot. **[Off]**: Piilottaa kalan koko/syvyystiedot, näyttää vain kuvakkeen. **[Kalan koko]**: Näyttää kalan koon. **[Syvyys]**: Näyttää, kuinka syvällä kala on.

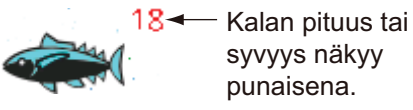

3. Valitse kohdasta [ACCU-FISH Symbol] kalasymbolin koko. Napauta [Pieni] tai [Suuri] tai napauta [OFF], jos haluat piilottaa symbolin (jolloin näkyy vain koko/ syvyys).

#### **6.17.3 Kalan koon korjaus**

Näytössä olevan kalan koko voi poiketa todellisesta koosta. Jos koko on väärä, lisää mittausarvon korjaus, jolloin näytölle tulee tarkka tieto.

- 1. Pyyhkäise näytön alareunaa ylös, jolloin avautuu kerrosvalikko.
- 2. Napauta [Koon korjaus] nähdäksesi asetukset.
- 3. Anna arvo vetämällä liukupalkkia tai napauttamalla näppäimistökuvaketta. Seuraavassa luettelossa on esimerkkejä asetuksista ja miten kalan pituutta voidaan arvioida uudelleen.
	- [+100%]: Kaksi kertaa havaittu pituus
	- [+50%]: 1,5 kertaa havaittu pituus
	- [-50%]: Puolet havaitusta pituudesta
	- [-80%]: 1/5 havaitusta pituudesta

#### **6.17.4 ACCU-FISH-näytön suodattaminen**

Voit asettaa ACCU-FISH™-toiminnolle suodattimet siten, että näytöllä näkyvät ainoastaan ehtosi täyttävät kalat.

- 1. Napauta [Koti] => [Asetukset] => [Kaikuluotain], napauta sitten [ACCU-FISH].
- 2. Aseta suodatin kohdasta [ACCU-FISH Suodat. 1]. [Nimi]: Anna suodattimen nimi. [Symboli]: Osoittaa suodattimelle symbolin. [Väri]: Osoittaa suodattimelle värin. [Kalan koko]: Asettaa suodatettavien kalojen vähimmäiskoon. Voit suodattaa enintään 200 cm:n pituuteen. [Syvyys]: Asettaa suodatettavien kalojen syvyyden. [Pinta/pohja]: Asettaa referenssipisteen, josta edellinen asetus eli [Syvyys] mitataan. 3. Aseta [ACCU-FISH Suodat. 2] kohtaan 4 samalla tavalla.
- 4. Sulje valikko.
- 5. Pyyhkäise näytön alareunaa ylös, jolloin avautuu kerrosvalikko.
- 6. Napauta [ACCU-FISH Suodat.], jolloin näyttöön ilmestyy luettelo suodattimista.
- 7. Napauta vaihtoruutua ja valitse [ON] (käytä suodatinta) tai [OFF] (älä käytä suodatinta)
- 8. Sulje valikko.

**Huomautus:** Jos käytössä on useampi kuin yksi suodatin, käytettävät suodattimet ovat numerojärjestyksessä.

## **6.18 RezBoost™**

Yhdistämällä RezBoost™-ominaisuudella varustettuun anturiin voidaan parantaa kaiun resoluutiota. Ennen oli vaikea erottaa esimerkiksi kaloja merenpohjan kaiuista. Käyttämällä [parannettua] RezBoost™-toimintoa kalat näkyvät nyt selvästi.

**Huomautus:** RezBoost™-toiminto ei ole käytettävissä CHIRP-antureissa. Katso lisätietoja asennusoppaan laiteluettelosta.

Käyttääksesi RezBoost™-toimintoa pyyhkäise näytön alareunaa ylös, jolloin avautuu kerrosvalikko, ja napauta sitten [RezBoost] => [Parannettu]. Poistaaksesi RezBoost™-toiminnon käytöstä napauta [Vakio].

## **6.19 Kaikuluotaimen ilmoitukset**

Kaikuluotaimessa on neljä tärkeintä ilmoitusasetusta: havaitsemistaso (perustuu kaiun voimakkuuteen), parvi (pohja), yksittäisen kalan koko ja merenpohjan koostumus. Jos ilmoitukselle määritetyt olosuhteet toteutuvat, kuuluu äänimerkki, ja näytön yläreunaan ilmestyy ilmoitus. Äänimerkin voi vaimentaa napauttamalla viestiä. Kuvake pysyy näytöllä, kunnes kyseinen ilmoitus on poistettu käytöstä tai ilmoituksen laukaissut tila on loppunut.

#### **6.19.1 Havaitsemistaso asettaminen**

Havaitsemistaso määrittää kaiun vahvuuden, jolla kaiku tulkitaan parveksi. Parviksi tulkitut kaiut laukaisevat kalojen havaitsemisilmoituksen.

- 1. Napauta [Koti] => [Asetukset] => [Ilmoitukset] => [Kala ja Pohja].
- 2. Napauta kohdasta [Kalojen havaitsemistaso] kaiun voimakkuutta, jota haluat käyttää kynnysarvona. Tätä arvoa heikommat kaiut eivät laukaise kalojen havaitsemisilmoitusta.
- 3. Napauta kohdasta [Kala] vaihtoruutua [Ilmoitus] ja valitse [ON]. Valikkokohdat [Syvyys] ja [Mitta-alue] ovat nyt käytössä ja valittavissa.
- 4. Aseta havaitsemisalueen alkupiste asetuksella [Syvyys] (anturista). Anna arvo vetämällä liukupalkkia tai napauttamalla näppäimistökuvaketta.
- 5. Aseta havaitsemisalueen [Mitta-alue] (leveys) samalla tavalla.
- 6. Sulje valikko.

#### **6.19.2 Merenpohjan lähellä olevien kalojen havaitsemisilmoituksen asettaminen**

Voit määrittää havaitsemisalueen merenpohjan lähellä olevan alueen perusteella. Määritetyllä alueella havaitut kalat laukaisevat kalojen havaitsemisilmoituksen.

- 1. Napauta [Koti] => [Asetukset] => [Ilmoitukset] => [Kalat ja pohja].
- 2. Napauta kohdasta [Kala B/L] vaihtoruutua [Ilmoitus] ja valitse [ON]. Valikkokohdat [Syvyys] ja [Mitta-alue] ovat nyt käytössä ja valittavissa.
- 3. Aseta havaitsemisalueen alkupiste asetuksella [Syvyys] (anturista). Anna arvo vetämällä liukupalkkia tai napauttamalla näppäimistökuvaketta.
- 4. Aseta havaitsemisalueen mitta-alue (leveys) samalla tavalla.
- 5. Sulje valikko.

#### **6.19.3 Kalan kokoilmoituksen asettaminen**

[Kalan koon ilmoitus] laukaistaan, kun kala täyttää ACCU-FISH™-suodattimelle määritetyt ehdot. Aseta suodatuskriteerit osassa 7.17.5 kuvatulla tavalla.

- 1. Napauta [Koti] => [Asetukset] => [Ilmoitukset] => [Kalat ja pohja].
- 2. Napauta kohdasta [Kalan koon ilmoitus] vaihtoruutua ja valitse [ON].
- 3. Sulje valikko.

#### **6.19.4 Merenpohjan koostumusilmoituksen asettaminen**

Pohjanerottelu-toiminnolla saat arvion merenpohjan koostumuksesta, ja voit asettaa ilmoituksen, joka kertoo, kun laite havaitsee tietyn koostumuksen.

- 1. Napauta [Koti] => [Asetukset] => [Ilmoitukset] => [Kalat ja pohja].
- 2. Napauta kohdasta [Pohjanerottelu] vaihtoruutua [Ilmoitus] ja valitse [ON]. Koostumustyypit (hiekka, muta, kivikko, sora) ovat nyt käytössä ja valittavissa.
- 3. Valitse koostumustyyppi, jonka haluat laukaisevan ilmoituksen.
- 4. Aseta [Todennäköisyys], jolla ilmoitus laukaistaan. Anna arvo vetämällä liukupalkkia tai napauttamalla näppäimistökuvaketta.
- 5. Sulje valikko.

## **6.20 Tehdasasetusten palauttaminen**

Voit palauttaa kaikuluotaimen valikkoasetukset tehdasasetuksiin.

**Huomautus:** Tämä toimenpide palauttaa **KAIKKI** asetukset [Kaikuluotain]-valikosta oletusarvoiksi.

- 1. Napauta [Koti] => [Asetukset] => [Kaikuluotain] => [Tehdasasetukset]. Vahvistusviesti avautuu.
- 2. Napauta [Kyllä] palauttaaksesi [Kaikuluotain] tehdasasetukset.

## **7.1 Tutkan yleiskuvaus**

Voit tarkkailla tutkan kaikuja, kun se on liitetty näyttöön. Tutkan näytön vasemmassa reunassa olevat tietoruudut näyttävät eri navigointitietoja.

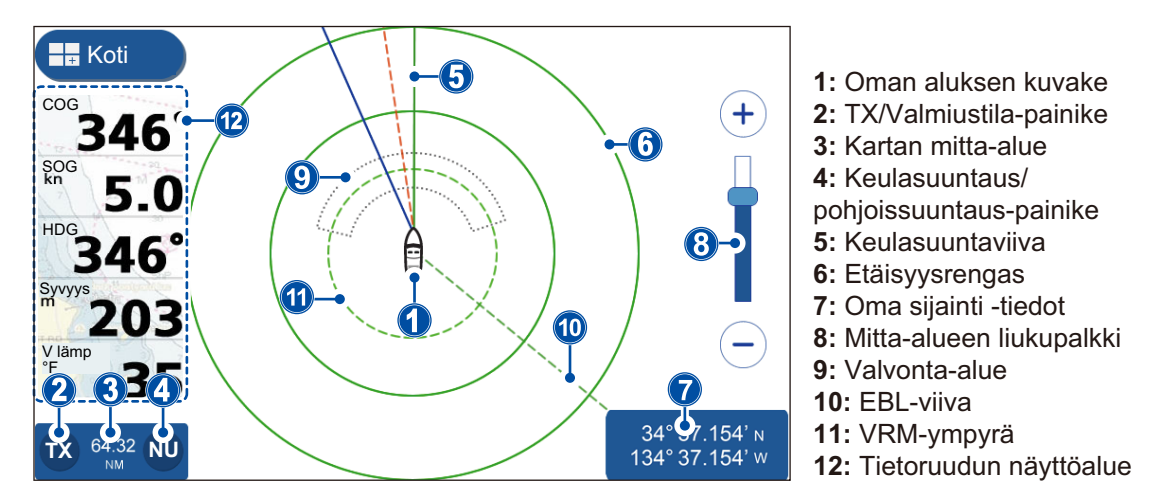

## **7.2 Lähetys/Valmiustila**

Tutkan näytön vasemmassa alareunassa olevalla TX-kuvakkeella voit siirtyä lähetyksestä valmiustilaan. Kun tutka on lähetystilassa, kuvake on korostettu keltaisella.

## **7.3 Virityksen alustaminen**

Voit ottaa automaattisen viritystoiminnon käyttöön tai poistaa sen käytöstä. Oletusasetuksena on [ON], ja kuva säätyy automaattisesti heijastamaan kaikuja tarkemmin.

- 1. Napauta [Koti]-näytöstä [Asetukset] => [Tutka] => [Alkuasetukset]. Valikkoasetukset ilmestyvät näytön oikeaan reunaan.
- 2. Napauta vaihtoruutua [Auto viritys] ja valitse [ON] tai [OFF]. Asetus tulee voimaan, kun valikko on suljettu.
- 3. Sulje valikko napauttamalla näytön oikeassa yläkulmassa olevaa rastia [x].

## **7.4 Välkkeen vähentäminen**

Sade ja lumi voivat aiheuttaa välkettä heijastaessaan tutkan säteitä. Välke esiintyy samalla tavalla kuin "valkoinen kohina" tutkan ruudulla. Välkettä voi vähentää Auto Rain -toiminnolla.

- 1. Napauta tutkan näyttöä, jolloin näyttöön ilmestyy ponnahdusikkuna.
- 2. Napauta vaihtoruutua [Auto Rain] ja valitse [ON] (välkkeen vähennys) tai [OFF] ei välkkeen vähennystä).

## **7.5 Mitta-alueen muuttaminen**

Mitta-aluetta voi muuttaa kahdella tavalla: nipistämällä tutkan näytöstä tai alueen liukupalkilla.

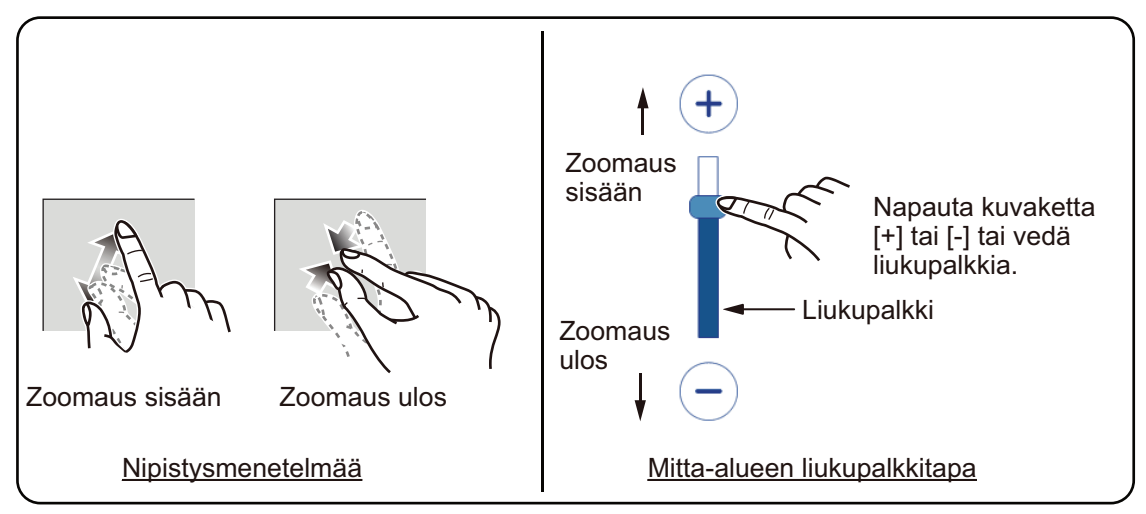

Jos liukupalkki ei näy, napauta [Koti] => [Asetukset] => [Tutka] => [Yleinen] ja napauta sitten vaihtoruutua [Näytä mitta-alue liukupalkki] ja valitse [ON].

## **7.6 Suuntaustilan vaihtaminen**

Tutkan näyttö voidaan suunnata pohjoinen näytön yläreunaan tai keula näytön yläreunaan. Vaihtaaksesi suuntatilaa napauta näytön vasemmassa alareunassa olevaa painiketta [Pohjoinen Ylös] (NU) tai [Keula Ylös] (HU). Ilmaisin muuttuu näyttämään "NU" tai "HU".

**Keula Ylös**: Kaiut näkyvät näytössä vastaavalla tavalla kuin komentosillalta. Tämä suuntaus soveltuu parhaiten kapeisiin vesiväyliin ja vilkkaasti liikennöidyille alueille. Aluksen kääntyminen tai kurssilta ajautuminen voi kuitenkin vaikuttaa kuvaan.

**Pohjoinen Ylös**: Näyttö suunnataan siten, että todellinen pohjoinen on näytön yläreunassa ja keulaviiva/kurssiviiva liikkuu aluksesi liikkeiden mukaan. Liikkumattomat kohteet kuvataan siten kuin ne näkyvät kartalla. Tämä suuntaus soveltuu parhaiten avomerialueille ja reitin seurantaan. Käännökset ja kurssilta poistumiset eivät vaikuta kuvaan.

**Huomautus:** Pohjoinen Ylös-tilaan tarvitaan keulasuuntatiedot. Jos keulasuuntatietojen syöttö keskeytyy tai katoaa käytettäessä Pohjoinen Ylös-tilaa, järjestelmä siirtyy automaattisesti käyttämään Keula Ylös-tilaa. Pohjoinen Ylös-tilan käyttöönottamiseksi on palautettava keulasuuntatietojen syöttö.

## **7.7 Tutka-anturin valitseminen**

Voit valita tutkatietojen lähteenä käytettävän tutkan antennin (anturin).

- 1. Napauta [Koti]-näytöstä [Asetukset] => [Tutka] => [Yleinen]. Valikkoasetukset ilmestyvät näytön oikeaan reunaan.
- 2. Käytettävissä olevat tutka-anturit näkyvät valikkoasetusten osassa [Lähde]. Napauta anturia, jota haluat käyttää.
- 3. Sulje valikko napauttamalla näytön oikeassa yläkulmassa olevaa rastia [x].

## **7.8 Oman aluksen kuvakkeen näyttäminen/ piilottaminen**

Pyyhkäise näytön alareunaa ylös, jolloin avautuu kerrosvalikko, ja napauta sitten vaihtoruutua [Oman Aluksen kuvake] ja valitse [ON] tai [OFF].

## **7.9 Etäisyyden ja suuntiman mittaaminen**

#### **7.9.1 Etäisyyden arviointi kohteeseen (maaliin)**

Voit arvioida etäisyyden kohteeseen laskemalla aluksesi ja kohteen välissä olevien etäisyysrenkaiden lukumäärän. Kohdetta lähimpänä olevan etäisyysrenkaan avulla voidaan arvioida etäisyys.

Jos etäisyysrenkaat eivät näy, pyyhkäise näytön alareunaa ylös, jolloin avautuu kerrosvalikko, ja napauta sitten vaihtoruutua [Etäisyysrenkaat] ja valitse [ON] .

#### **7.9.2 Etäisyyden ja suuntiman mittaaminen EBL- ja VRM-arvojen perusteella**

- 1. Pyyhkäise näytön alareunaa ylös, jolloin avautuu kerrosvalikko, ja napauta sitten vaihtoruutua [Näytä EBL/VRM] ja valitse [ON] .
- 2. Sulje kerrosvalikko.
- 3. Napauta mitä tahansa muuta tutkan kohtaa kuin kaikuja tai ilmaisimia. Ponnahdusvalikko avautuu.
- 4. Napauta [EBL/VRM]. Ponnahdusvalikko sulkeutuu. Elektronisia suuntimaviivoja (EBL) ja siirrettävää etäisyysrengasta (VRM) voi nyt säätää.

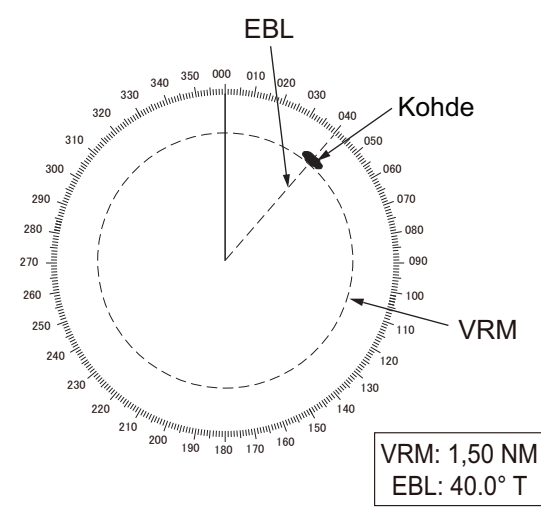

5. **Mitataksesi suuntiman kohteeseen** vedä EBL-viivaa, kunnes se leikkaa kohteen.

**Mitataksesi etäisyyden (alueen) kohteeseen** vedä VRM-ympyrää, kunnes se leikkaa kohteen.

- 6. **EBL ja VRM voidaan ottaa käyttöön ja poistaa käytöstä** napauttamalla näytön alaosassa olevaa vaihtoruutua. Valitse [ON] ottaaksesi asetuksen käyttöön ja [OFF] poistaaksesi sen käytöstä.
- 7. Tallenna muutokset napauttamalla näytön oikeassa yläreunassa olevaa kohtaa [Tallenna] tai peruuta muutokset napauttamalla näytön vasemmassa yläreunassa olevaa kohtaa [Peruuta].

7. TUTKA

#### **7.9.3 Suuntiman referenssin muuttaminen**

Suuntima voi viitata joko pohjoiseen (todellinen) tai keulasi suuntaan (suhteellinen). Suuntiman referenssin esittämiseen tai muuttamiseen tarvitaan keulatietoja.

- 1. Napauta [Koti]-näytöstä [Asetukset] => [Tutka] => [Yleinen]. Valikkoasetukset ilmestyvät näytön oikeaan reunaan.
- 2. Napata kohdan [EBL referenssi] viiteilmaisinta ja sitten haluttua referenssiä.
- 3. Sulje valikko napauttamalla näytön oikeassa yläkulmassa olevaa rastia [x].

## **7.10 Näytön siirtäminen (oman aluksen siirto näytöllä)**

Voit siirtää näyttöä ja keskusta (oman aluksen sijainti) katsellaksesi alueita, jotka eivät ole vielä näkyvissä näytöllä. Näin voit säilyttää mitta-alueen, mutta se rajoittuu kaikkiin suuntiin 75 %:iin näytöstä.

Siirtääksesi näyttöä vedä tutkan näyttöä suuntaan, jota haluat katsella. Palauttaaksesi näytön normaalitilaan napauta näytön oikeassa yläreunassa olevaa [Keskitä] kuvaketta.

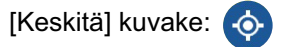

## **7.11 Kaiun laajennuksen käyttö**

Kaiun laajennus suurentaa kohteiden kaikuja niiden etäisyyden suuntaisesti, jotta kohteiden havaitseminen olisi helpompaa. Tämä ominaisuus on käytettävissä kaikilla kantamilla. Kaiun laajennustoimintoa käytetään seuraavassa kuvatulla tavalla.

- 1. Napauta mitä tahansa muuta tutkan kohtaa kuin kaikuja tai ilmaisimia. Ponnahdusvalikko avautuu.
- 2. Napauta [Kaiun laajennus]. Näyttöön ilmestyvät kaiun laajennusasetukset.
- 3. Aseta kaiun laajennuksen referenssi seuraaviin vaihtoehtoihin.
	- [Off]: poistaa kaiun laajennuksen käytöstä.
	- [Matala]: Kohteita laajennetaan vähän.
	- [Korkea]: Kohteita laajennetaan paljon.

**Huomautus:** Kaiun laajennus suurentaa pienikokoisten kohteiden lisäksi myös sateen aiheuttamia välkettä ja häiriöitä. Varmista sen vuoksi, että häiriöt ja välke vähennetään riittävästi ennen tämän ominaisuuden käyttöönottoa.

## **7.12 Vahtialueiden käyttäminen**

Vahtialueet voivat ilmoittaa, kun jokin kohde saapuu alueelle tai poistuu sieltä. Vahtialueiden asettaminen ja säätäminen tapahtuu seuraavassa kuvatulla tavalla.

- 1. Pyyhkäise näytön alareunaa ylös, jolloin avautuu kerrosvalikko.
- 2. Napauta valintapainiketta ja valitse [ON] [Vahtialue 1] tai [Vahtialue 2]. Valitse [OFF], jos haluat piilottaa vahti-alueen. Tässä oletetaan, että vähintään yksi vahtialueen on asetettu arvoon [ON].
- 3. Napauta mitä tahansa muuta tutkan kohtaa kuin kaikuja, ilmaisimia tai kerrosvalikkoa Kerrosvalikko häviää.
- 4. Napauta mitä tahansa vahti-alueen kohtaa. Ponnahdusvalikko avautuu.
- 5. Napauta [Muuta vahtialueen kokoa]. Vahti-alue näkyy nyt keltaisella katkoviivalla, ja alueen kaikissa kulmissa on laatikko.

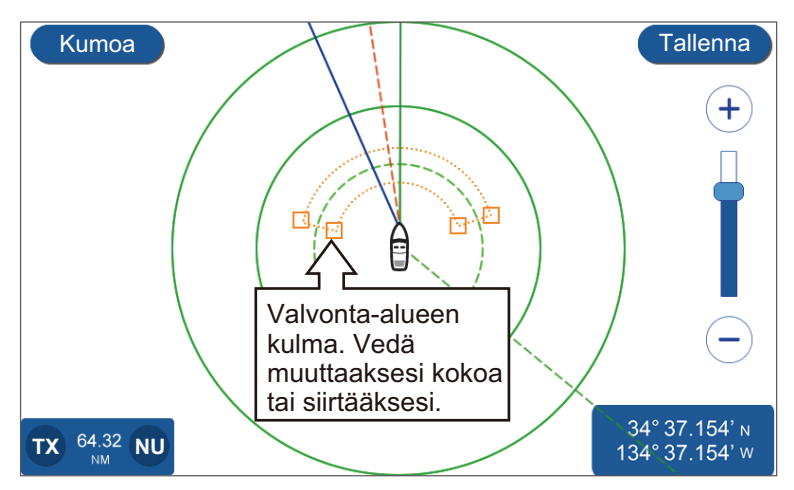

- 6. Vedä kulmista muuttaaksesi vahti-alueen kokoa tai sijaintia.
- 7. Tallenna muutokset napauttamalla kohtaa [Tallenna] tai peruuta muutokset napauttamalla kohtaa [Peruuta]. Vahti-alue tulee sitten näkyviin uudessa paikassa.
- 8. Napauta mitä tahansa vahti-alueen kohtaa. Ponnahdusvalikko avautuu.
- 9. Napauta [Ilmoitus]. Ilmoitusasetukset avautuvat.
- 10. Aseta vahti-alueen ilmoitukset alla olevan luettelon mukaisesti.
	- [POIS]: Poistaa valittua vahti-aluetta koskevat ilmoitukset.
	- [Sisään]: Ilmoitukset ilmestyvät vain, kun kohde saapuu vahti-alueelle.
	- [Ulos]: Ilmoitukset ilmestyvät vain, kun kohde poistuu vahti-alueelta.

Jos olet valinnut [Sisään] tai [Ulos], vahti-alueen ääriviivat muuttuvat katkoviivasta yhtenäiseksi viivaksi.

**Huomautus:** Vahti-alueen saa piiloon ainoastaan asettamalla vahti-alueen kerrosvalikosta arvoon [OFF].

## **7.13 Tutkakaikujen värin muuttaminen**

Voit vaihtaa tutkakaikujen väriä.

- 1. Napauta [Koti]-näytöstä [Asetukset] => [Tutka] => [Yleinen]. Valikkoasetukset ilmestyvät näytön oikeaan reunaan.
- 2. Napauta värin ilmaisinta kohdasta [Kaiun väri] ja sen jälkeen haluamaasi väriä. [Monivärinen] muuttaa kohteen väriä kaikusignaalin voimakkuuden mukaan siten, että punainen ilmaiseen voimakkaimpia signaaleja, keltainen keskivoimakkaita signaaleja ja vihreä heikkoja signaaleja.
- 3. Sulje valikko napauttamalla näytön oikeassa yläkulmassa olevaa rastia [x].

## **7.14 Taustavärin muuttaminen**

Järjestelmässä on kaksi värimalli, päivä ja yö, joista molemmilla on omat taustavärinsä.

- 1. Napauta [Koti]-näytöstä [Asetukset] => [Tutka] => [Yleinen]. Valikkoasetukset ilmestyvät näytön oikeaan reunaan.
- 2. Napauta värin ilmaisinta kohdasta [Päivä taustaväri] ja sen jälkeen haluamaasi taustaväriä.
- 3. Napauta värin ilmaisinta kohdasta [Yö taustaväri] ja sen jälkeen haluamaasi taustaväriä.
- 4. Sulje valikko napauttamalla näytön oikeassa yläkulmassa olevaa rastia [x].

## **7.15 Suuntima-asteikon referenssin asettaminen**

Suuntima-asteikko ilmestyy etäisyysrenkaiden ulkoreunalle ja näyttää suuntiman suhteessa omaan suuntimaasi. Asteikko voi viitata joko pohjoiseen (todellinen) tai aluksesi suuntaan (suhteellinen).

- 1. Napauta [Koti]-näytöstä [Asetukset] => [Tutka] => [Yleinen]. Valikkoasetukset ilmestyvät näytön oikeaan reunaan.
- 2. Napata kohdan [Suuntimakehän tila] ilmaisinta ja sitten käytettävää referenssiä.
- 3. Sulje valikko napauttamalla näytön oikeassa yläkulmassa olevaa rastia [x].

Asteikon näyttötapa ruudulla riippuu näytön suuntaustilasta.

#### Suuntauksena on Keula ylös

**[Tosi]**: Keulaviiva osoittaa aina näytön yläreunaan, ja asteikko liikkuu suhteessa keulaasi.

**[Relatiivi]**: 0 asteen suuntima näkyy aina näytön yläreunassa.

Suuntauksena on Pohjoinen ylös

**[Tosi]**: 0 asteen suuntima näkyy aina näytön yläreunassa.

**[Relatiivi]**: Asteikko liikkuu aluksesi liikkeiden mukaan.
## **7.16 Tutkan [Alkuasetukset]-valikko**

- 1. Napauta [Koti]-näytöstä [Asetukset] => [Tutka] => [Alkuasetukset]. Valikkoasetukset ilmestyvät näytön oikeaan reunaan.
- 2. Valitse muutettava asetus alla olevaa luetteloa apuna käyttäen.
	- [Virityksen alustaminen]: Valitse, käytetäänkö [Virityksen alustaminen] toimintoa.
	- [Satunnaispulssi]: Aseta [ON], jos tutka näyttää muista tutkista tai muista laitteista tulevia häiriöitä.
	- [On Time]: Näyttää kokonaisajan, jonka tutka on kytkettynä päälle.
	- [Tx Time]: Näyttää tutkan lähetyksen kokonaisajan.
	- [Sektorin esto]: Ottaa käyttöön tai poistaa käytöstä sektorin esto oiminnon. Tällä toiminnolla pysäytetään lähetys esiasetetun kaaren sisällä Tämä asetus säädetään yleensä asennuksen yhteydessä, eikä sitä tarvitse muuttaa.
	- [Sektorin aloituskulma]: Asettaa kulman, josta [Sektorin esto] alkaa. Valikkokohtaa voi säätää riippumatta [Sektorin esto] asetuksista, mutta asetus ei vaikuta, ennen kuin [Sektorin esto] on otettu käyttöön.
	- [Sektorin leveys]: Asettaa [Sektorin esto] leveyden. Valikkokohtaa voi säätää riippumatta [Sektorin esto] asetuksista, mutta asetus ei vaikuta, ennen kuin [Sektorin esto] on otettu käyttöön.
	- [Videokontrasti]: Asettaa tutkakaikujen videon kontrastin (terävyyden). Tämä valikko on käytettävissä ainoastaan tutka-antennin ollessa kytkettynä.
	- [Antennin keulasuuntaus]: Kohdistaa antennin suuntauksen. Tämä asetus säädetään asennuksen yhteydessä, eikä sitä tulisi muuttaa normaalikäytössä.
- 3. Sulje valikko napauttamalla näytön oikeassa yläkulmassa olevaa rastia [x].

## **7.17 Tehdasasetusten palauttaminen**

Voit palauttaa tehdasasetukset [Tutka]-valikosta seuraavalla tavalla.

- 1. Napauta [Koti]-näytöstä [Asetukset] => [Tutka] => [Palauta oletusasetukset].
- 2. Napauta [Palauta oletusasetukset]. Vahvistusikkuna ilmestyy näkyviin.
- 3. Napauta [Kyllä] palauttaaksesi tehdasasetukset tai [Ei], jos haluat peruuttaa.
- 4. Sulje valikko napauttamalla näytön oikeassa yläkulmassa olevaa rastia [x].

#### 7. TUTKA

Tämä sivu on tarkoituksellisesti tyhjä.

# **8. AIS/DSC-TOIMINNOT**

## **8.1 AIS yleiskatsaus**

AIS (automaattinen tunnistusjärjestelmä) on järjestelmä, joka lähettää ja vastaanottaa jatkuvasti AIS-transponderilla varustettujen ja viestintäalueella olevien alusten tunnistus-, sijainti ja muita AIS-tietoja. AIS lähettää nämä tiedot VHFlähetinvastaanottimella. AIS-tiedot voidaan näyttää tutkan näytössä tai plotterin näytössä, jolloin sinulla on lähes välitön pääsy lähelläsi olevien alusten tietoihin.

## **8.2 AIS-kohdetiedot**

Pyyhkäise näytön alareunaa ylös, jolloin avautuu kerrosvalikko, ja napauta sitten vaihtoruutua [AIS/DSC-kohteet] ja valitse [ON].

## **8.3 AIS-kohdesymbolit**

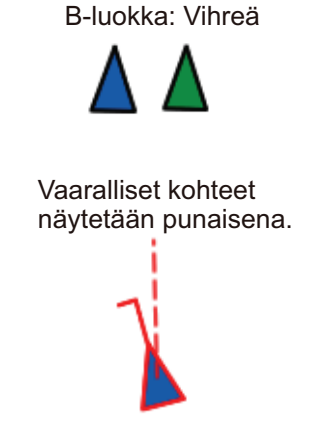

A-luokka: Sininen

Kadotetut kohteet näkyvät harmaana ja X-merkinnällä.

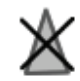

SART-kuvake on aktiivikäytössä punaisena

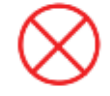

ja testikäytössä harmaana.

# **8.4 AIS-aktivointialue**

AIS:n oletusaktivointialue on 5,0 nm. Kaikki AIS-kohteet, jotka ovat 5,0 nm:n säteellä veneestäsi, aktivoidaan automaattisesti.

**Jos haluat muuttaa aktivointialuetta**, voit tehdä sen seuraavalla tavalla.

- 1. Napauta [Koti]-näytöstä [Asetukset] => [AIS ja DSC].
- 2. Napauta näppäimistökuvaketta kohdasta [Aktivointietäisyys] ja anna sitten haluttu etäisyys tai valitse etäisyys liukupalkilla.
- 3. Sulje valikko.

## **8.5 Hitaiden kohteiden jättäminen huomioimatta**

Voit määrittää nopeuden "hitaille" kohteille. Tällä nopeudella liikkuvat kohteet jätetään huomioimatta, mikä auttaa pitämään näytön vapaana turhista AIS-kohteista. Kohteet, jotka tulkitaan "hitaiksi", eivät laukaise CPA/TCPA-ilmoituksia.

- 1. Napauta [Koti]-näytöstä [Asetukset] => [AIS ja DSC].
- 2. Napauta näppäimistökuvaketta kohdasta [Älä huomioi hitaita maaleja] ja anna sitten haluttu nopeus tai valitse nopeus liukupalkilla.
- 3. Sulje valikko.

## **8.6 AIS-kohteiden tietojen esittäminen**

 Napauta AIS-kohteen symbolia nähdäksesi AIS-kohteen tiedot. Tiedot ilmestyvät näytön oikeaan yläreunaan.

## **8.7 AIS-kohteen tunnuksen näyttäminen/ piilottaminen**

Voit näyttää AIS-kohteiden tunnukset AIS-symbolin alla.

- 1. Napauta [Koti]-näytöstä [Asetukset] => [AIS ja DSC].
- 2. Napauta vaihtoruutua [Maali ID] ja valitse [ON] tai [OFF].
- 3. Sulje valikko.

## **8.8 AIS-luettelo yleiskatsaus**

Napauta lajittelumenetelmää lajitellaksesi luettelon.

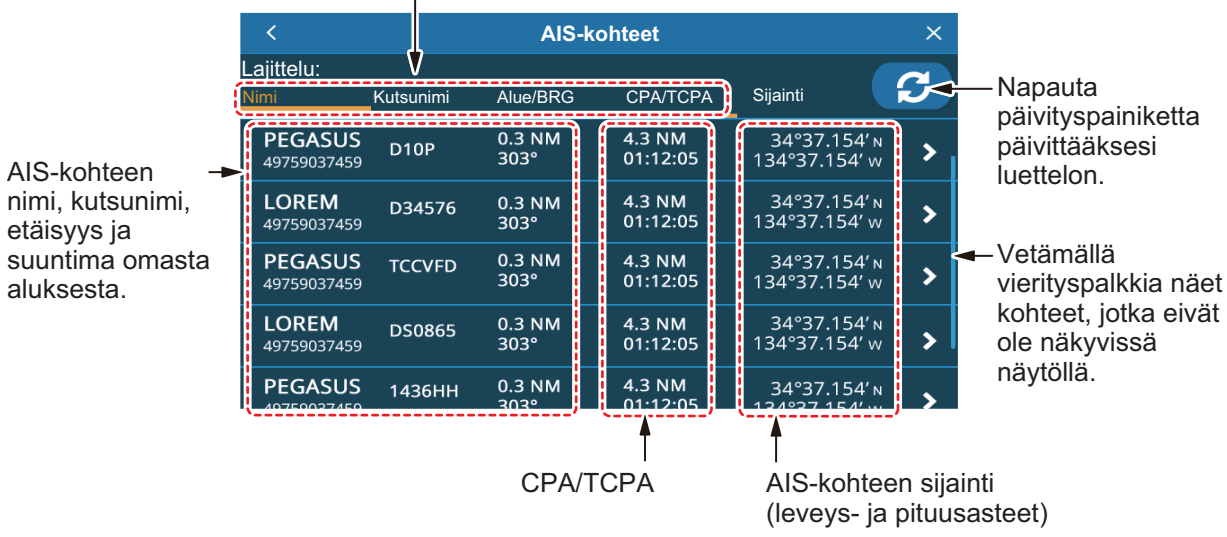

## **8.8.1 AIS-kohdeluettelon näyttäminen**

Napauta [Koti]-näytöstä [Lista] => [AIS].

#### **8.8.2 AIS-kohdeluettelon lajitteleminen**

Napauta luettelon yläosassa olevaa lajittelutapaa.

- [Nimi]: Lajittelee luettelon nimen perusteella aakkosnumeerisessa järjestyksessä.
- [Kutsutunnus]: Lajittelee luettelon kutsunimen perusteella aakkosnumerisessa järjestyksessä.
- [Etäisyys/Suuntima]: Lajittelee luettelon alueen perusteella sen mukaan, miten kaukana kohde on omasta aluksesta.
- [CPA/TCPA]: Lajittelee luettelon lähimmän sivuutusetäisyyden (CPA) perusteella kasvavassa järjestyksessä.

#### **8.8.3 AIS-luettelon alavalikon toiminnot**

Alavalikon saat näkyviin napauttamalla luettelossa olevaa AIS-kohdetta.

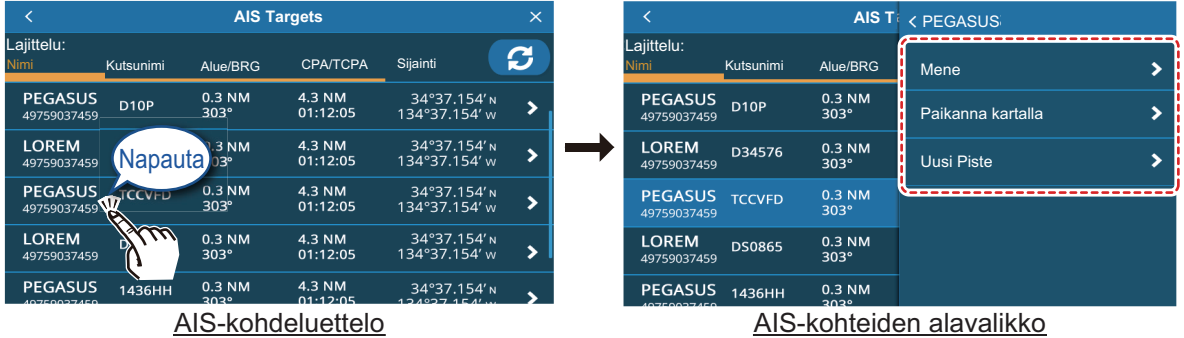

- [Mene]: Asettaa AIS-kohteen [Pikareitti] määränpääksi.
- [Paikallista kartalla]: Siirtää plotterin/tutkan näytön esittämään valitun AIS-kohteen näytön keskellä.
- [Uusi piste]: Asettaa AIS-kohteen sijaintiin pisteen.

## **8.9 CPA- ja TCPA-ilmoitukset**

CPA (lähin sivuutusetäisyys) ja TCPA-ilmoitukset varoittava, kun AIS-järjestelmällä varustettu alus on esiasetetulla etäisyydellä tai tietyn matkan päässä aluksestasi. Nämä ilmoitukset voivat auttaa välttämään vaaratilanteita.

- 1. Napauta [Koti]-näytöstä [Asetukset] => [Ilmoitukset] => [AIS ja DSC].
- 2. Napauta vaihtoruutua [CPA] ja valitse [ON]. Ilmoituksen asetukset aktivoituvat.
- 3. Anna [CPA]-arvo vetämällä liukupalkkia tai napauttamalla näppäimistökuvaketta.
- 4. Napauta vaihtoruutua [TCPA] ja valitse [ON]. Ilmoituksen asetukset aktivoituvat.
- 5. Anna [TCPA]-arvo vetämällä liukupalkkia tai napauttamalla näppäimistökuvaketta.
- 6. Sulje valikko.

Jos kohteen CPA- tai TCPA-arvo on ilmoituksen arvoa alhaisempi, järjestelmä laukaisee ilmoituksen antaen äänimerkin ja lähettämällä näyttöön ilmoituksen. Äänimerkin voi hiljentää napauttamalla näytön yläreunassa olevaa ilmaisinta. Varmista törmäys sopivin varotoimin.

 Ilmoitus pysyy näytöllä, kunnes kohde ei enää ole asetetun ilmoituskynnyksen sisäpuolella tai kunnes CPA/TCPA-ilmoitus on poistettu käytöstä.

## **8.10 AIS SART -toiminnot**

Voit saada ilmoituksen alueellasi olevasta aktiivisesta/testattavasta AIS SART hätämajakasta, jos järjestelmä vastaanottaa AIS SART -viestin.

Testattavat AIS-hätämajakat eivät oletusarvoisesti ole näkyvissä. Jos haluat saada ne näkyviin, napauta [Koti] => [Asetukset] => [AIS ja DSC] ja sen jälkeen vaihtoruutua [AIS SART testi] ja valitse [ON].

## **8.11 ICOM-tiedot**

Jos haluat vastaanottaa ICOM-tietoja, napauta [Koti] => [Asetukset] => [AIS ja DSC] ja sen jälkeen vaihtoruutua [Vastaanota ICOM Data] (välilehdellä [AIS]) ja valitse [ON].

## **8.12 DSC-viestitiedot**

DSC- (digitaalinen selektiivikutsu) viesti tiedottaa VHF-järjestelmän kautta tulleesta DSC-sijaintikyselystä tai DSC-hätäkutsusta.

Jos et ole plotterin näytössä, näyttöön ilmestyy ilmoitus. Valitse [Kyllä], jos haluat siirtyä plotterin näyttöön.

Hätäkutsut ilmaistaan kuusikulmaisella kuvakkeella, jonka keskellä on D-kirjain.

Sijaintikyselyt ilmaistaan neliömäisellä kuvakkeella jonka keskellä on P-kirjain.

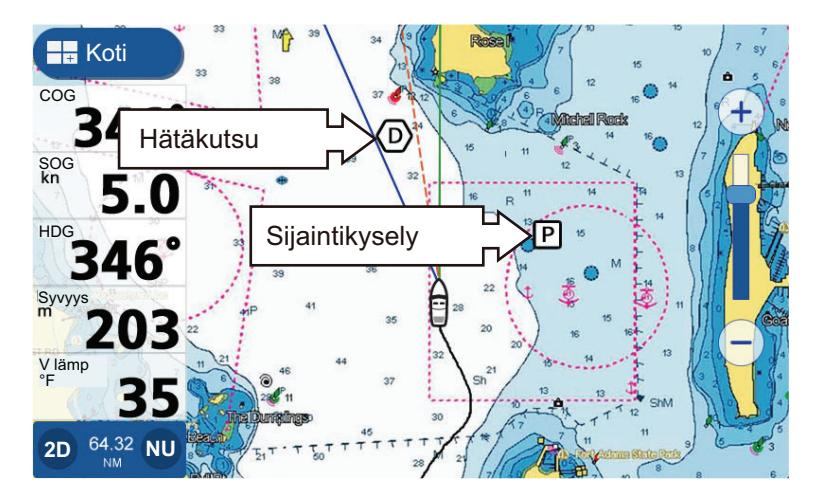

**Huomautus:** Ominaisuuden käyttöön tarvitaan yhteys DSC-kelpoiseen VHFjärjestelmään, joka lähettää pgn-muotoisia DSC-viestejä (129808).

DSC-viestin saapuessa kuuluu merkkiääni ja ilmestyy viesti. Äänimerkin voi hiljentää napauttamalla näytön yläreunassa olevaa ilmaisinta.

## **8.13 Näytä/piilota DSC-symbolit**

Pyyhkäise näytön alareunaa ylös, jolloin avautuu kerrosvalikko, ja napauta sitten vaihtoruutua [AIS/DSC maalit] ja valitse [ON].

## **8.14 DSC-laitteen valinta**

- 1. Napauta [Koti]-näytöstä [Asetukset] => [Liitynnät] => [Valitse tietolähteet].
- 2. Vieritä valikkoa alas ja napauta [DSC].
- 3. Valitse radiopuhelimen käyttämä NMEA-muoto. Valittavissa olevat vaihtoehdot ovat [NMEA0183] ja [NMEA2000 Auto].
- 4. Sulje valikko.

## **8.15 DSC-viestitiedot**

Napauta DSC-kuvaketta nähdäksesi DSC-viestin tiedot.

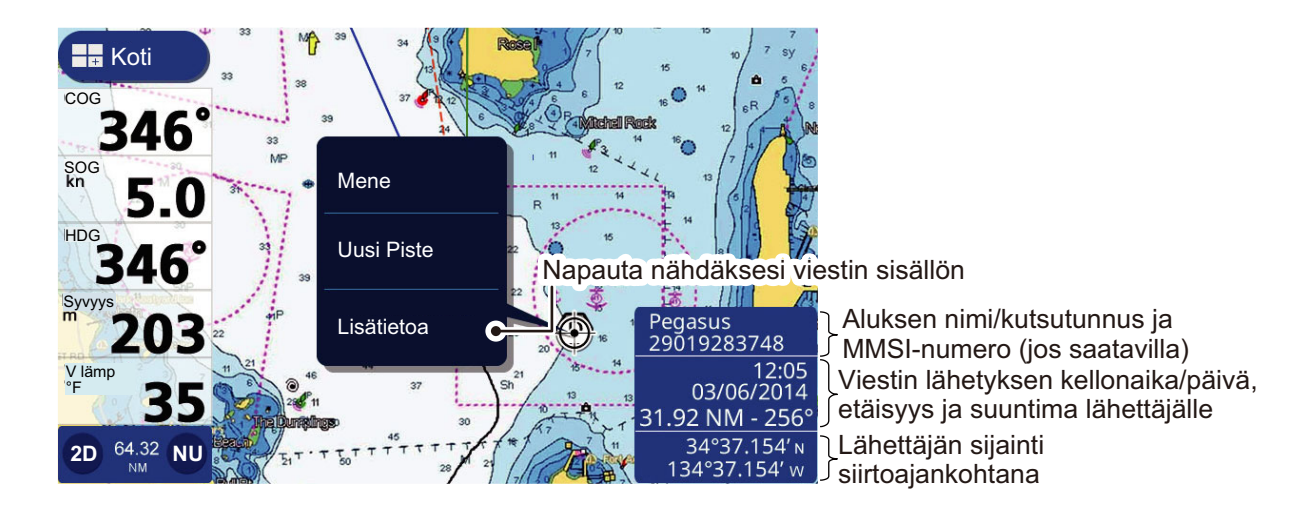

## **8.16 Näytä/piilota DSC-kohteen tunnus**

Voit näyttää AIS-kohteiden tunnukset AIS-symbolin alla.

- 1. Napauta [Koti]-näytöstä [Asetukset] => [AIS ja DSC].
- 2. Napauta vaihtoruutua [Maali ID] ja valitse [ON] tai [OFF].
- 3. Sulje valikko.

# **8.17 DSC-luettelo yleiskatsaus**

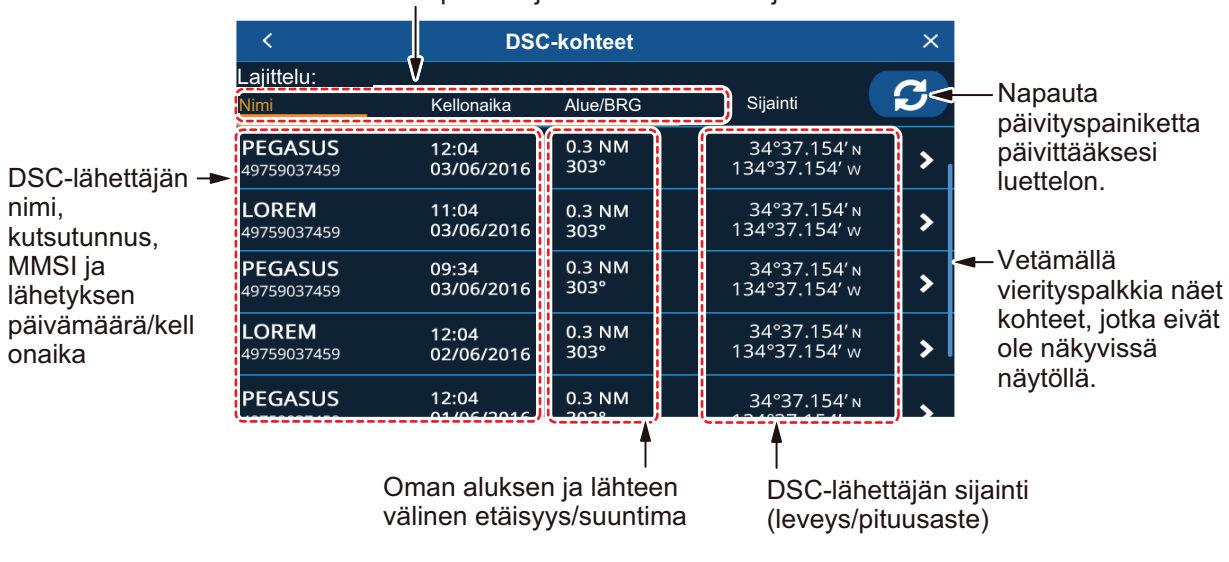

Napauta lajittelumenetelmää lajitellaksesi luettelon.

### **8.17.1 DSC-kohdeluettelon näyttäminen**

Napauta [Koti]-näytöstä [Lista] => [DSC].

#### **8.17.2 DSC-kohdeluettelon lajitteleminen**

Napauta luettelon yläosassa olevaa lajittelutapaa.

- [Nimi]: Lajittelee luettelon nimen perusteella aakkosnumeerisessa järjestyksessä.
- [Aika]: Lajittele luettelon lähetysajan perusteella; uusin viesti on luettelossa ylimpänä.
- [Etäisyys/Suuntima]: Lajittelee luettelon alueen perusteella sen mukaan, miten kaukana kohde on omasta aluksesta.

### **8.17.3 DSC-luettelon alavalikon toiminnot**

Alavalikon saat näkyviin luettelossa napauttamalla luettelossa olevaa DSC-kohdetta.

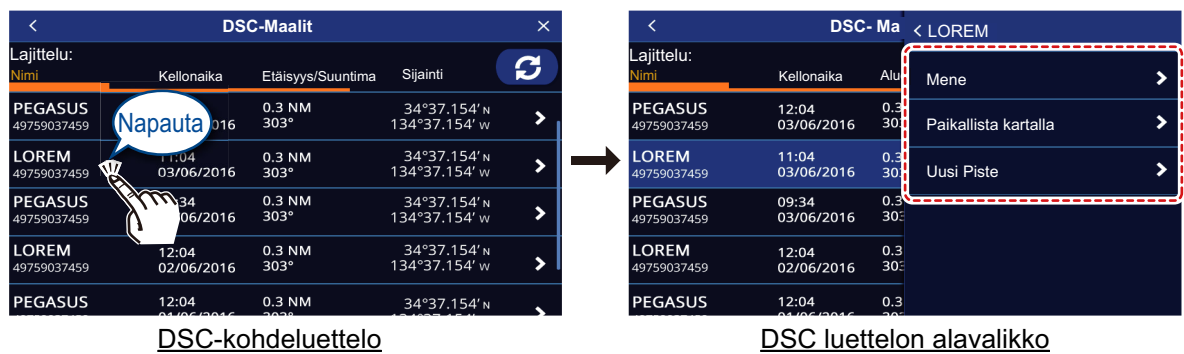

- [Mene]: Asettaa DSC-kohteen [Pikareitin] määränpääksi.
- [Paikallista kartalla]: Siirtää plotterin/tutkan näytön esittämään valitun DSC-kohteen näytön keskellä.
- [Uusi piste]: Asettaa DSC-kohteen sijaintiin pisteen.

#### **8.17.4 DSC-viestien poistaminen**

Järjestelmään voidaan tallentaa enintään 100 DSC-viestiä. Voit määrittää, milloin viestejä poistetaan.

- 1. Napauta [Koti]-näytöstä [Asetukset] => [AIS ja DSC].
- 2. Vaihtoehdot tulevat näkyviin napauttamalla [DSC kutsujen lista] asetusta ja sen jälkeen haluttua asetusta.
- 3. Sulje valikko.

#### 8. AIS/DSC-TOIMINNOT

Tämä sivu on tarkoituksellisesti tyhjä.

# **9. MITTARISTONÄYTTÖ**

## **9.1 Mittaristonäytön yleiskatsaus**

Jos sinulla on yhteys tarvittaviin antureihin, voit katsoa alustasi koskevia tietoja, kuten kallistus/keinunta-, nopeus- ja moottoritiedot. Tiedot näytetään graafisessa, digitaalisessa, analogisessa tai NAVpilot-muodossa. Mittaristonäyttö on käytettävissä, kun näyttö on jaettu kolmeen osaan.

# **9.2 Mittaristonäyttö**

Napauta [Koti]-näytöstä sen laitteen näyttösivua, jonka haluat näkyviin.

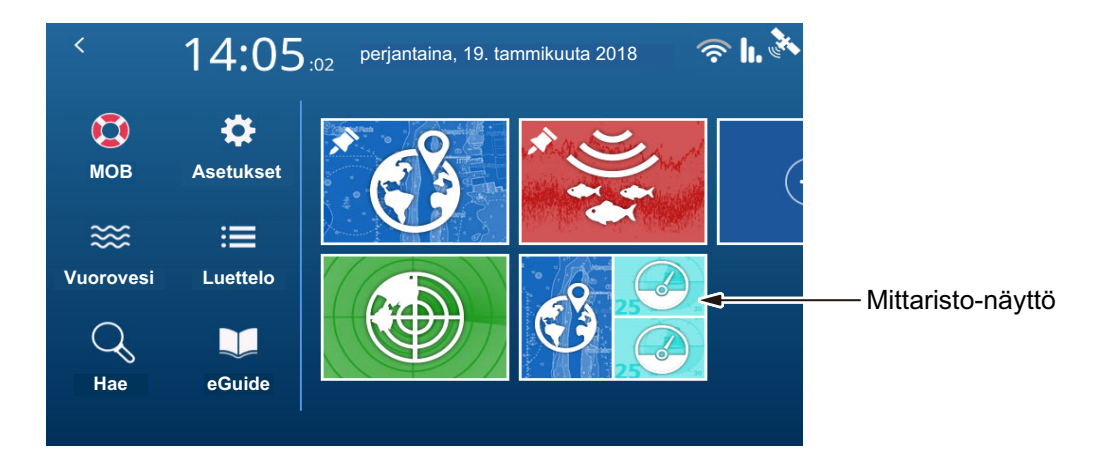

## **9.3 Monen mittarin näyttö**

Voit asettaa yhden tai molemmat pienemmät jaetut ikkunat monen mittarin näytöksi. Jos valitset molemmat, näytössä näkyvät asetukset ja tiedot jaetaan molempien ikkunoiden kesken.

#### **9.3.1 Monen mittarin näytön asettaminen ja muokkaaminen**

Mittarinäyttöön voi tallentaa enintään seitsemän sivua. Monen mittarin näytön asettaminen tapahtuu seuraavalla tavalla.

- 1. Asettele laitesivu yhdeksi kolmen osan sivun pienemmäksi osaksi.
- 2. Valitse sivu [Koti]-näytöstä.
- 3. Paina sivun oikeassa reunassa olevaa laitenäyttöä pitkään. Muokkausvalikko avautuu.

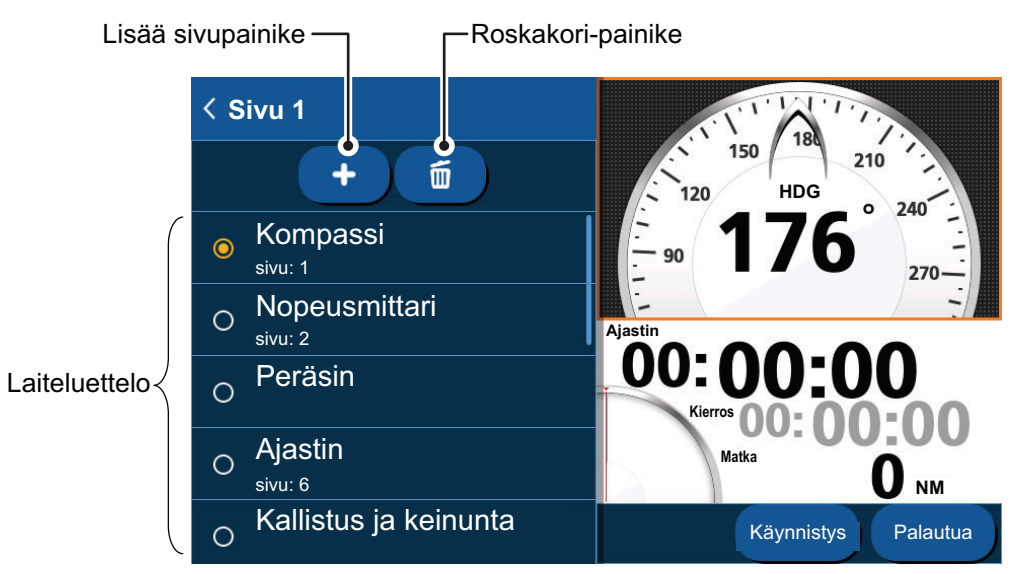

- 4. Napauta laiteluettelosta sitä laitetta, jonka haluat näkyviin.
- 5. Jos haluat ikkunaan toisenkin laitteen, napauta painiketta [Lisää sivu] ja valitse sitten laite, jonka haluat lisätä.
- 6. Toista vaiheet 4 ja 5 kaikkien muidenkin lisättävien laitteiden osalta. Voit pitää laitenäytössä enintään 7 laitetta. Laitteeseen voi määrittää valinnasta riippuen muitakin asetuksia. Lisätietoa katso osa 9.3.4.
- 7. Sulje valikko napauttamalla näytön vasemmassa yläkulmassa olevaa kuvaketta  $\lceil$  <  $\lceil$ .

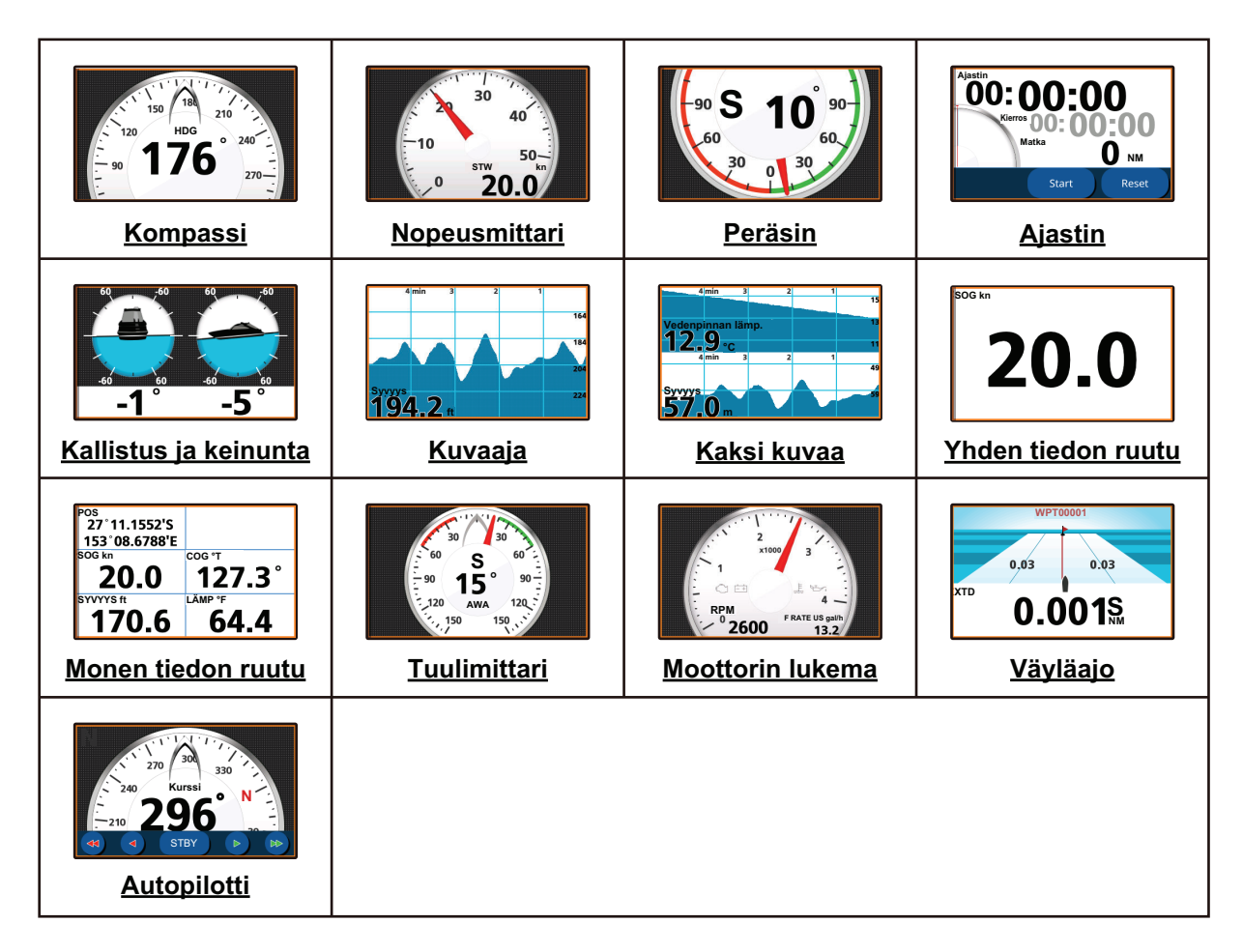

### **9.3.2 Mittarinäyttö esimerkkejä**

#### **9.3.3 Mittarinäytön vaihtaminen**

Jos monen laitteen sivulle on valittu enemmän kuin yksi laite, seuraavan sivun saa näkyviin pyyhkäisemällä sivua ylös tai alas.

#### **9.3.4 Mittarin yhteydessä näkyvien tietojen muuttaminen**

Valitusta laitteesta riippuen voit vaihtaa tarvittaessa tietojen esitystapaa.

- 1. Napauta sitä laitetta, jonka tietoja haluat muuttaa. Jos laitteessa on tietoja, joita voi muuttaa, näytön vasempaan reunaan ilmestyy muokkausvalikko.
- 2. Napauta tietoja, jotka haluat näkyviin.
- 3. Sulje valikko napauttamalla näytön vasemmassa yläkulmassa olevaa kuvaketta [<].

#### **9.3.5 Mittarisivun poistaminen**

Jos haluat poistaa mittarisivun, napauta muokkausvalikon roskakorikuvaketta ja sen jälkeen ponnahdusikkunan vaihtoehtoa [Kyllä].

Jos sama laite näkyy toisen laitteen ikkunassa, ilmestyy virheilmoitus. Vaihda toisessa ikkunassa näytettyä laitetta ja poista laite sitten.

### **9.3.6 Ajastinlaitteiden käyttäminen**

- 1. Aseta [Ajastin] näytettäväksi laitteeksi osassa 9.2.1 kuvatulla tavalla.
- 2. Ajastinasetukset avautuvat napauttamalla ajastimen ikkunaa.
- 3. Valitse haluamasi vaihtoehto.

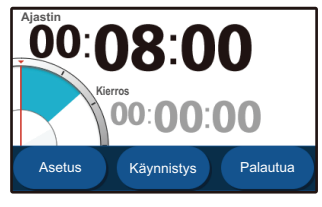

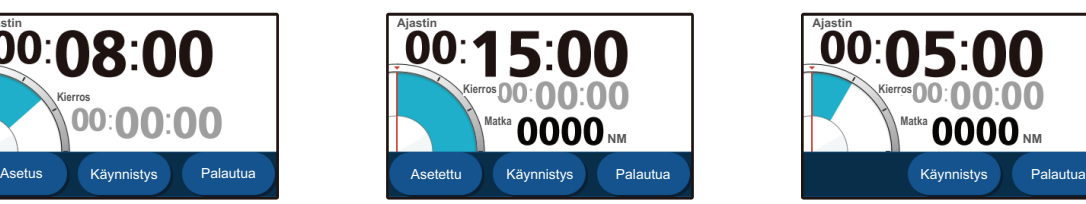

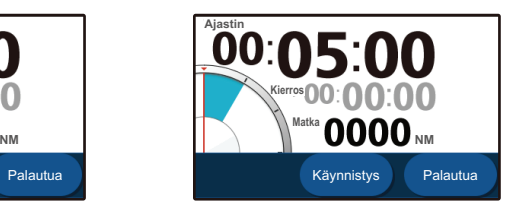

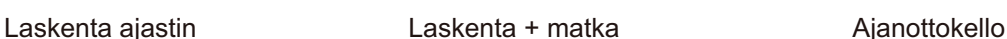

• **[Alas laskuri]**: Näyttää lähtölaskurin. Aseta ajastin napauttamalla painiketta [Asetus]. Ajan on oltava vähintään 1 minuutti ja enintään 15 minuuttia minuutin väleinä.

Napauta painiketta [Ylös] tai [Alas] säätääksesi aikaa ja sen jälkeen [OK]. Aloita lähtölaskenta napauttamalla painiketta [Aloita]; tallenna kierroksen kesto napauttamalla painiketta [Kierros]; pysäytä ajastin napauttamalla painiketta [Seis]; nollaa ajastin napauttamalla painiketta [Nollaa].

- **[Alas laskuri + Trippi]**: Sama kuin [Alas laskuri], mutta näytöllä näkyy myös kuljetun matkan pituus. Huomaa, että matkan pituus ei nollaudu napauttaessasi [Nollaa]-painiketta.
- **[Ajanottokello]**: Näyttää ajanottokellon, jossa on kierrosmittari. Aloita ajanotto napauttamalla painiketta [Aloita]; tallenna kierroksen kesto napauttamalla painiketta [Kierros]; pysäytä ajastin napauttamalla painiketta [Seis]; nollaa ajanottokello napauttamalla painiketta [Nollaa]. Huomaa, että kierrosaika ei nollaudu napauttaessasi [Nollaa]-painiketta.
- 4. Poistu asetuksista napauttamalla mitä tahansa kohtaa asetusten ulkopuolella.

### **9.3.7 Kuvalaitteiden käyttäminen**

- 1. Aseta [Yksi kuva] näytettäväksi laitteeksi osassa 9.3.1 kuvatulla tavalla.
- 2. Näytä kuva napauttamalla kuvaa.
- 3. Valitse haluamasi tiedot, jotka haluat esittää graafisessa muodossa, ja sen jälkeen tietojen näytön jakso ja alue. Määritä **kahden kuvan** asetukset toistamalla vaiheet 2 ja 3.
- 4. Poistu asetuksista napauttamalla mitä tahansa kohtaa asetusten ulkopuolella.

# **10. ILMOITUKSET**

## **10.1 Mitä ovat ilmoitukset?**

Järjestelmä näyttää tietyissä olosuhteissa tiedottavia viestejä, joita kutsutaan yleisnimellä ilmoitukset.

Jos ilmoitukselle määritetyt olosuhteet toteutuvat, järjestelmä lähettää äänimerkin, ja näytön yläreunaan ilmestyy ilmoitus. Voit vaimentaa äänimerkin napauttamalla ilmoitusta, mutta ilmoitukset pysyvät näytöllä, kunnes vastaava ilmoitus on deaktivoitu tai ilmoituksen syy on poistunut.

Järjestelmässä on kahdenlaisia ilmoituksia.

- Ilmoitukset ovat joko tiedottavia viestejä tai alukseesi, navigointiin ja ympäristöön liittyviä varoituksia. Ilmoituksia voi säätää [Ilmoitukset]-valikosta. Katso osa 10.2.
- Järjestelmäviestin: järjestelmään perustuvat viestit, kuten moottoriin liittyvät (mukaan lukien liitetyistä laitteista tulevat ilmoitukset). **Huomautus 1:** Järjestelmäilmoitukset ovat kiinteämuotoisia, eikä niitä voi muuttaa tai muokata tästä laitteesta.

**Huomautus 2:** Moottorihälytyksen tason 1 äänimerkkejä ei voi vaimentaa.

## **10.2 Ilmoitusvalikkoon siirtyminen**

[Ilmoitukset]-valikkoon pääset avaamalla [Koti]-näytön ja napauttamalla sen jälkeen [Asetukset] => [Ilmoitukset].

Valikko jakautuu seuraaviin välilehtiin.

- [Yleinen]: Äänimerkin (summerin) asetukset. Katso osa 10.3.
- [Kala ja pohja]: Kaikuluotaimeen liittyvät ilmoitukset. Katso osa 7.19.
- [Navigointi]: Määrittää navigointiin liittyvät ilmoitukset. Katso osa 10.4.
- [Tankit]: Määrittää säiliöihin liittyvät ilmoitukset. Katso osa 10.5.
- [Tuuli]: Määrittää tuuleen liittyvät ilmoitukset. Katso osa 10.6.
- [AIS]: CPA/TCPA-ilmoitusten asetukset. Katso osa 8.9.

## **10.3 Ilmoitusten hälytysääniasetukset**

- 1. Avaa [Ilmoitukset]-valikko ja valitse sitten [Yleinen].
- 2. Valitse vaihtoruudusta [Summerin äänimerkki] joko [OFF] tai [ON].
- 3. Aseta kohdasta [AIKAVÄLI] sopiva äänimerkin aikaväli. [Lyhyt] tarkoittaa lyhyttä äänimerkkiä, [Pitkä] tarkoittaa pidempää äänimerkkiä ja [Jatkuva] tarkoittaa katkeamatonta äänimerkkiä.
- 4. Sulje valikko.

## **10.4 Navigointi-ilmoitukset**

### **10.4.1 Pohjakosketus-ilmoitukset**

Voit käyttää pohjakosketus-ilmoituksia varoittamaan, kun merenpohjan syvyys on määritetty, mikä auttaa välttämään karilleajoa.

- 1. Avaa [Ilmoitukset]-valikko ja valitse sitten [Naviointi].
- 2. Ota pohjakosketusilmoitukset käyttöön aktivoimalla [Pohjakosketus] vaihtoruudun vaihtoehto [ON]. Ilmoituksen asetukset aktivoituvat.
- 3. Säädä syvyys vetämällä liukupalkkia tai napauttamalla näppäimistöä. Ilmoitus tulee, kun merenpohjan havaittu syvyys alittaa määritetyn arvon.

### **10.4.2 Syvyys-ilmoitukset**

Syvyysilmoitus varoittaa, kun merenpohja on määritetyn alueen sisällä.

- 1. Avaa [Ilmoitukset]-valikko ja valitse sitten [Naviointi].
- 2. Ota syvyysilmoitukset käyttöön aktivoimalla [Syvyys]-vaihtoruudun vaihtoehto [ON]. Ilmoituksen asetukset aktivoituvat.
- 3. Aseta ilmoitukset laukaiseva syvyys **[Min. syvyys]** vetämällä liukupalkkia tai napauttamalla näppäimistöä.

Säädä alue vetämällä liukupalkkia tai napauttamalla näppäimistöä kohdasta **[Syvyys mitta-alue]**.

Jos havaittu syvyys on suurempi kuin aloitussyvyys ja se on asetusalueella, ilmoitus ilmestyy.

### **10.4.3 Ankkurointii-ilmoitus**

Ankkurointi-ilmoitus hälyttää, jos aluksesi ajautuu esiasetetun alueen ulkopuolelle.

- 1. Avaa [Ilmoitukset]-valikko ja valitse sitten [Naviointi].
- 2. Ota ankkurointi-ilmoitukset käyttöön aktivoimalla [Ankkuri]-vaihtoruudun vaihtoehto [ON]. Ilmoituksen asetukset aktivoituvat.
- 3. Säädä etäisyys vetämällä liukupalkkia tai napauttamalla näppäimistöä. Ilmoitus ilmestyy, kun vene poikkeaa ankkurointipisteestä (määritetty ilmoitusten aktivoinnin yhteydessä) yli määritetyn etäisyyden.

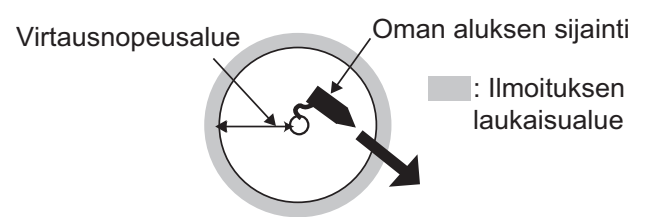

### **10.4.4 XTD- (sivusuuntainen reittipoikkeama) ilmoitus**

XTD-ilmoitus varoittaa, kun olet poistunut kurssilta enemmän kuin esiasetetun etäisyyden.

- 1. Avaa [Ilmoitukset]-valikko ja valitse sitten [Naviointi].
- 2. Ota XTD-ilmoitukset käyttöön aktivoimalla [XTD]-vaihtoruudun vaihtoehto [ON]. Ilmoituksen asetukset aktivoituvat.

3. Säädä etäisyys vetämällä liukupalkkia tai napauttamalla näppäimistöä. Ilmoitus tulee, kun aluksesi poikkeaa reitiltä yli määritetyn arvon.

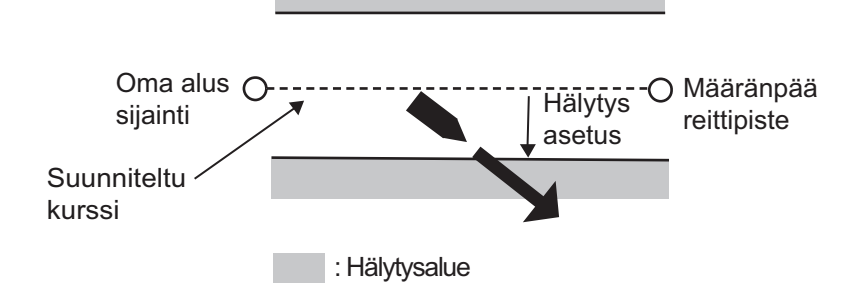

#### **10.4.5 Saapumisilmoitus**

Saapumisilmoitus varoittaa, kun olet esiasetetulla etäisyydellä ajamasi reitin seuraavasta reittipisteestä.

- 1. Napauta [Koti]-näytöstä [Reitit] => [Reitit].
- 2. Ota saapumisilmoitukset käyttöön aktivoimalla [Reitin loppumisilmoitus] vaihtoruudun vaihtoehto [ON]. Ilmoituksen asetukset aktivoituvat.
- 3. Säädä etäisyys vetämällä liukupalkkia tai napauttamalla näppäimistöä kohdasta [Ympyrän säde]. Ilmoitus tulee, kun veneesi etäisyys määränpäästä alittaa määritetyn arvon.

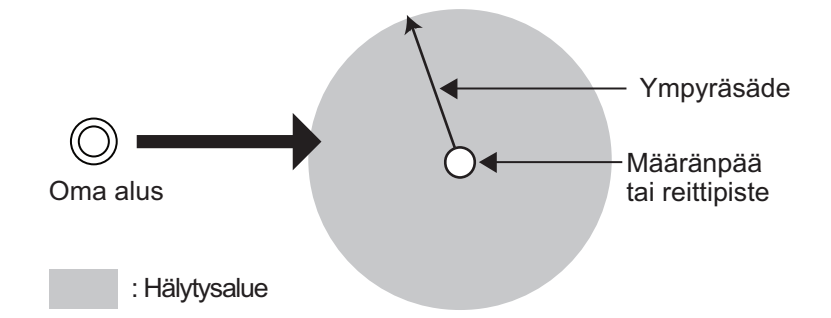

#### **10.4.6 Nopeusilmoitus**

Nopeusilmoitus varoittaa, kun nopeutesi on yli tai alle esiasetetun arvon.

- 1. Avaa [Ilmoitukset]-valikko ja valitse sitten [Naviointi].
- 2. Ota nopeusilmoitukset käyttöön aktivoimalla [Nopeus]-vaihtoruudun vaihtoehto [ON]. Ilmoituksen asetukset aktivoituvat.
- 3. Valitse nopeusilmoitustyyppi napauttamalla kohtaa [Alueen sisällä] tai [Alueen ulkopuolella].
	- [Alueen sisällä]: Ilmoitus tulee, kun veneesi nopeus on asetetun arvon sisällä.
	- [Alueen ulkopuolella]: Ilmoitus tulee, kun veneesi nopeus on asetetun arvon ulkopuolella.
- 4. Määritä kohdista [Maks. nopeus] ja [Min. nopeus] ilmoituksen enimmäis- ja vähimmäisnopeudet.

#### **10.4.7 Matkailmoitus**

Matkailmoitus varoittaa, kun matkan pituus ylittää esiasetuksen.

- 1. Avaa [Ilmoitukset]-valikko ja valitse sitten [Naviointi].
- 2. Ota matkailmoitukset käyttöön aktivoimalla [Matka]-vaihtoruudun vaihtoehto [ON]. Ilmoituksen asetukset aktivoituvat.
- 3. Säädä etäisyys vetämällä liukupalkkia tai napauttamalla näppäimistöä kohdasta [Matkan enimmäisetäisyys]. Ilmoitus tulee, kun aluksesi on matkannut yli määritetyn arvon.

#### **10.4.8 Lämpötilailmoitus**

Lämpötilailmoitus varoittaa, kun veden lämpötila on esiasetetun lämpötila-alueen sisällä tai sen ulkopuolella.

- 1. Avaa [Ilmoitukset]-valikko ja valitse sitten [Naviointi].
- 2. Ota lämpötilailmoitukset käyttöön aktivoimalla [Lämpötila]-vaihtoruudun vaihtoehto [ON]. Ilmoituksen asetukset aktivoituvat.
- 3. Valitse lämpötilailmoitustyyppi napauttamalla kohtaa [Alueen sisällä] tai [Alueen ulkopuolella].
	- [Alueen sisällä]: Ilmoitus tulee, kun lämpötila on asetetun arvon sisällä.
	- [Alueen ulkopuolella]: Ilmoitus tulee, kun lämpötila ylittää asetetun arvon.
- 4. Määritä kohdista [Max. lämpötila] ja [Min. lämpötila] ilmoituksen enimmäis- ja vähimmäislämpötilat.

#### **10.4.9 Lämpötilapoikkeamailmoitus**

Lämpötilapoikkeamailmoitus varoittaa, kun se havaitsee lämpötilan äkillisen muutoksen (poikkeaman), joka on yli esiasetetun arvon.

- 1. Avaa [Ilmoitukset]-valikko ja valitse sitten [Naviointi].
- 2. Ota lämpötilapoikkeamailmoitukset käyttöön aktivoimalla [Lämpötilapoikkeama] vaihtoruudun vaihtoehto [ON]. Ilmoituksen asetukset aktivoituvat.
- 3. Säädä lämpötilaero vetämällä liukupalkkia tai napauttamalla näppäimistöä. Ilmoitus tulee, kun lämpötilanmuutos ylittää tässä määritetyn arvon.

## **10.5 Säiliöilmoitukset**

- 1. Avaa [Ilmoitukset]-valikko ja valitse sitten [Säiliöt].
- 2. Valitse kohdasta [Säiliöitä aluksessa] veneessäsi olevien säiliöiden määrä. Asetus tapahtuu kaikkien säiliöiden kohdalla samalla tavalla, riippumatta tässä annetusta lukumäärästä. Tässä on esimerkkinä [Säiliö 1].
- 3. Napauta kohdasta [Säiliö 1] [Tyyppi] ja valitse säiliötyyppi. Käytettävissä olevat vaihtoehdot: [Polttoaine], [Makea vesi], [Sumppu], [Öljy], [Jätevesi], [Musta vesi].
- 4. Napauta vaihtoruutua [Ilmoitukset] ja valitse [ON]. Ilmoituksen asetukset aktivoituvat.
- 5. Säädä ilmoitusprosentti vetämällä liukupalkkia tai napauttamalla näppäimistöä. [Makean vesi], [Polttoaine], [Sumppu] ja [Tankki] ilmoitus tulee, kun säiliössä oleva määrä alittaa tässä määritetyn prosenttiluvun. [Jätevesi] ja [Mustan vesi] ilmoitus tulee, kun säiliössä oleva määrä ylittää tässä määritetyn prosenttiluvun.

## **10.6 Tuuli-ilmoitukset**

- 1. Avaa [Ilmoitukset]-valikko ja valitse sitten [Tuuli].
- 2. Napauta vaihtoruutua ja valitse [ON] saadaksesi esiin ilmoitukset, jotka haluat asettaa.
- 3. Säädä ilmoitusparametrit vetämällä aktiivisen ilmoituksen liukupalkkia tai napauttamalla näppäimistöä.
	- [Maks TWS]: Ilmoitus tulee, kun tuulen nopeus ylittää tämän arvon.
	- [Tuulen muutos]: Ilmoitus tulee, kun tuulen muutos ylittää tämän arvon.
	- [Matala AWA]: Ilmoitus tulee, kun paapurista tulevan tuulen nopeus ylittää tämän arvon.
	- [Korkea AWA]: Ilmoitus tulee, kun tyyrpuurista tulevan tuulen nopeus ylittää tämän arvon.

## **10.7 Ilmoitusten oletusasetusten palauttaminen**

Voit palauttaa oletusasetukset milloin tahansa valikosta [Ilmoitukset]. Tämä ei vaikuta muihin asetuksiin.

Avaa valikko [Ilmoitukset] ja napauta sitten [Tehdasasetukset] => [Palauta tehdasasetukset]. Vahvistusviesti avautuu. Napauta [Kyllä] palauttaaksesi tehdasasetukset tai [Ei] pitääksesi käytössä olevat asetukset.

**Huomautus:** Tämä toimenpide palauttaa ainoastaan valikon [Ilmoitukset] asetukset. Se ei vaikuta muihin asetuksiin.

## **10.8 Ilmoitukset-luettelo**

Kaikki ilmoitukset tallentuvat luetteloon [Ilmoitukset ja järjestelmäviestit]. Kun luettelo on täynnä, vanhin ilmoitus poistetaan, jotta uusin ilmoitus voidaan tallentaa. Ilmoitusluettelon voi tallentaa myös microSD-kortille.

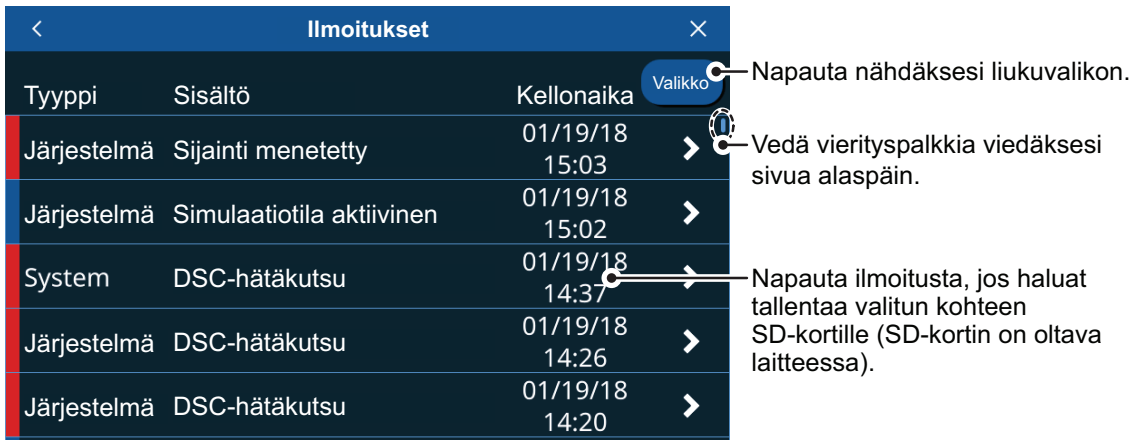

#### **10.8.1 Ilmoitusluettelon tarkastelu**

Napauta [Aloitussivu]-näytöstä [Luettelot] => [Ilmoitukset ja järjestelmäviestit].

#### **10.8.2 Ilmoitusluettelon suodattaminen**

Voit suodattaa ilmoitusluettelon, jolloin näkyviin tulee vähemmän ilmoituksia ja tietyn ilmoituksen löytäminen on helpompaa.

- 1. Napauta [Koti]-näytöstä [Listat] => [Ilmoitukset ja järjestelmäviestit].
- 2. Napauta luettelon oikeassa yläkulmassa olevaa painiketta [Valikko]. Suodatusasetukset avautuvat.
- 3. Valitse [Näytä tyypin mukaan]-kohdasta suodatintyyppi, jota haluat käyttää. **[Kaikki]**: näyttää kaikki ilmoituksen suodattamattomina. **[Ilmoitukset]**: näyttää ainoastaan [Ilmoitukset]-valikosta asetetut ilmoitukset. **[Järjestelmä]**: näyttää ainoastaan järjestelmäilmoitukset.
- 4. Valitse [Alkaen]-kohdasta päivä, josta lähtien haluat nähdä ilmoitukset.
- 5. Valitse [Asti]-kohdasta päivä, johon asti haluat nähdä ilmoitukset.
- 6. Sulje suodatinasetuksen napauttamalla kuvaketta [<].

#### **10.8.3 Ilmoitusluettelon tallentaminen microSD-kortille**

- 1. Napauta [Ilmoitukset]-luettelon oikeassa yläkulmassa olevaa painiketta [Valikko].
- 2. Napauta [Tallenna kaikki SD-kortille]. Luettelo tallentuu .csv-muodossa (comma separated values -muodossa).

**Huomautus:** Jos laitteeseen ei ole asetettu muuta SD-korttia kuin karttakortti, ilmestyy virheilmoitus. Aseta tyhmä SD-kortti ja toista edellä mainitut toimenpiteet.

## **10.9 Ilmoitus/viestit**

#### • Yleiset ilmoitukset

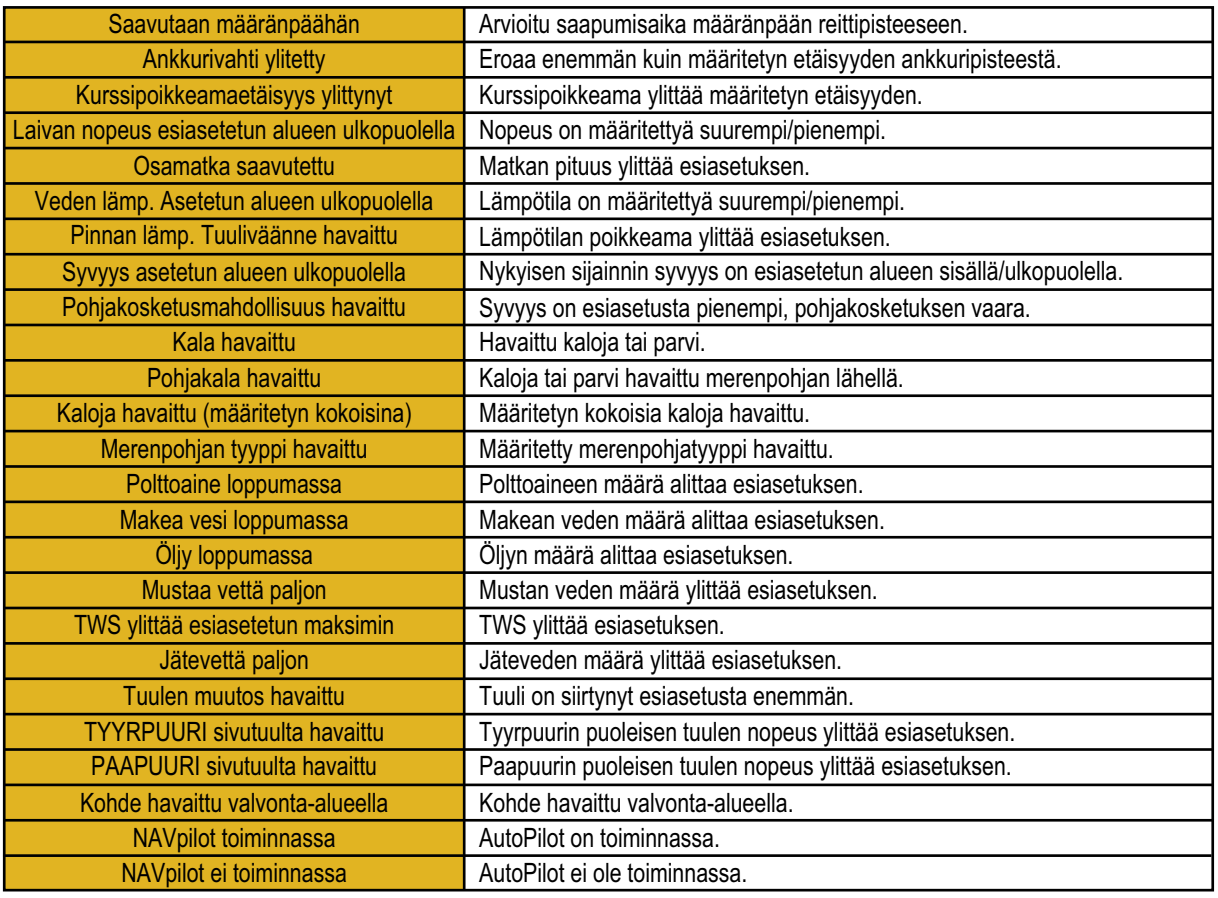

#### • AIS/DSC-ilmoitukset

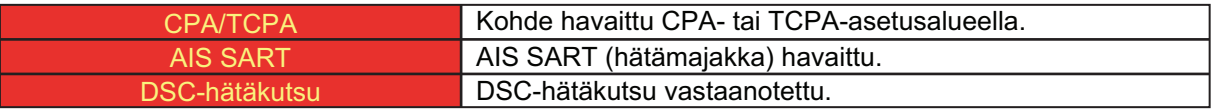

• Moottorihälytykset (taso 1)

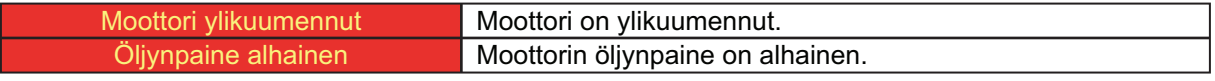

• Moottorihälytykset (taso 2)

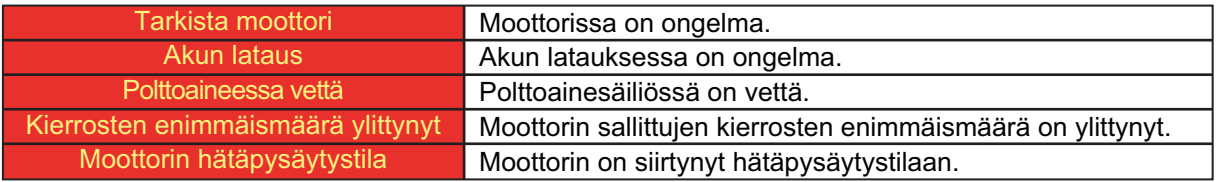

#### 10. ILMOITUKSET

#### • Järjestelmävirheet

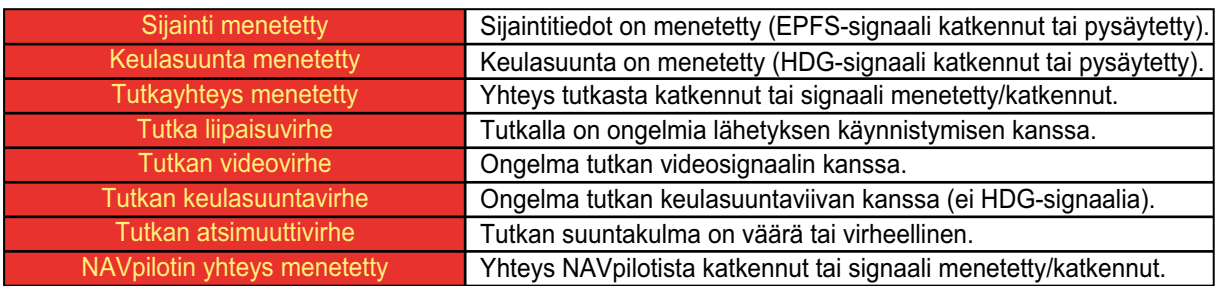

## • Tiedotukset (järjestelmätiedot)

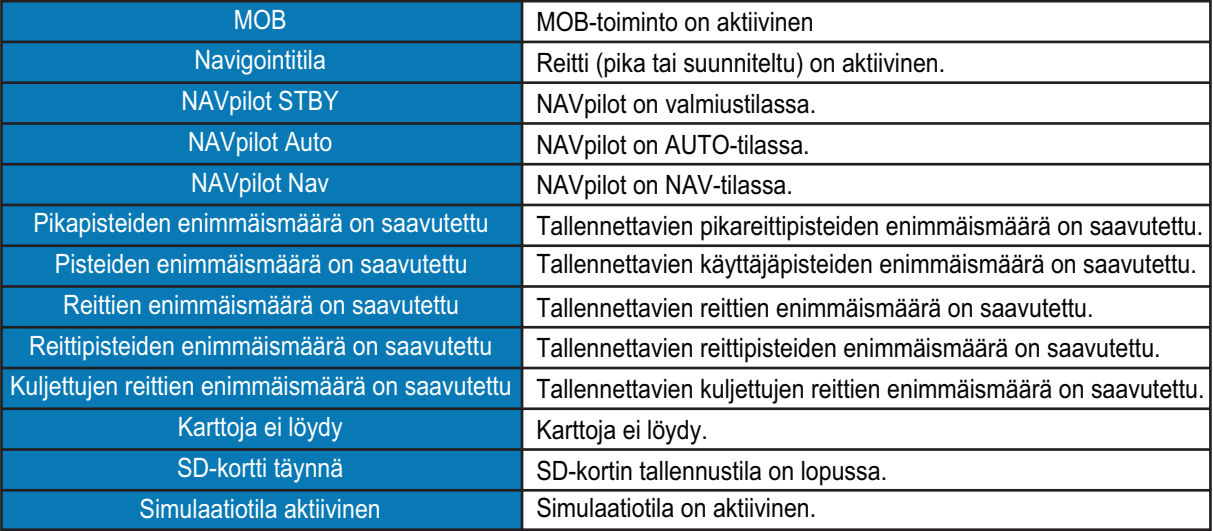

# **11. MUUT ASETUKSET/TOIMINNOT**

Tässä kappaleessa käsitellään asetukset, toiminnot ja valikot, joita ei ole aikaisemmin kuvattu tässä käyttäoppaassa

# **11.1 [Yleinen]-valikko**

Pääset [Yleinen]-valikkoon napauttamalla [Koti]-kuvaketta ja sen jälkeen [Asetukset] => [Yleinen].

Alavalikko [Päivämäärä ja kellonaika]

- [UTC]: Valitse [ON], jos haluat käyttää UTV-aikaa, ja [OFF], jos haluat käyttää laitteen kelloa.
- [Mukautettu]: Asettaa UTC-aikaeron (käytettävissä, kun [UTC] on asetettu arvoon [OFF]).
- [Kesäaika]: Valitse ON, jos haluat käyttää kesäaikaa, ja OFF, jos haluat käyttää normaaliaikaa. (käytettävissä, kun [UTC] on asetettu arvoon [OFF]).
- [Ajan muoto] Määrittää näytettävän päivämäärän muodon.
- [Päivämäärämuoto]: Valitse näytettävän päivämäärän muoto.

Vinkkejä (pikaopas) -alavalikko

Valitse [ON] pikaoppaan näyttämiseksi tai valitse [OFF] pikaoppaan piilottamiseksi.

Tehdasasetukset-alavalikko

Palauttaa [Yleistä]-valikon tehdasasetukset.

Vahvistusviesti avautuu napauttaessasi [Tehdasasetusten palautus]. Napauta [Kyllä] palauttaaksesi valikon tai [Ei], jos haluat peruuttaa.

## **11.2 [Yksiköt]-valikko**

Pääset [Yksiköt]-valikkoon napauttamalla [Koti]-kuvaketta ja sen jälkeen [Asetukset] => [Yksiköt].

[Yksiköt] -alavalikko

Napauttamalla kohdetta näet, mitkä mittayksiköt ovat käytettävissä. Napauta sitten haluttua yksikköä.

[Polttoaine] -alavalikko

Napauta haluttua yksikkö tai polttoaineen kulutuksen mittaa.

[Formaatit ja Referenssit] -alavalikko

- [Suuntimanäyttö] Asettaa suuntimanäytön referenssin; valitse [M], jos haluat magneettisen, ja [T], jos haluat todellisen.
- [Magneettinen eranto]: Asettaa magneettisen erannon laskelmareferenssin. Valitse [Sisäinen], jos haluat käyttää laitteen prosessoria, ja [Ulkoinen], jos haluat käyttää laskemiseen liitettyä laitetta.
- [Tosituulen laskentareferenssi]: Asettaa todellisen tuulennopeuden laskelmareferenssin. Valitse [Pohjasta] tai [Pinnasta] (veden pinnasta).

• [Sijaintiformaatti]: Asettaa sijainnin näyttömuodon (leveys/pituusaste).

Tehdasasetukset-alavalikko

Palauttaa [Yksiköt]-valikon tehdasasetukset. Vahvistusviesti avautuu napauttaessasi [Tehdasasetusten palautus]. Napauta [Kyllä] palauttaaksesi valikon tai [Ei], jos haluat peruuttaa.

## **11.3 Tiedostojen hallinta**

Jos laitteen johonkin korttiasemaan on asetettu microSD-kortti, voit tallentaa/ladata tietoja, kuten reitit, pisteet, kuljetut reitit, valikkoasetukset ja kuvakaappaukset. Voit tallentaa myös ilmoituslokin.

#### **11.3.1 Pisteiden, reittien ja jälkiviivojen tallentaminen microSDkortille**

- 1. Työnnä microSD-kortti (paitsi karttakortti) johonkin vapaana olevaan korttiasemaan.
- 2. Napauta [Koti]-näytöstä [Asetukset] => [Tiedostot] => [Käyttäjä data].
- 3. Valitse kohdasta [Viennin tiedostoformaatti] tallennettavien tietojen tiedostomuoto. Käytettävissä ovat seuraavat muodot: [C-MAP], [GPX], [CSV].
- 4. Napauta [Vie SD-kortille] kohdassa [Reitit ja pisteet] tai [Jäljet]. Näyttöön ilmestyy ponnahdusikkunaviesti, joka ilmaisee, että järjestelmä tallentaa tietoja. Kun tiedot on tallennettu, näyttöön ilmestyy uusi ponnahdusikkunaviesti, joka kertoo, että tallennus onnistui.
- 5. Sulje ponnahdusikkunaviesti napauttamalla [OK].
- 6. Sulje valikko napauttamalla näytön oikeassa yläkulmassa olevaa rastia [x].

#### **11.3.2 Pisteiden, reittien ja jälkiviivojen lataaminen microSD-kortilta**

- 1. Työnnä microSD-kortti (johon on tallennettu kyseiset tiedot) johonkin vapaana olevaan korttiasemaan.
- 2. Napauta [Koti]-näytöstä [Asetukset] => [Tiedostot] => [Käyttäjä data].
- 3. Napauta [Tuo SD-korttilta] kohdassa [Reitit ja pisteet] tai [Jäljet]. Liukuvalikkoon ilmestyy luettelo yhteensopivista tiedostoista.
- 4. Napauta tiedosta, jonka haluat ladata. Näyttöön ilmestyy ponnahdusikkunaviesti, joka ilmaisee, että järjestelmä lataa tietoja. Kun tiedot on tallennettu, näyttöön ilmestyy uusi ponnahdusikkunaviesti, joka kertoo, että lataus onnistui.
- 5. Sulje ponnahdusikkunaviesti napauttamalla [OK].
- 6. Sulje valikko napauttamalla näytön oikeassa yläkulmassa olevaa rastia [x].

#### **11.3.3 Valikkoasetusten tallennus microSD-kortille**

- 1. Työnnä microSD-kortti (paitsi karttakortti) johonkin vapaana olevaan korttiasemaan.
- 2. Napauta [Koti]-näytöstä [Asetukset] => [Tiedostot] => [Asetusten varmuuskopiointi].
- 3. Napauta [Vie SD-kortille]. Näyttöön ilmestyy ponnahdusikkunaviesti, joka ilmaisee, että järjestelmä tallentaa tietoja. Kun tiedot on tallennettu, näyttöön ilmestyy uusi ponnahdusikkunaviesti, joka kertoo, että tallennus onnistui.
- 4. Sulje ponnahdusikkunaviesti napauttamalla [OK].
- 5. Sulje valikko napauttamalla näytön oikeassa yläkulmassa olevaa rastia [x].

#### **11.3.4 Valikkoasetusten lataaminen microSD-kortilta**

- 1. Työnnä microSD-kortti (johon on tallennettu kyseiset tiedot) johonkin vapaana olevaan korttiasemaan.
- 2. Napauta [Koti]-näytöstä [Asetukset] => [Tiedostot] => [Asetusten varmuuskopiointi].
- 3. Napauta [Palauta SD-kortilta]. Liukuvalikkoon ilmestyy luettelo yhteensopivista tiedostoista.
- 4. Napauta tiedosta, jonka haluat ladata. Näyttöön ilmestyy ponnahdusikkunaviesti, joka ilmaisee, että järjestelmä lataa tietoja. Kun tiedot on tallennettu, näyttöön ilmestyy uusi ponnahdusikkunaviesti, joka kertoo, että lataus onnistui.
- 5. Sulje ponnahdusikkunaviesti napauttamalla [OK].
- 6. Sulje valikko napauttamalla näytön oikeassa yläkulmassa olevaa rastia [x].

#### **11.3.5 Ilmoituslokin tallentaminen microSD-kortille**

- 1. Työnnä microSD-kortti (paitsi karttakortti) johonkin vapaana olevaan korttiasemaan.
- 2. Napauta [Koti]-näytöstä [Asetukset] => [Tiedostot] => [Ilmoitukset-loki].
- 3. Napauta [Vie SD-kortille (CSV)]. Näyttöön ilmestyy ponnahdusikkunaviesti, joka ilmaisee, että järjestelmä tallentaa lokin. Kun tiedot on tallennettu, näyttöön ilmestyy uusi ponnahdusikkunaviesti, joka kertoo, että tallennus onnistui. **Huomautus:** Lokitiedot tallennetaan ainoastaan .csv-muodossa. Muita tiedostomuotoja ei ole käytettävissä.
- 4. Sulje ponnahdusikkunaviesti napauttamalla [OK].
- 5. Sulje valikko napauttamalla näytön oikeassa yläkulmassa olevaa rastia [x].

## **11.4 Hakutoiminto**

[Haku]-toiminnon avulla voit hakea kartalta tietoja satamista, vuorovesiasemista, käyttäjän pisteistä, kiinnostavista kohteista ja muita hyödyllisiä tietoja.

Hakutoimintoa voidaan käyttää kahdella eri tavalla.

- Pyyhi näytön oikeaa reunaa vasemmalle, jolloin liukuvalikko ilmestyy, ja napauta siitä kohtaa [Etsi].
- Napauta [Koti]-näytöstä [Etsi].

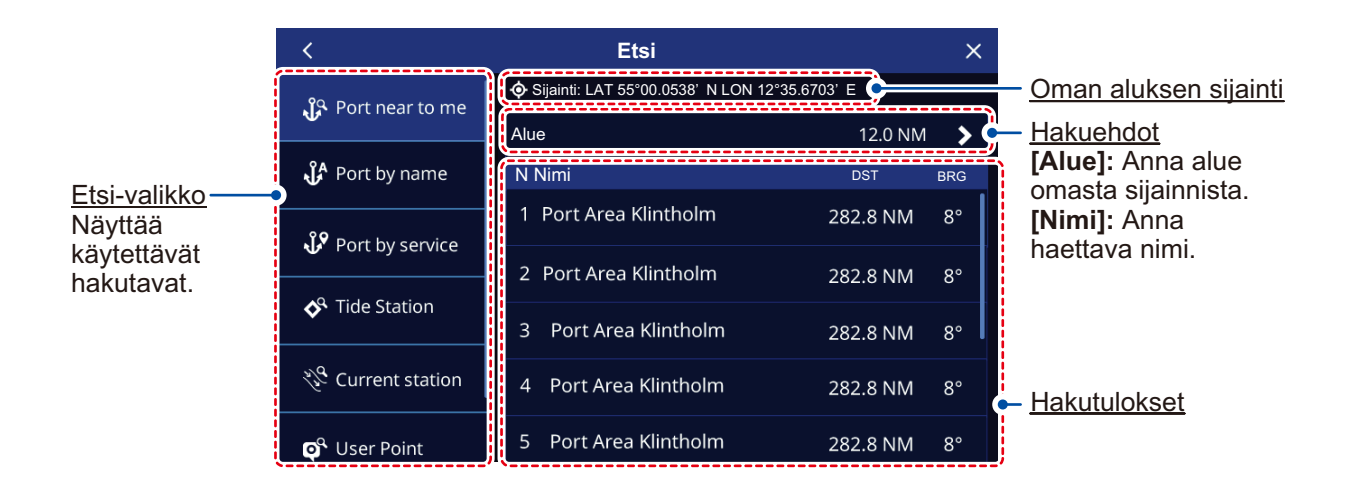

## **11.5 Kuvakaappauksen tallentaminen**

Kuvakaappaus on "kopio" parhaillaan edessäsi olevasta näytöstä. Kuvakaappaukset tallentuvat automaattisesti laitteessa olevalle microSD-kortille (paitsi karttakortille).

- 1. Työnnä microSD-kortti johonkin vapaana olevaan korttiasemaan.
- 2. Aseta kohdasta [Kahden sormen kosketus] [Kuvakaappaus] osassa 1.8 kuvatulla tavalla.
- 3. Osoita näyttö tai valikko, jonka haluat kopioida, ja napauta (tai kaksoisnapauta) sitä sitten kahdella sormella.

**Jos laitteeseen ei ole asennettu käytettävissä olevaa microSD-korttia**, näyttöön ilmestyy ponnahdusviesti, joka ilmoittaa, että ruutukaappaus tallettiin sisäiseen muistiin. Katso tällöin osasta 11.5.1, miten voit siirtää tiedoston myöhemmin microSD-kortille.

**Jos laitteeseen on asennettu käytettävissä olevaa microSD-kortti**, näyttöön ilmestyy ponnahdusviesti, joka ilmoittaa, että ruutukaappaus tallennetaan. Kun tiedot on tallennettu, näyttöön ilmestyy uusi ponnahdusikkunaviesti.

4. Sulje ponnahdusikkunaviesti napauttamalla [OK].

**Kuvakaappausten poistaminen sisäisestä muistista** on kuvattu osassa 11.5.2.

#### **11.5.1 Kuvakaappausten tallennus microSD-kortille**

Voit siirtää kuvakaappaukset sisäisestä muistista microSD-kortille.

- 1. Työnnä microSD-kortti (paitsi karttakortti) johonkin vapaana olevaan korttiasemaan.
- 2. Napauta [Koti]-näytöstä [Asetukset] => [Tiedostot] => [Kuvakaappaukset].
- 3. Napauta [Vie SD-kortille]. Näyttöön ilmestyy ponnahdusikkunaviesti, joka ilmaisee, että järjestelmä tallentaa kuvakaappaukset. Kun tiedot on tallennettu, näyttöön ilmestyy uusi ponnahdusikkunaviesti, joka kertoo, että tallennus onnistui.
- 4. Sulje ponnahdusikkunaviesti napauttamalla [OK].
- 5. Sulje valikko napauttamalla näytön oikeassa yläkulmassa olevaa rastia [x].

#### **11.5.2 Kuvakaappausten poistaminen**

Kuvakaappausten poistaminen sisäisestä muistista tapahtuu seuraavalla tavalla:

- 1. Napauta [Koti]-näytöstä [Asetukset] => [Tiedostot] => [Kuvakaappaukset] => [Poista kaikki kuvakaappaukset]. Vahvistusviesti avautuu.
- 2. Napauta OK poistaaksesi kaikki kuvakaappaukset sisäisestä muistista. Napauta Peruuta, jos haluat säilyttää kuvakaappaukset.

**Huomautus:** SD-kortille tallennettuja kuvakaappauksia ei voi poistaa GP-1x71F laitteesta. Jos haluat poistaa SD-kortin tiedostoja, käytä tietokonetta tai kädessä pidettävää laitetta.

#### 11. MUUT ASETUKSET/TOIMINNOT

Tämä sivu on tarkoituksellisesti tyhjä.

## **Declaration of Conformity [GP-1871F/1971F]**

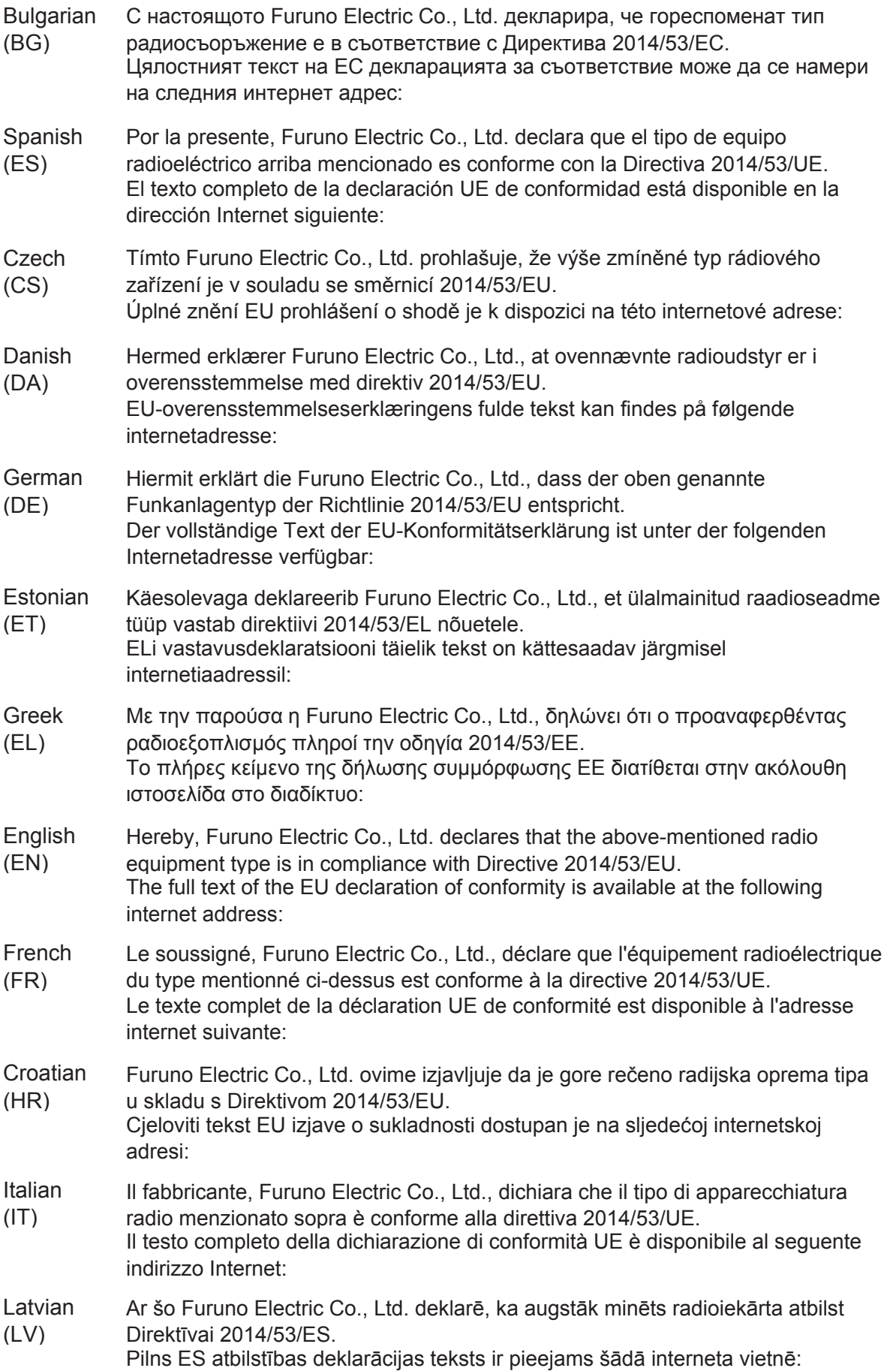

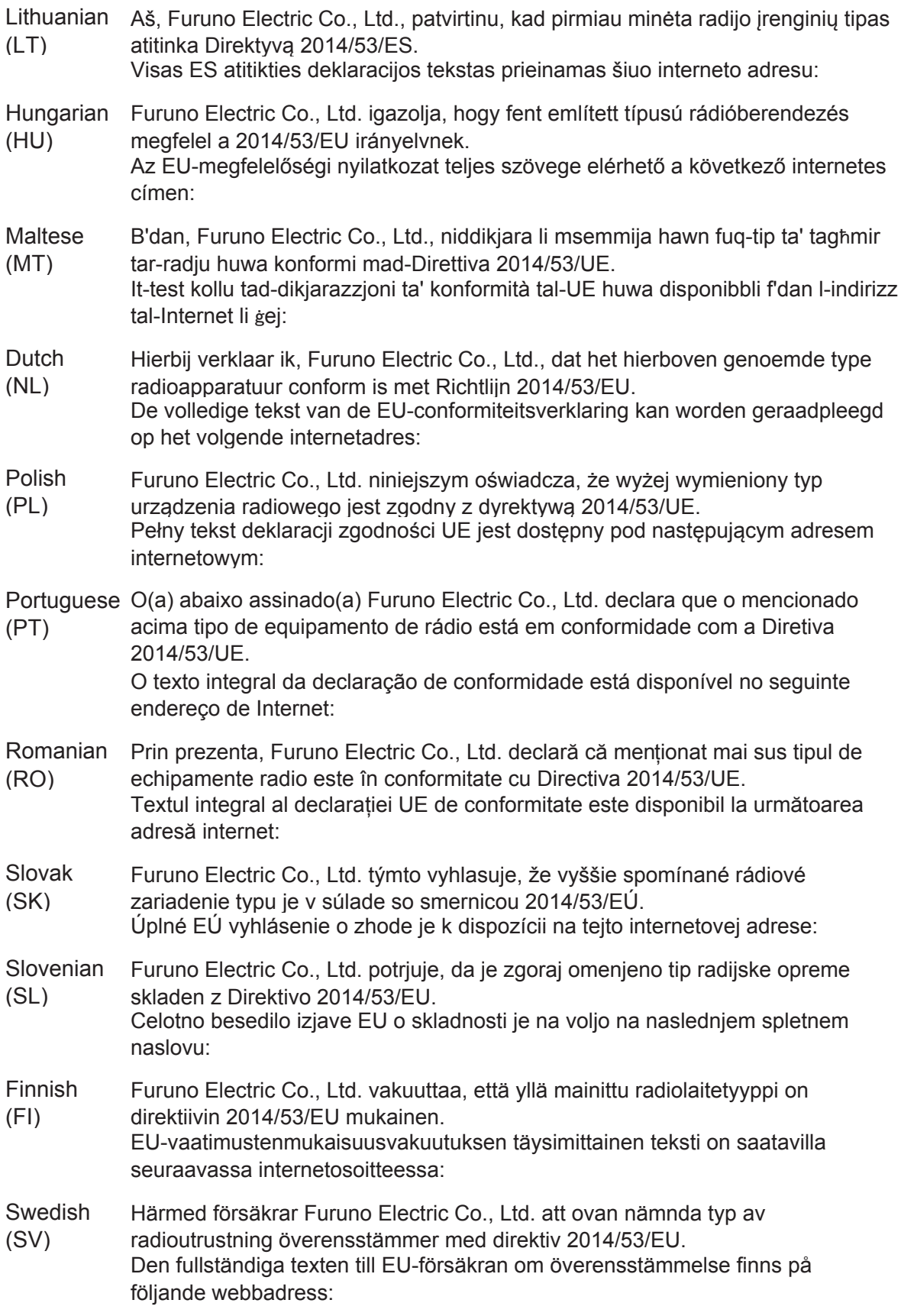

#### Online Resource

http://www.furuno.com/en/support/red\_doc